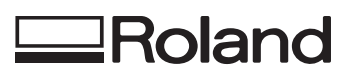

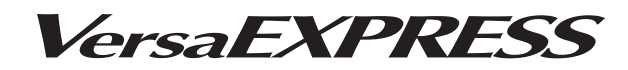

# RF-640/RF-640S **MANUAL DO USUÁRIO**

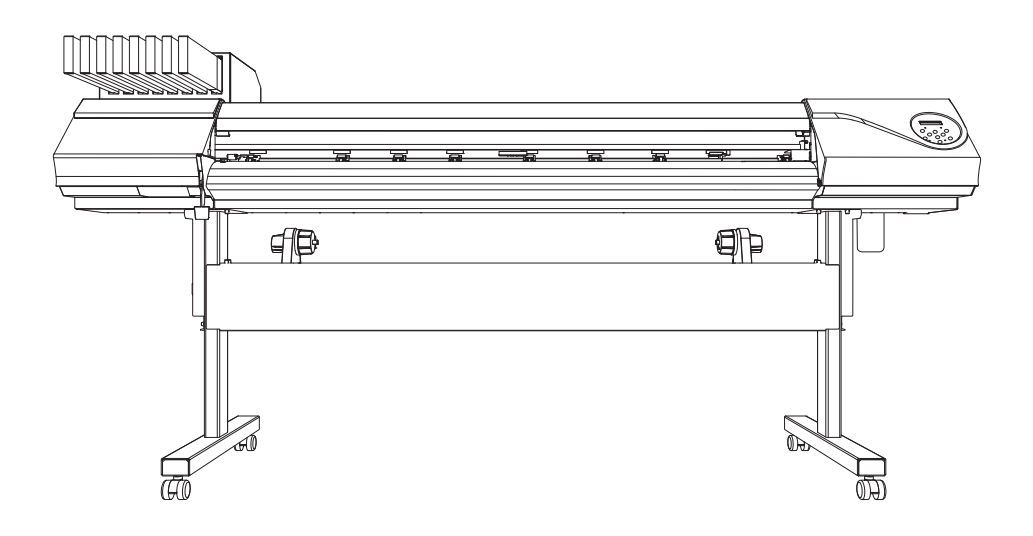

Muito obrigado por adquirir este produto.

- Para garantir a utilização correta e segura, com completo entendimento do funcionamento deste produto, leia todo o manual e guarde-o em um local seguro.
- São proibidas transcrições e cópias (totais ou parciais) não-autorizadas deste manual.
- O conteúdo deste manual de operações e suas especificações estão sujeitos a alterações sem aviso prévio.
- Este manual de operações e o produto foram preparados e testados da melhor forma possível. Caso você encontre qualquer erro na impressão ou falha técnica, por favor, avise-nos.
- A Roland DG Corp. não se responsabiliza por quaisquer perdas ou danos, diretos ou indiretos, que possam ocorrer com o uso deste produto, exceto falhas de operação da parte deste produto.
- A Roland DG Corp. não assume qualquer responsabilidade por perdas ou danos diretos ou indiretos que possam ocorrer com qualquer artigo criado com este equipamento.

**Roland DG Corporation** 

Este produto utiliza os softwares de Licença Pública Geral GNU (GPL) / Licença Pública Geral Restrita GNU (LGPL). Você tem o direito de adquirir, modificar e distribuir o código fonte para este software GPL/LGPL. Você pode obter o código fonte GPL/ LGPL utilizado neste produto fazendo o download no site: URL: http://www.rolanddg.com/gpl/

A Roland DG Corp. licenciou a tecnologia MMP através do TPL Group.

## Conteúdo

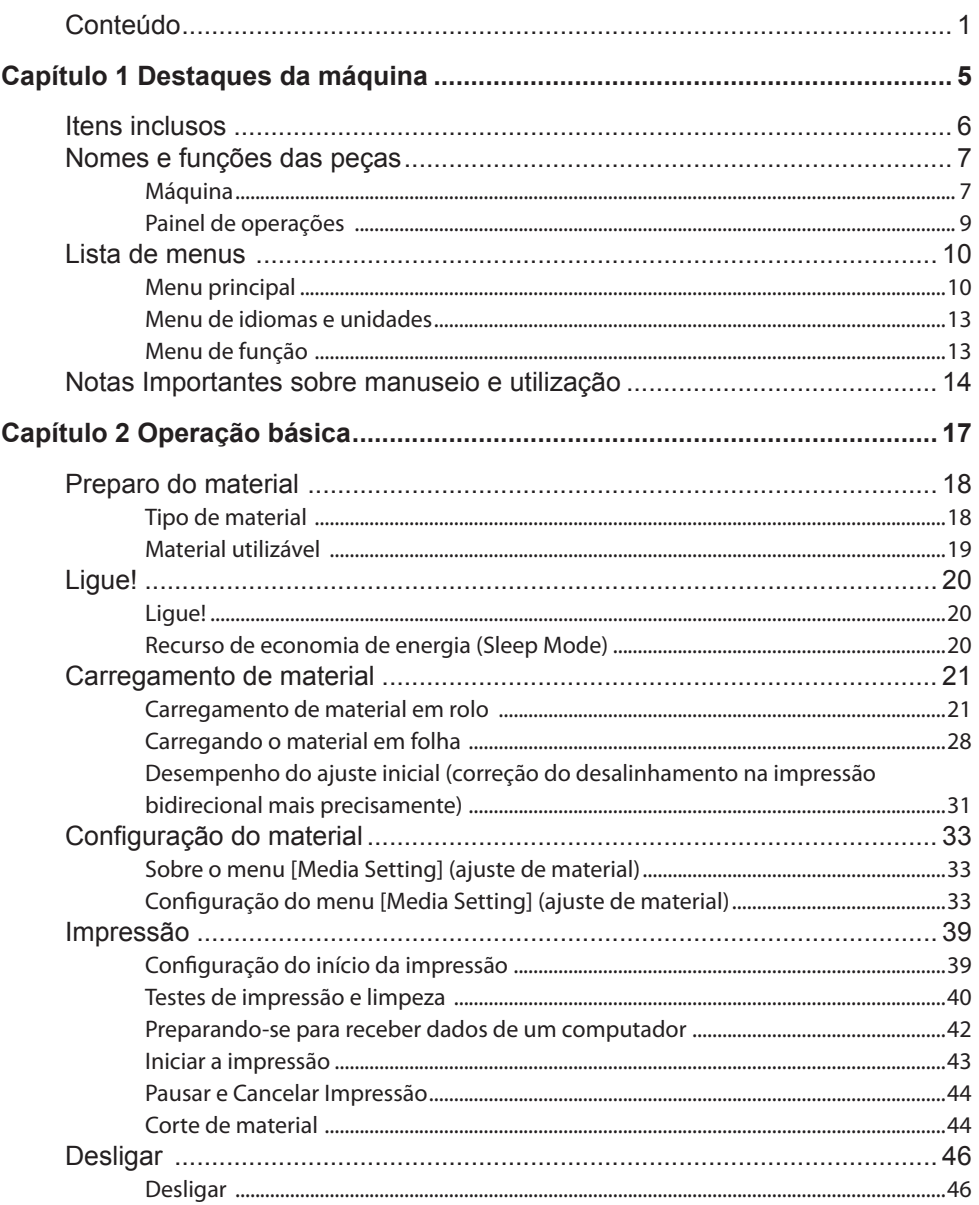

and the state

m.

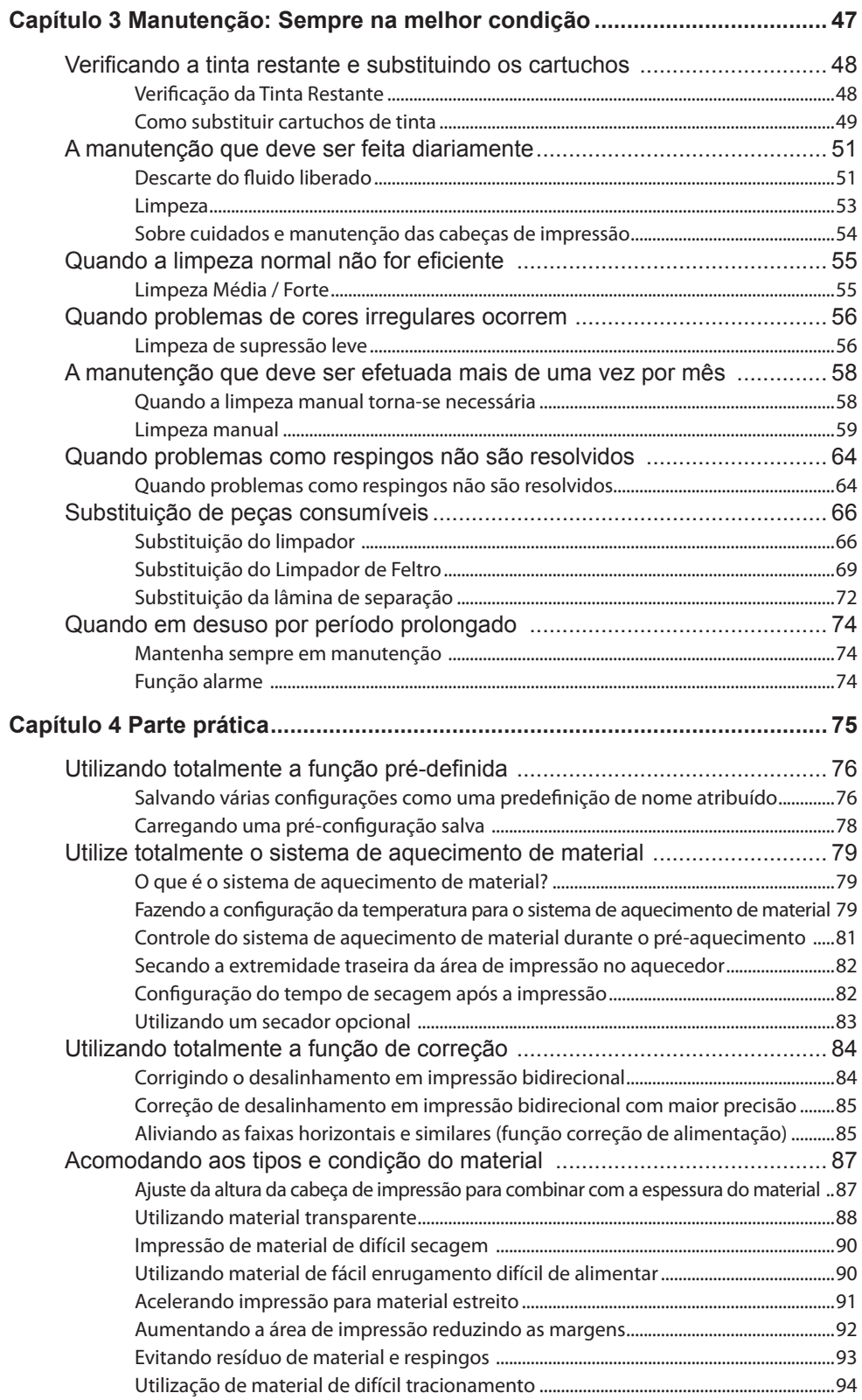

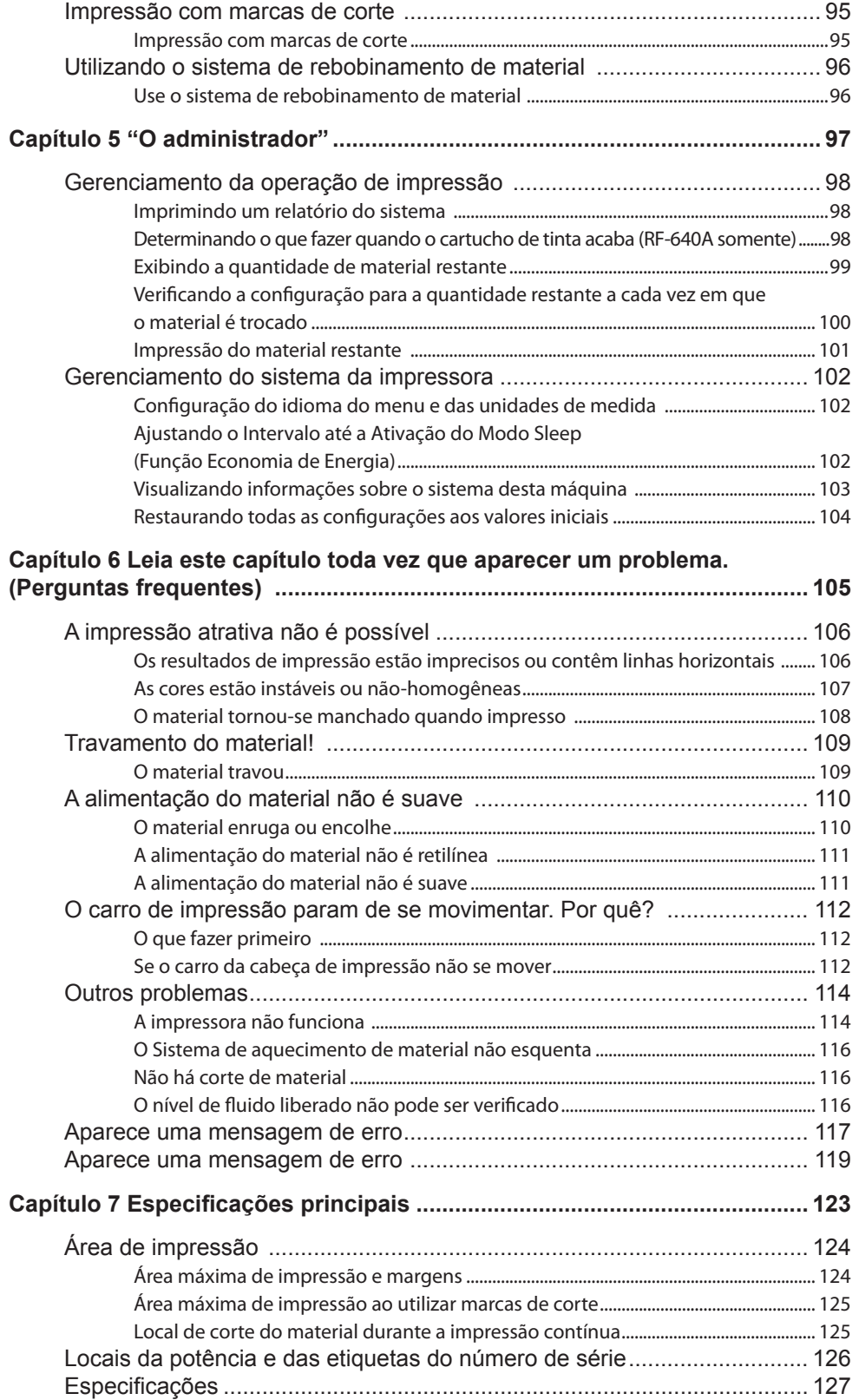

and the company

#### **Guia de instalação**

Você pode obter o Guia de Instalação fazendo o download do seguinte site. http://www.rolanddg.com/

#### **Conteúdo**

- 1. Ambiente de instalação
- 2. Itens incluídos
- 3. Sobre os símbolos
- 4. Montagem e instalação
- 5. Conexão dos cabos
- 6. Abastecimento com tinta
- 7. Configurações de rede
- 8. Ao transportar a máquina

Este manual é o Manual do Usuário para o RF-640 e RF-640A. A maioria das figuras neste manual descrevem o modelo RF-640.

Os nomes das empresas e produtos são marcas comerciais registradas de seus respectivos proprietários.

# **Capítulo 1 Destaques** da máquina

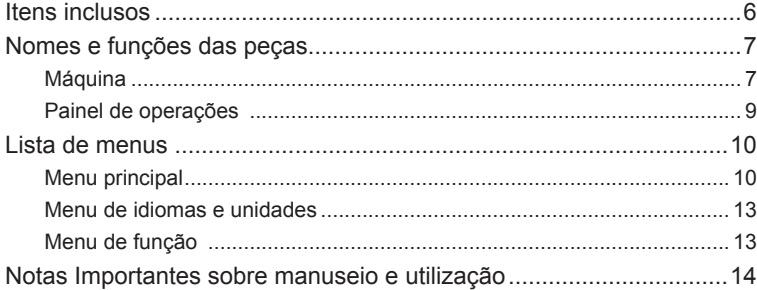

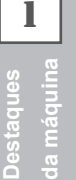

Os seguintes itens estão embalados com o equipamento. Certifique-se de que estão todos presentes e devidamente verificados.

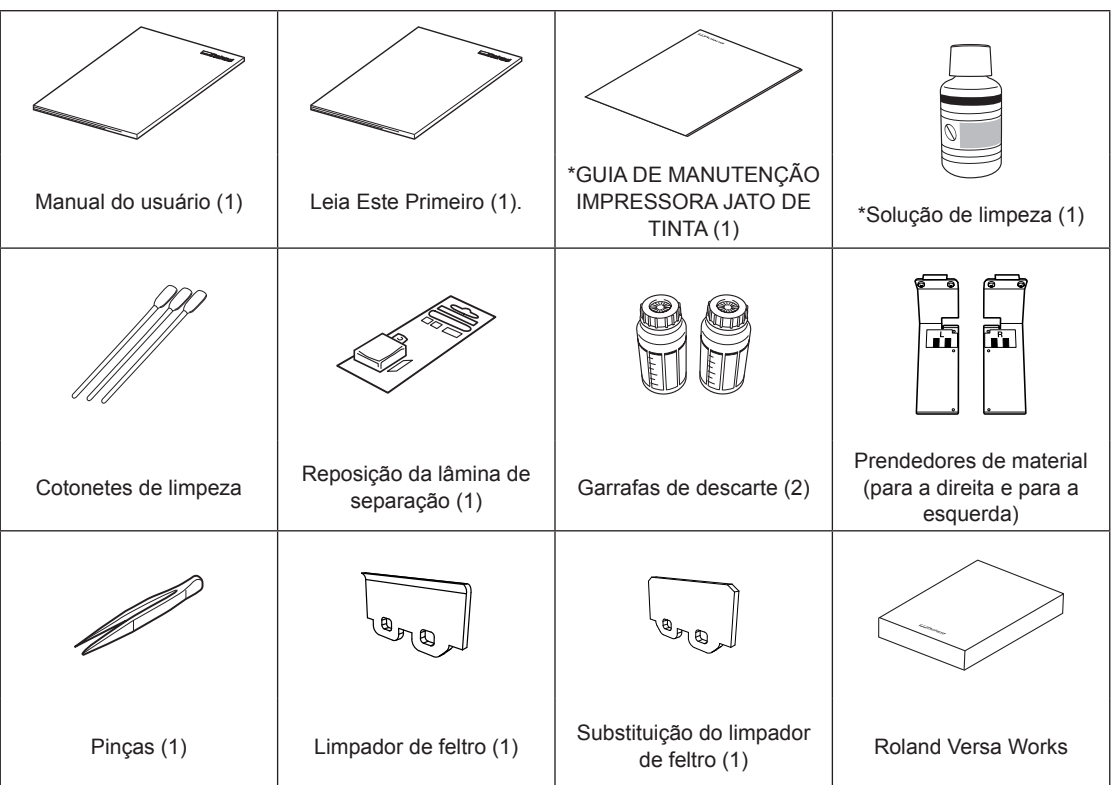

\*Modelo RF-640A não inclui os itens.

## **Máquina**

#### **Dianteiro**

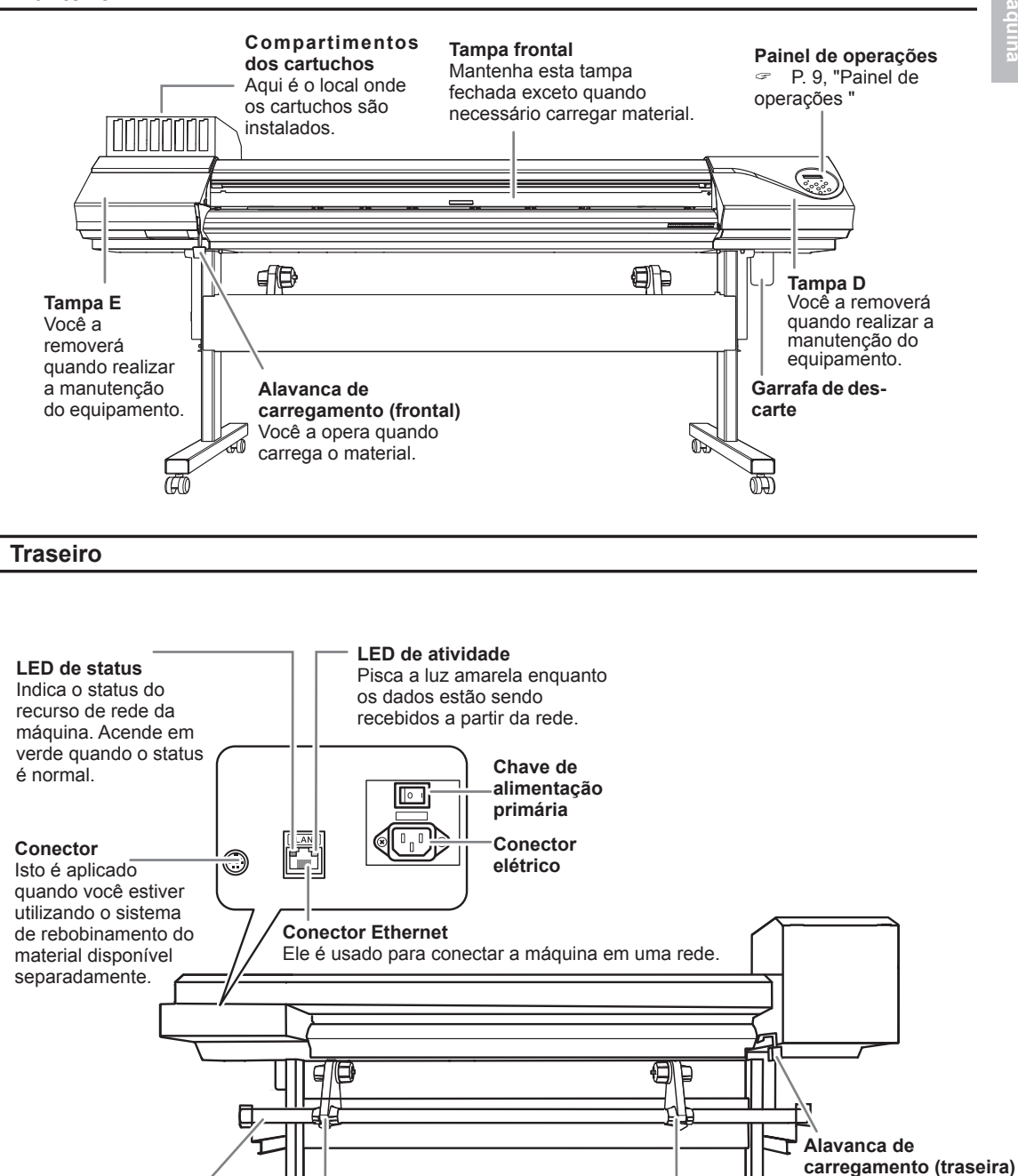

**Suporte de material**

**Eixo**

Você a opera quando carrega o material.

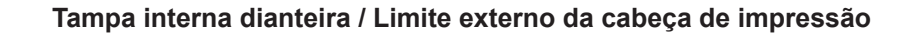

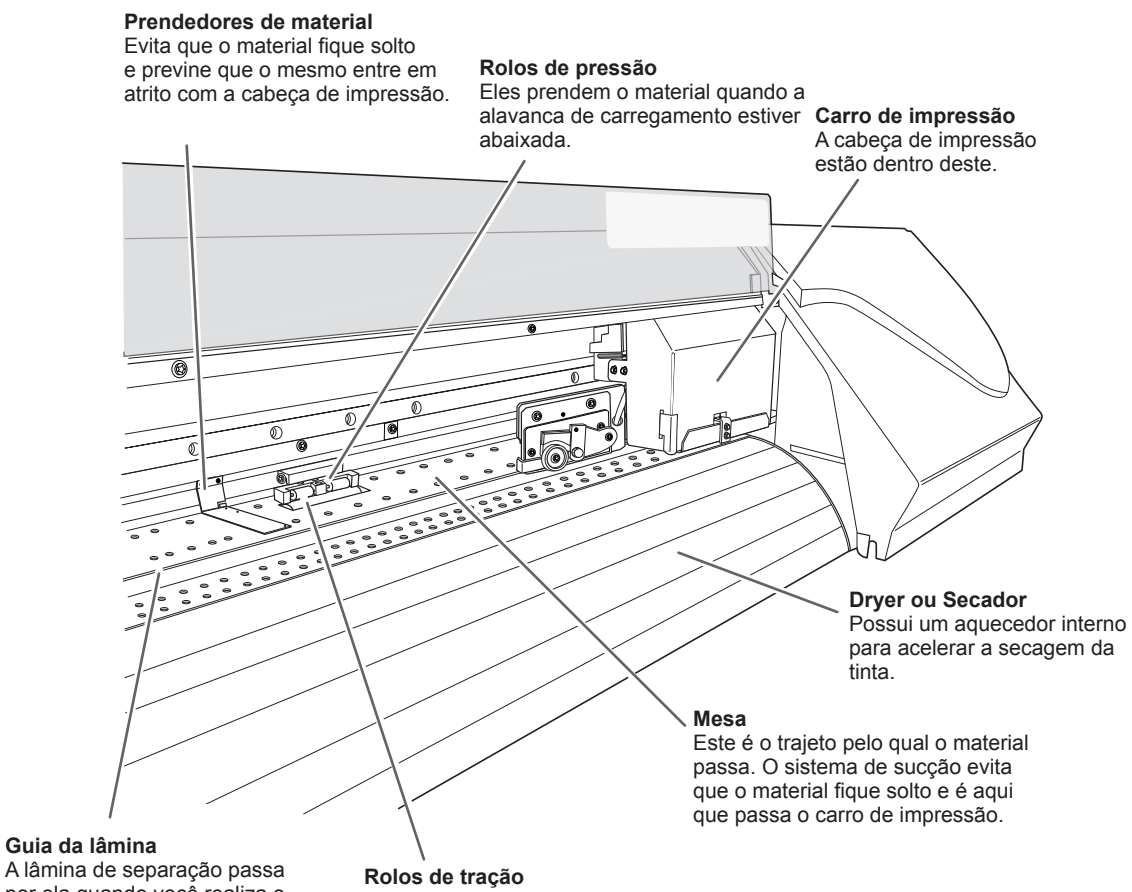

**Guia da lâmina**

por ela quando você realiza o corte do material.

Estes rolos movimentam o material para trás e para frente da impressora.

1

## **Painel de operações**

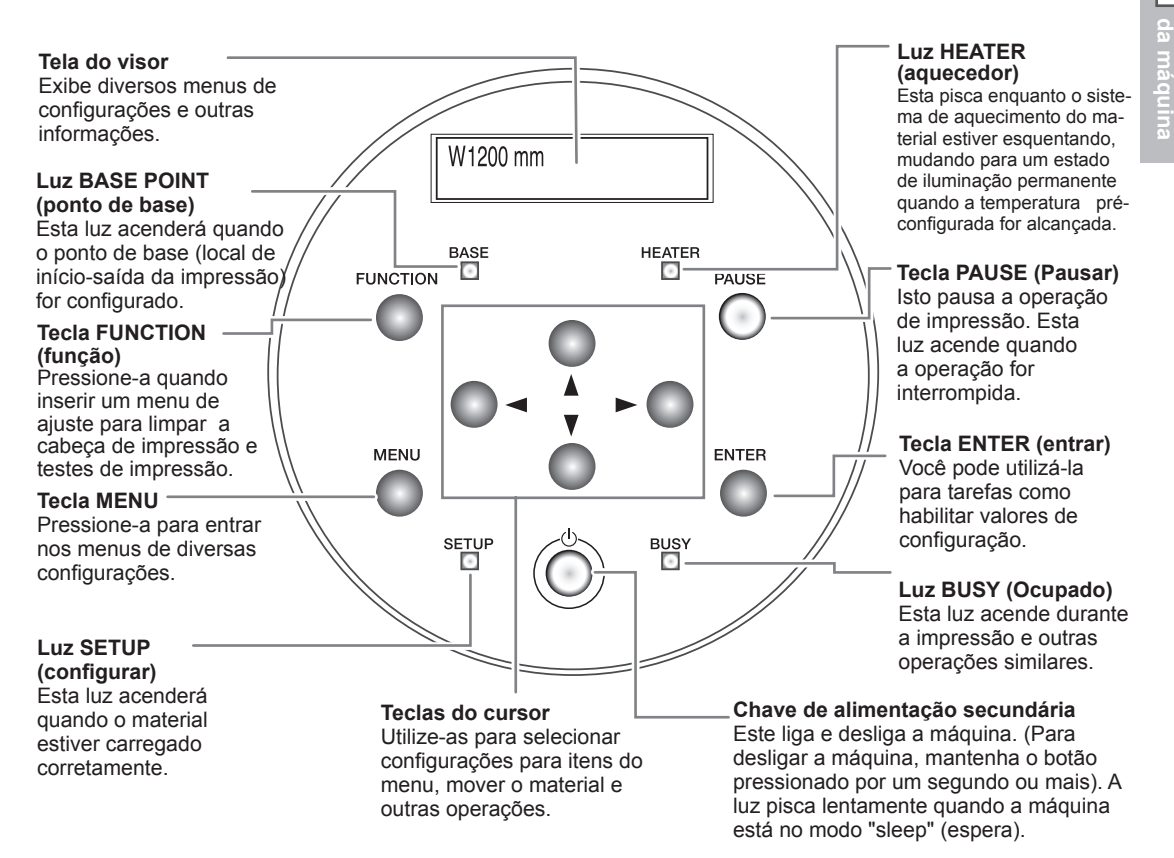

#### **Notas do painel**

Neste manual, as teclas e luzes no painel de operações são indicadas pela ilustração a seguir.

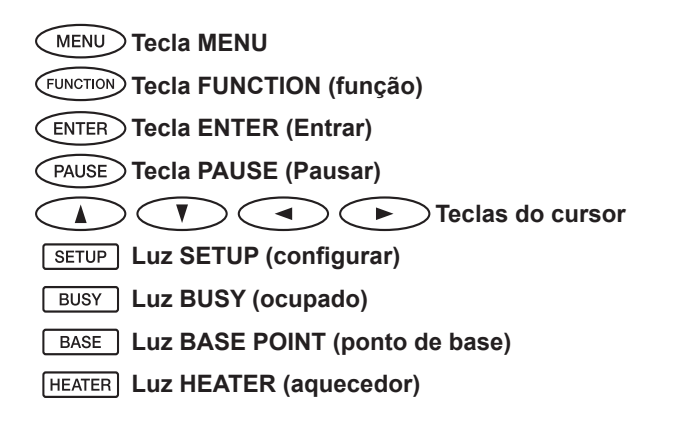

1

## **Menu principal**

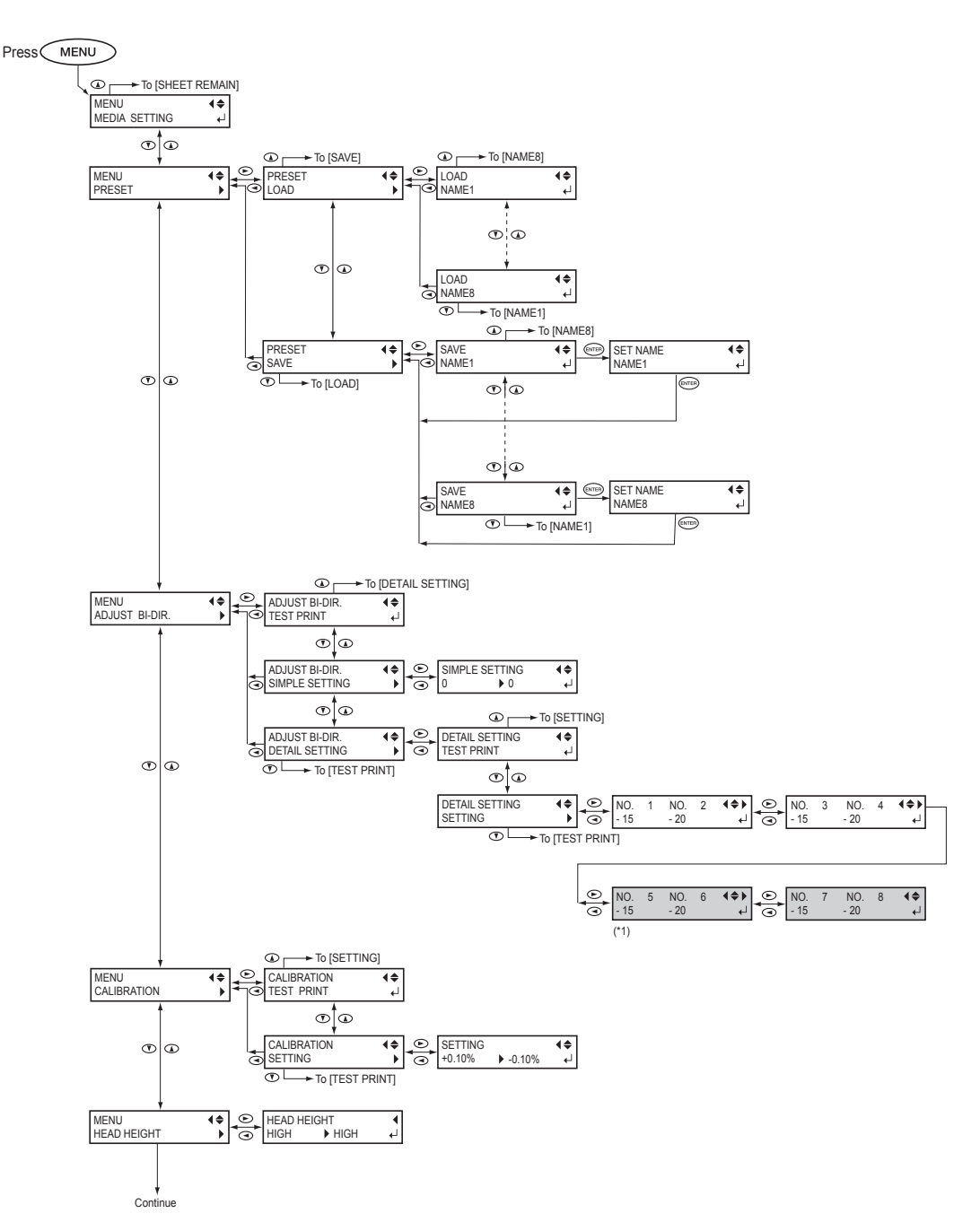

(\*1) Este menu não é exibido quando tinta a base de solvente é utilizada.

#### **Lista de menus**

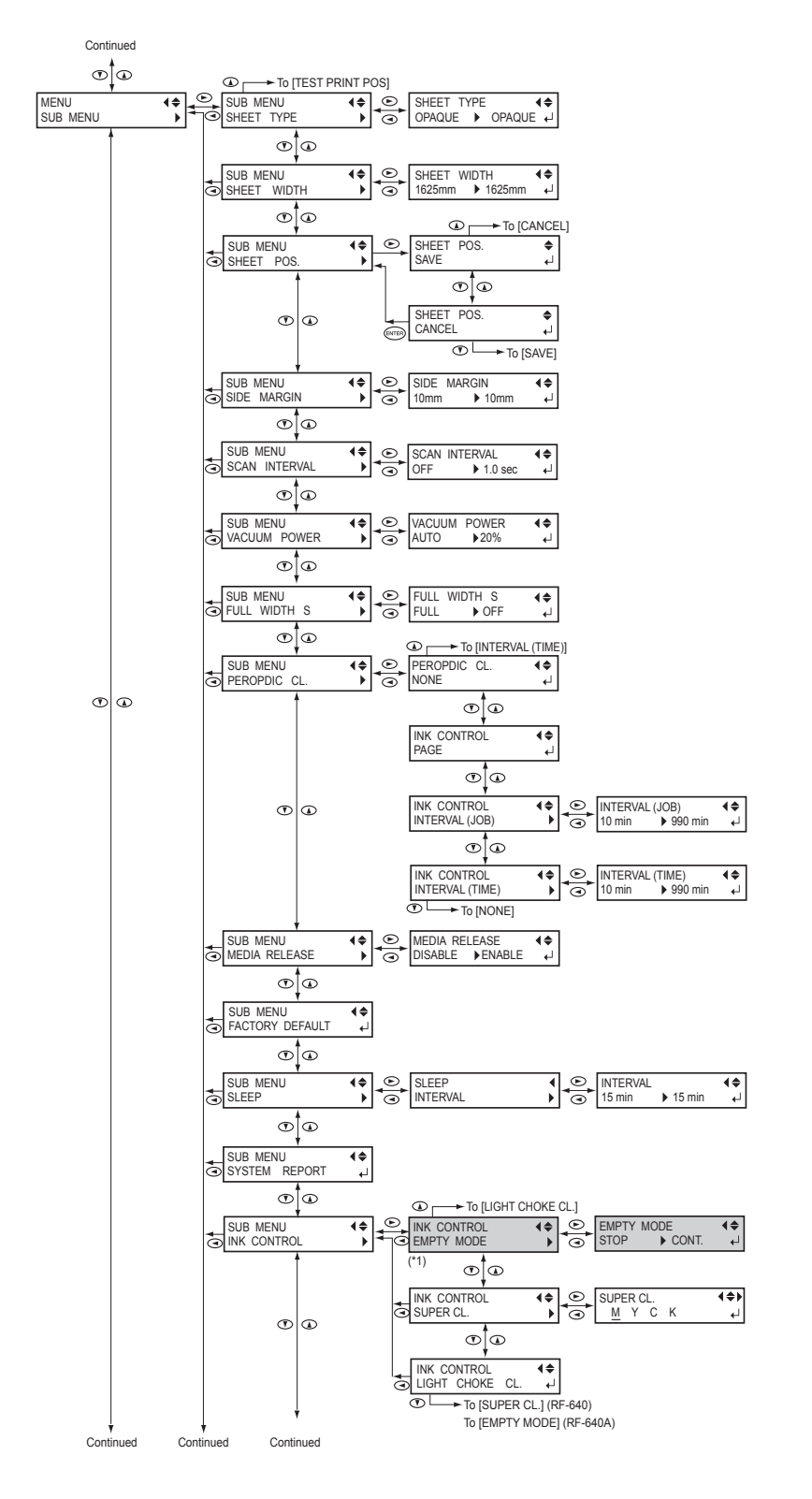

(\*1) Este menu não é exibido no modelo RF-640.

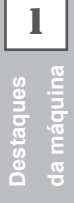

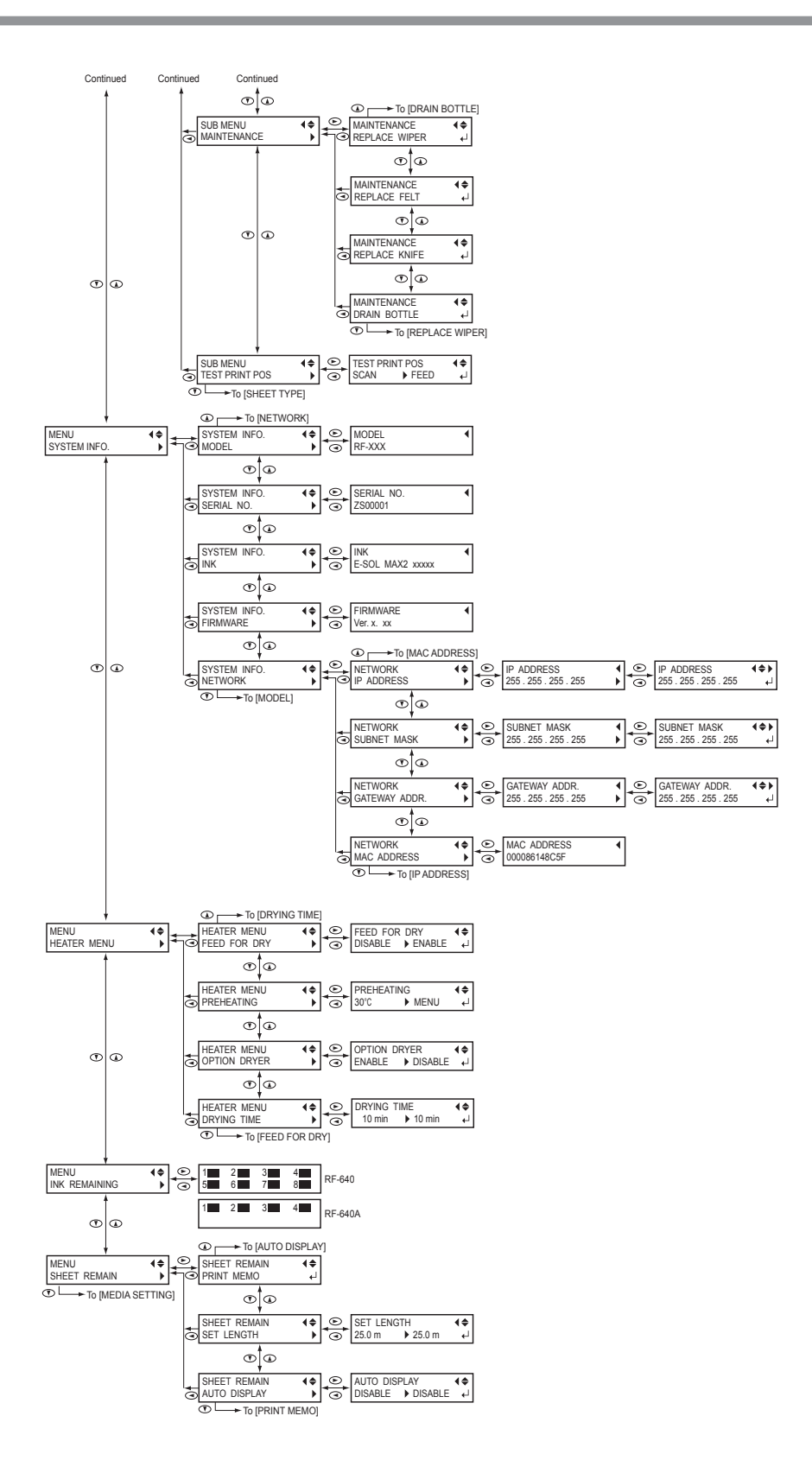

## **Menu de idiomas e unidades**

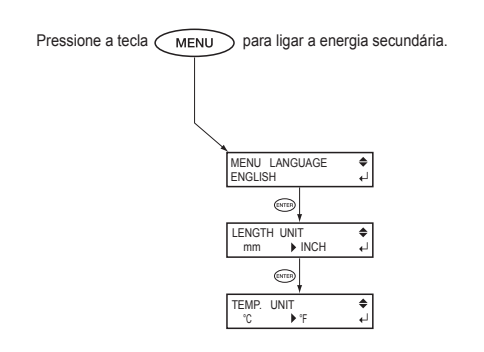

## **Menu de função**

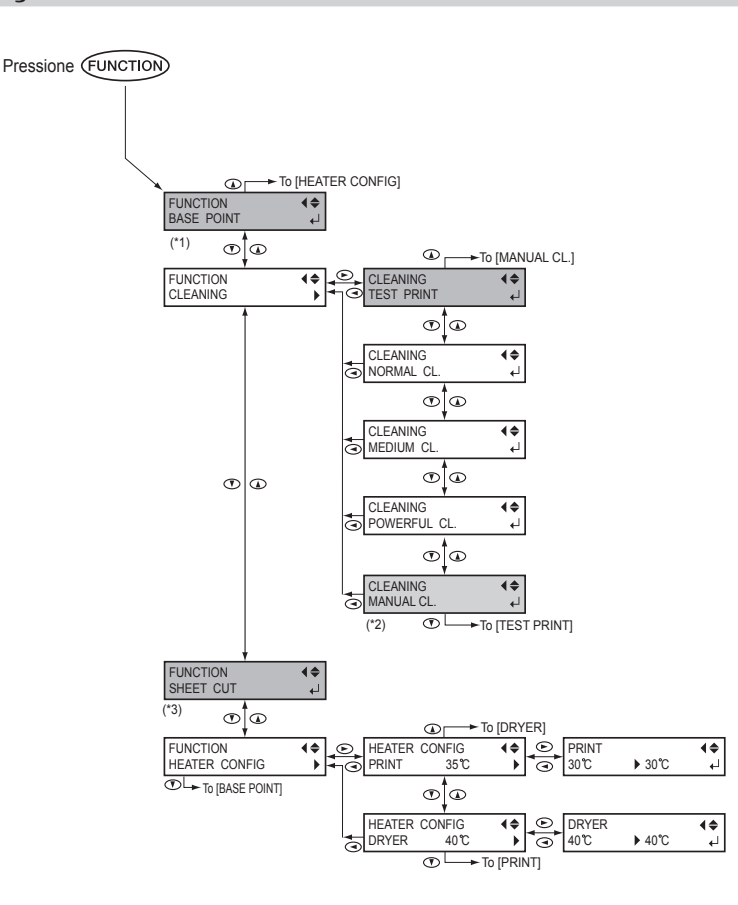

 $(*1)$  Não é exibido quando não há material carregado (ou seja, quando  $\sqrt{3ETUP}$  estiver apagado) ou quando não estiver pronto para a configuração do ponto de base. Para mais detalhes, consulte P. 39, "Configuração do início da impressão "

(\*2) este é exibido quando nenhum material é carregado (ou seja, quando  $\sqrt{\text{SETUP}}$  estiver apagado) ou quando a largura do material for exibido depois que o material tiver sido carregado.

(\*3) Não é exibido quando não tiver material carregado (ou seja, quando [SETUP] estiver apagado).

**Esta máquina é um aparelho de precisão. Para garantir o melhor desempenho desta máquina, atente para os pontos importantes a seguir. Não observar tais pontos pode não somente resultar em perda de desempenho, mas também pode causar falha ou pane.**

## **Máquina**

*Esta máquina é um aparelho de precisão.* 

- **Nunca sujeite o equipamento a impacto ou força excessiva.**
- **Nunca coloque sem necessidade suas mãos ou dedos no interior da tampa, nos compartimentos de cartuchos de tinta ou em outras áreas internas do equipamento.**

*Instale em um local adequado.* 

- **Instale em um local que possua a temperatura e umidade relativa adequadas.**
- **Instale o equipamento em um local tranquilo, estável, que forneça boas condições de operação.**

#### *A cabeça de impressão é delicada.*

- **Nunca toque desnecessariamente ou permita que o material arranhe a cabeça de impressão.**
- **A cabeça de impressão pode ficar danificada se secar. O equipamento previne automaticamente o ressecamento, porém operação imprópria pode tornar essa função inoperante. Opere-o corretamente, de acordo com este manual.**
- **Nunca deixe a máquina com um cartucho de tinta removido. A tinta restante na impressora pode ressecar e entupir a cabeça de impressão.**
- **A cabeça de impressão é um componete que se desgasta. É necessário efetuar a substituição periódica, ela é determinada de acordo com a frequência de utilização.**

#### *Esta máquina fica aquecida.*

**Nunca cubra os tubos de ventilação com panos, fita adesiva ou com qualquer outro objeto.**

## **Cartuchos de tinta**

*Existem vários tipos de cartuchos de tinta.* 

**Utilize um tipo que seja compatível com a máquina.** 

*Nunca sujeite o equipamento a impacto ou tente desmontá-lo.*

- **Nunca derrube-o ou sacuda-o com força. O impacto poderá romper o compartimento interno e causar vazamento de tinta.**
- **Nunca tente desmontá-lo.**
- **Nunca tente recarregar a tinta.**
- **Se cair tinta em suas mãos ou roupas, lave-as o quanto antes. A remoção pode tornar-se difícil se houver demora.**

#### *Armazenamento*

 **Guarde-os em embalagem fechada em local arejado, com temperaturas de -20 a 40˚C (-4 a 104˚F).**

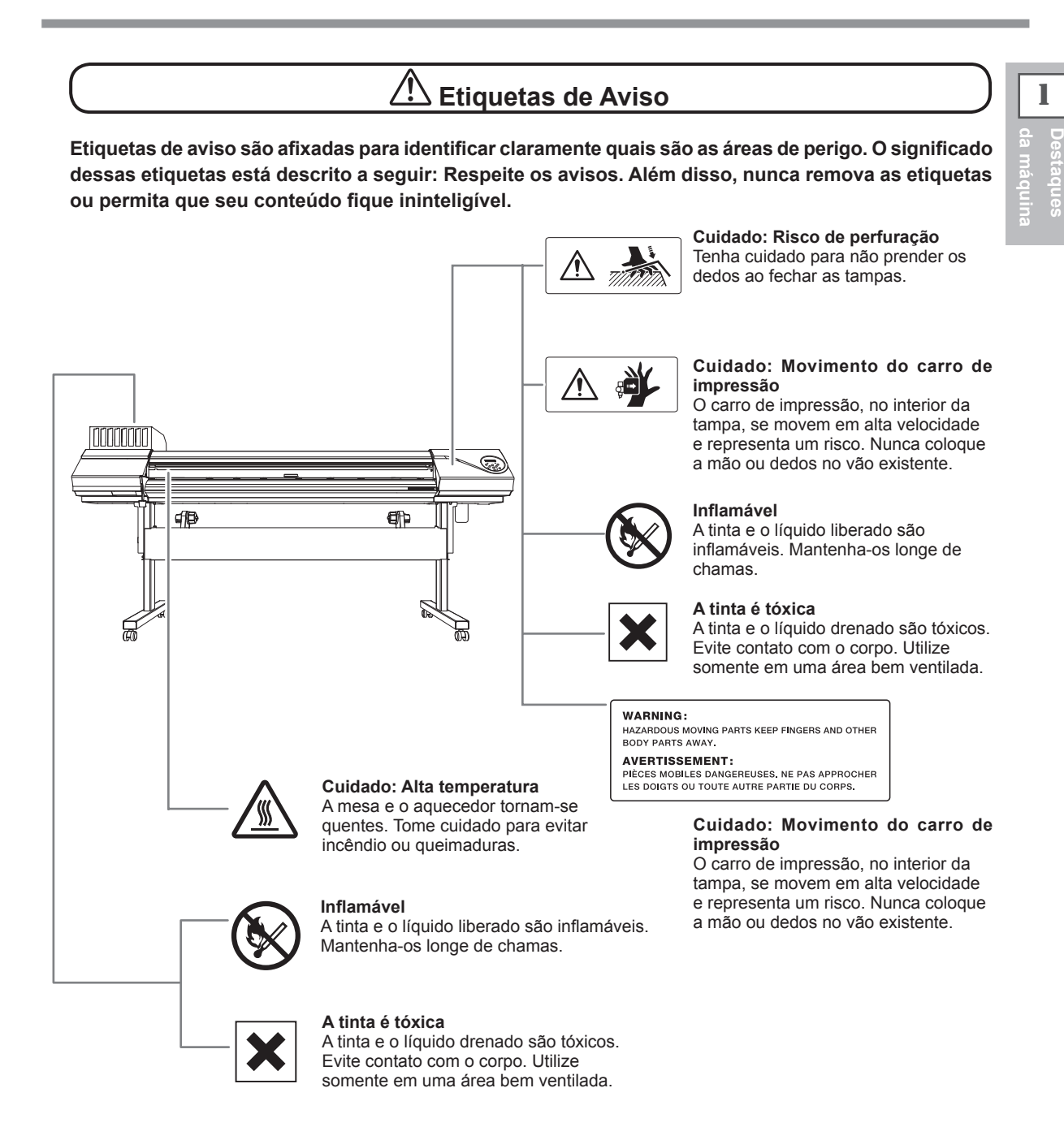

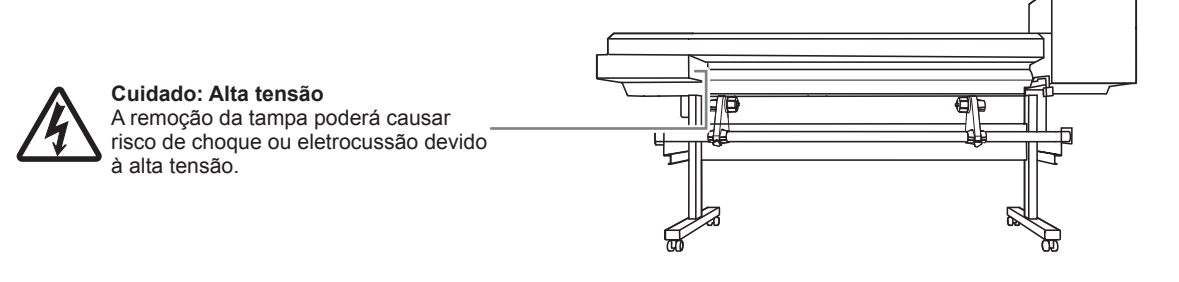

*15*

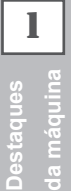

## **Vignettes d'avertissement**

**Des vignettes d'avertissement sont apposées pour qu'il soit facile de repérer les zones dangereuses. La signification des vignettes est donnée ci-dessous. Respecter les avertissements. Ne jamais retirer les vignettes et ne pas les laisser s'encrasser.**

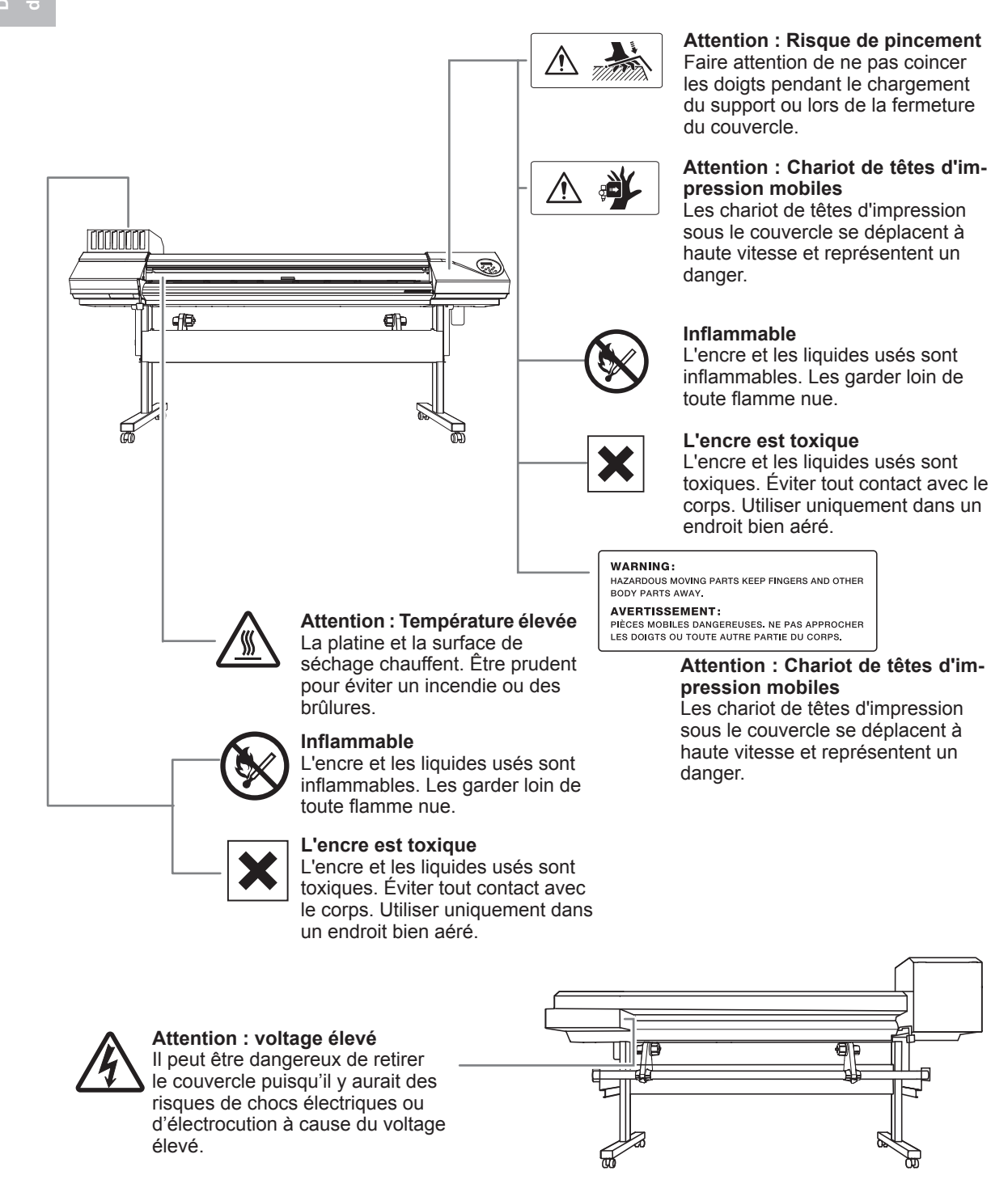

## Capítulo 2 Operação básica

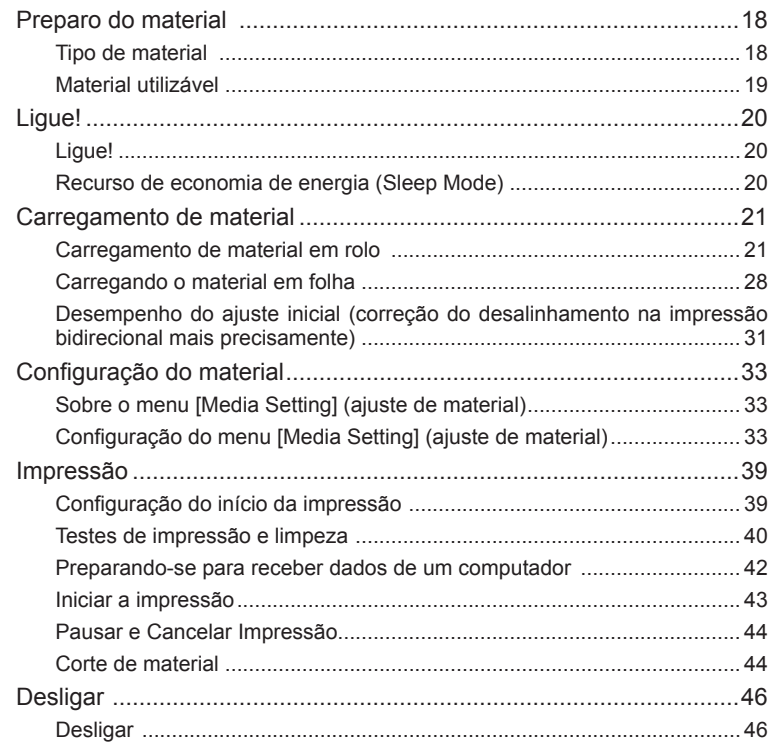

## **Tipo de material**

Neste manual, o papel utilizado para a impressão é chamado "material". Há os dois seguintes tipos principais de materiais utilizados nesta máquina.

- Material em rolo: Material enrolado em um tubo de papel
- Material em folha: Material não enrolado em um tubo de papel como o material de tamanho padrão

Vários tipos de qualidade de material em rolo e folha são selecionáveis de acordo com a sua finalidade. Para informações detalhadas sobre cada material, entre em contato com o seu fornecedor. Os materiais também estão disponíveis no seguinte website.

http://www.rolanddg.com/

### **Material utilizável**

Este equipamento pode não imprimir em todos os tipos de material. Ao selecionar o material, certifique-se de efetuar um teste antecipadamente para garantir a obtenção do resultado satisfatório de impressão.

#### **Tamanho**

#### **Largura (para material em rolos e em folhas)**

259 a 1.625 mm (10,2 a 64 pol.)

**Espessura máxima do material (incluindo o verso do material) (tanto para material em rolo quanto em folha)**

1,0 mm (39 mil)

**Diâmetro externo do rolo**

210 mm (8,3 pol.)

#### **Diâmetro interno (núcleo) do tubo de papel**

76,2 mm (3 pol.) ou 50,8 mm (2 pol.)

\*Para utilizar o material de 2 polegadas, as flanges dos materiais opcionais são necessárias. Para informações sobre os itens opcionais, entre em contato com um representante Roland. DG Corp ou conosco.

#### **Peso do rolo**

40 kg (88 lbs)

\*Quando utilizar o sistema de recolhimento, as condições dependem do material utilizável do sistema de recolhimento.

#### **Outras condições**

Materiais como os abaixo não podem ser utilizados.

- Material cuja extremidade esteja presa ao tubo de papel (centro).
- Material que esteja severamente torcido ou tenha uma forte tendência de embaraço
- Material que não resista ao calor do sistema de aquecimento de material
- Material cujo tubo de papel (centro) esteja dobrado ou amassado
- Material que ceda sob seu próprio peso quando carregado
- Material com perda de firmeza do rolo
- Material enrolado de forma irregular

## **Ligue!**

## **Ligue!**

**AVISO Quando não estiver sendo realizada impressão, remova qualquer material carregado ou desligue a chave de alimentação secundária.** Aplicação contínua de calor em um único local poderá causar a liberação de gases tóxicos dos papéis ou apresentar um risco de fogo.

#### **Procedimento**

Chave de

alimentação primária

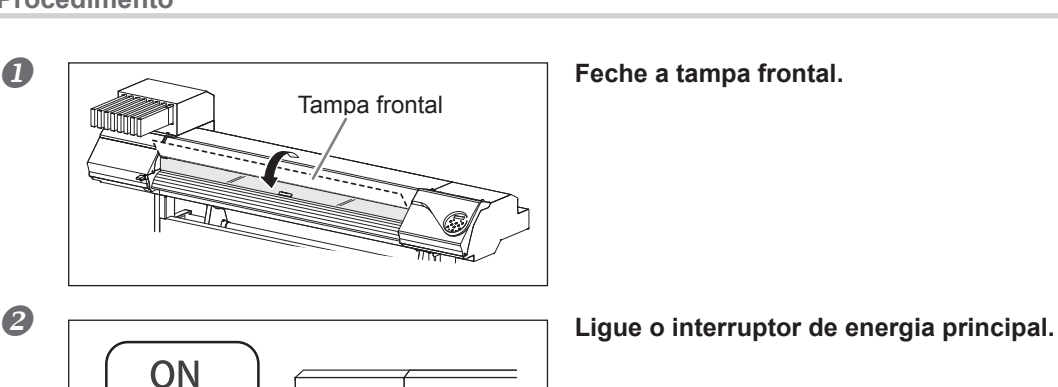

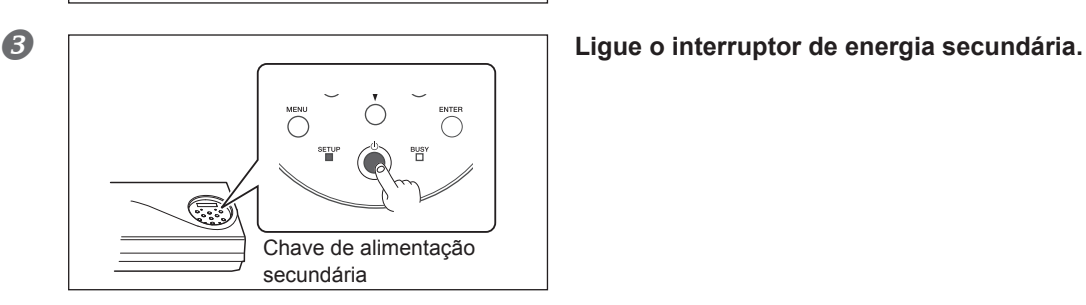

## **Recurso de economia de energia (Sleep Mode)**

Este equipamento dispõe de uma função de economia de energia que entra em um modo "sleep" (hibernação) de baixo consumo em intervalos inoperantes predeterminados. O padrão de fábrica para o tempo após o qual o equipamento entra em modo de hibernação é de 30 minutos. Quando o equipamento estiver em modo de hibernação, a chave de energia secundária piscará lentamente. Utilizar o painel de operações ou realizar operações como enviar dados de impressão de um computador irá restaurar o modo normal do equipamento. Esta configuração de modo de hibernação pode ser alterada. Entretanto, recomendamos configurar a ativação do modo hibernação para 30 minutos ou menos para reduzir o consumo de energia e evitar problemas como superaquecimento.

P. 102, "Ajustando o Intervalo até a Ativação do Modo Sleep (Função Economia de Energia) "

## **Carregamento de material**

## **Carregamento de material em rolo**

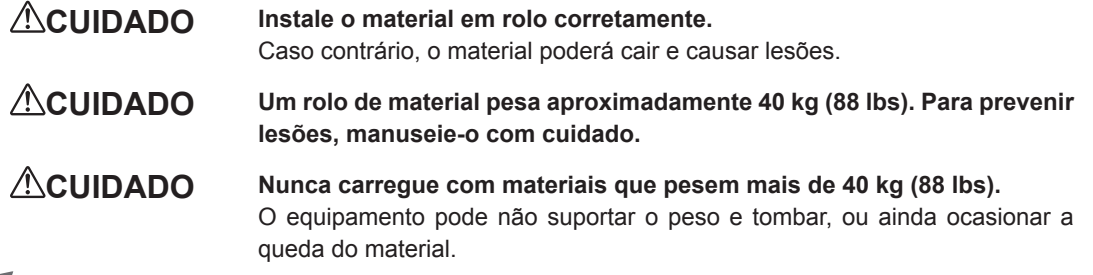

#### *1.* **Instale o material no suporte de material.**

\*O suporte de material deste equipamento é de uso exclusivo para o material de tubo de papel (núcleo) com diâmetro interno de 3 polegadas. Para utilizar o material de 2 polegadas, as flanges dos materiais opcionais são necessárias. Para informações sobre os itens opcionais, entre em contato com um representante Roland. DG Corp ou conosco.

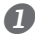

#### **Abra a tampa frontal.**

mantenha tampa dianteira aberta conforme instruído.

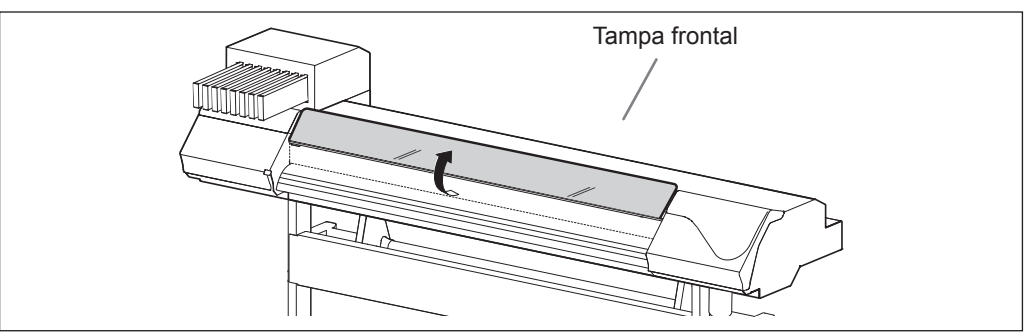

#### **2** ① Solte os parafusos de retenção dos suportes de material.

 **Mova os suportes de material totalmente para a esquerda e para a direita.**

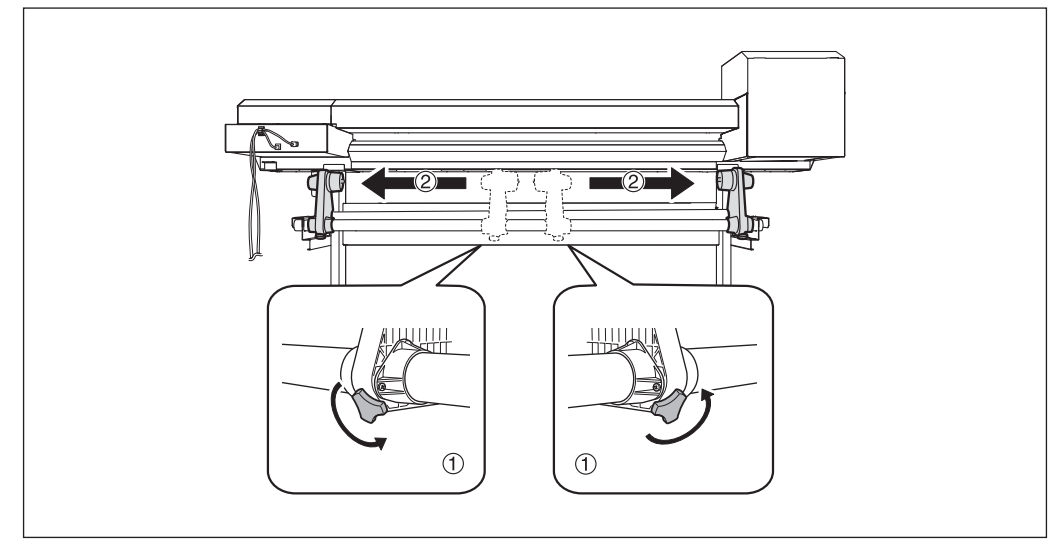

#### **Encaixe o tubo de papel (centro) na tampa da extremidade do suporte de material [Left] (esquerdo).**

Não fixe o suporte de material agora.

 **Mova o suporte de material [Right] (direito) e encaixe a tampa da extremidade no tubo de papel (núcleo) do material.**

Encaixe com firmeza para impedir que o material se solte.

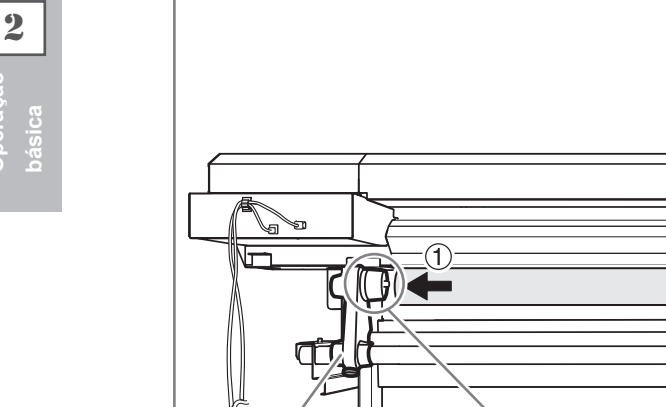

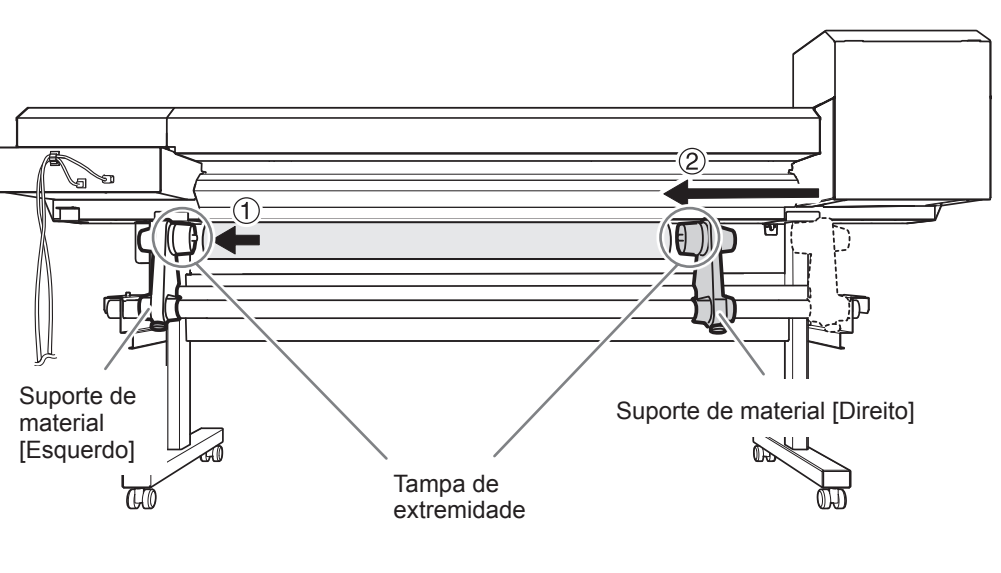

#### **IMPORTANTE! Instale de acordo com os procedimentos.**

Carregue o material enquanto o suporte esquerdo estiver posicionado próximo da extremidade do material, conforme mostrado na figura. Além disso, nunca fixe o suporte de material no lugar antes de carregar o material. Carregar o material sem executar estes passos na sequência correta pode impossibilitar a alimentação de material suave ou produzir resultados de impressão insatisfatórios.

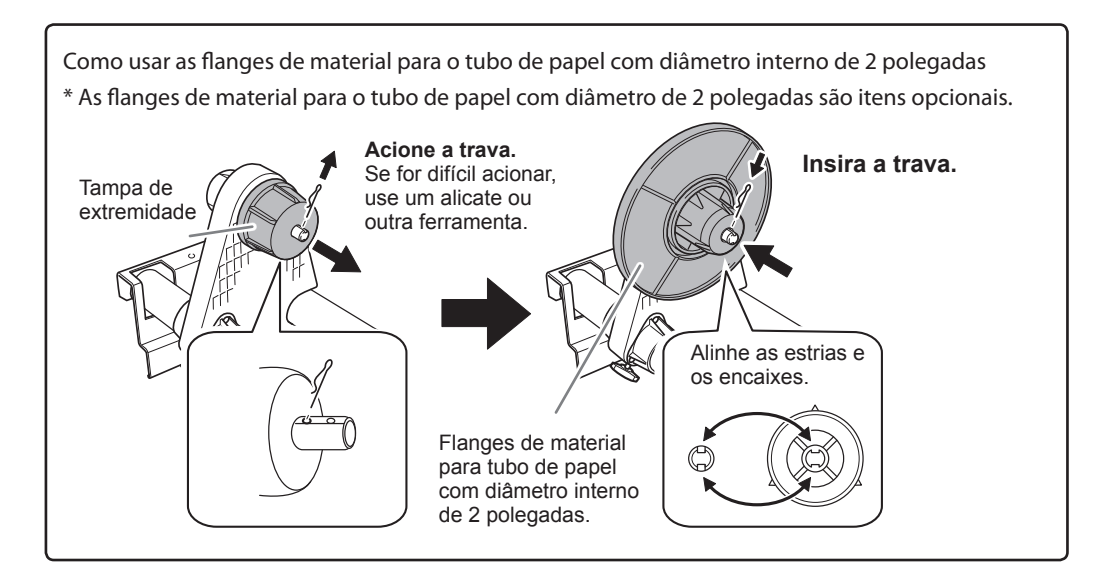

#### **Segure o lado externo do suporte de material [Esquerdo] e alinhe a borda esquerda do material com a marca.**

Ao selecionar a posição, segure os dois lados do suporte de material a partir do lado externo e mova o mesmo. Não segure diretamente no material para mover.

#### **CUIDADO Nunca realize esta operação enquanto estiver com as mãos em um lugar diferente do especificado.**

O material pode cair do suporte, causando lesões.

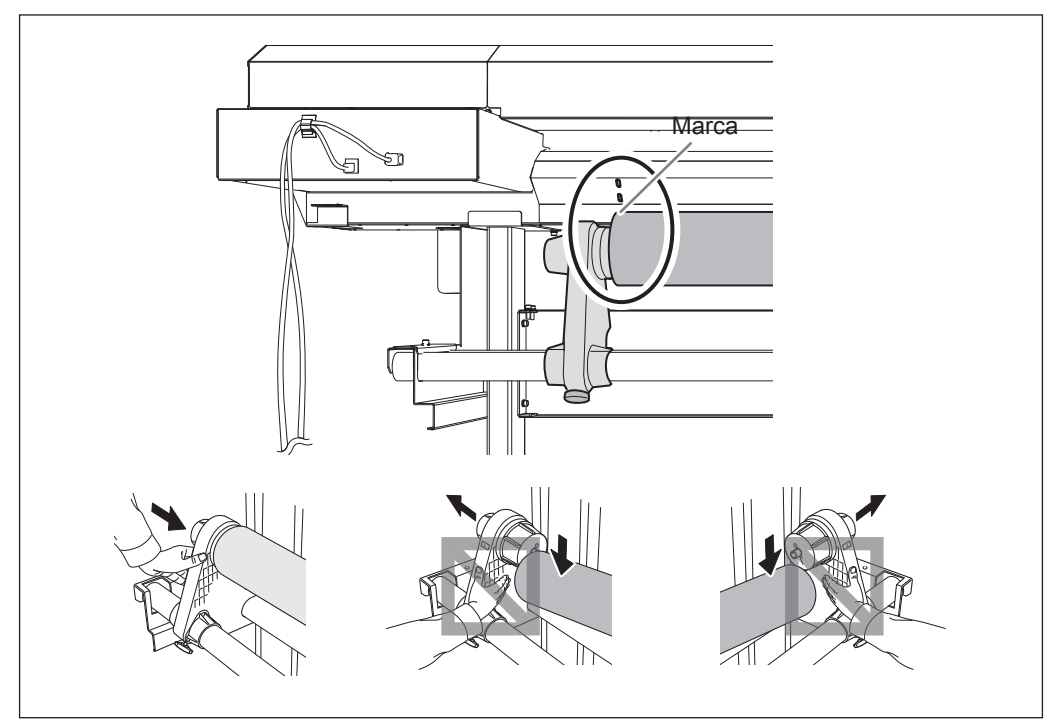

**IMPORTANTE! Nessa etapa para finalizar, escolha entre o lado esquerdo e direito do material.** Depois de concluído este procedimento, se ao fixar o lado esquerdo ou direito, ambos não tenham se encaixado

corretamente aos rolos, repita o procedimento. A qualidade de impressão é afetada devido à alimentação inclinada do material, se você segurar o material somente para reajustar a posição forçada.

**Fixe o suporte de material ao apertar levemente os parafusos de retenção do suporte de material.**

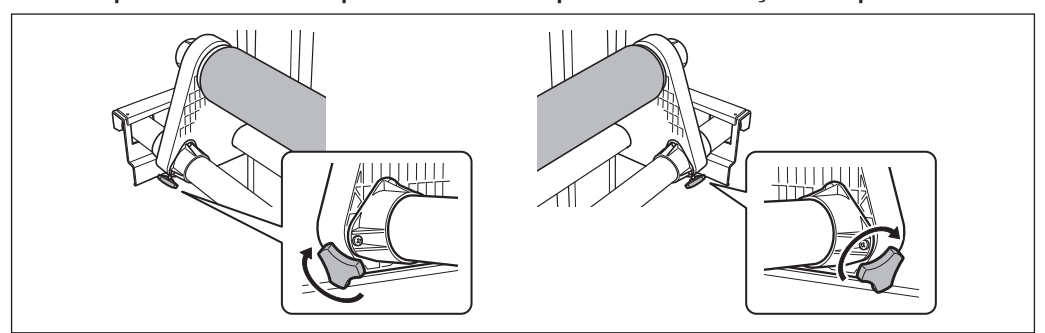

## *2.* **Passe o material pela impressora e fixe os suportes.**

### **Passe a borda principal do material entre os rolos de pressão e os rolos de tração.**

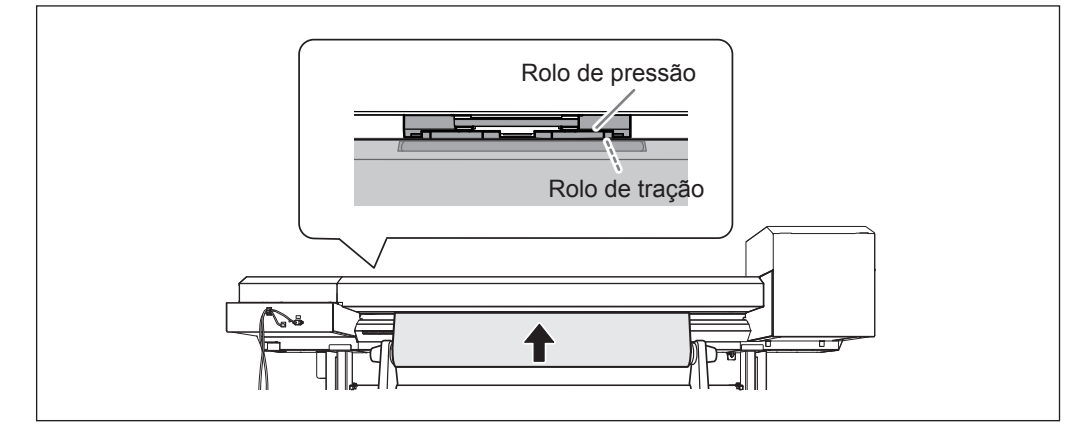

**Verifique se a tampa dianteira está aberta.**

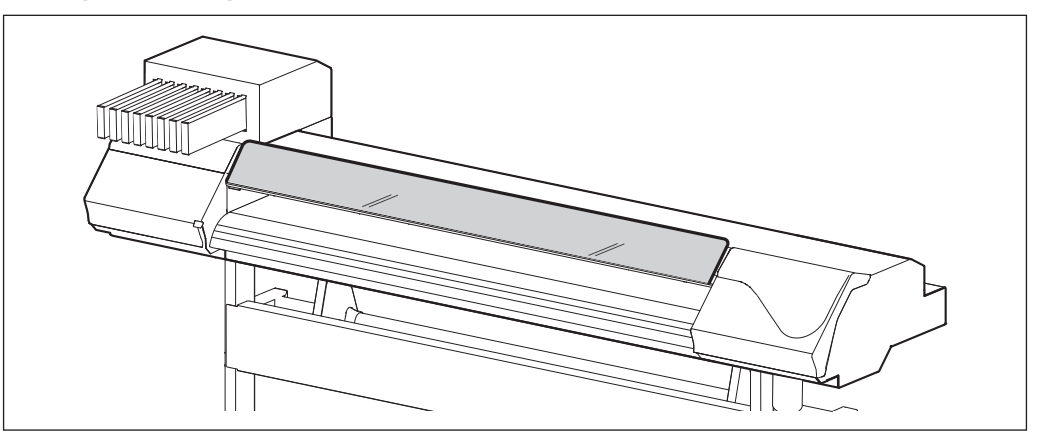

**Abaixe a alavanca de carregamento (traseira)**

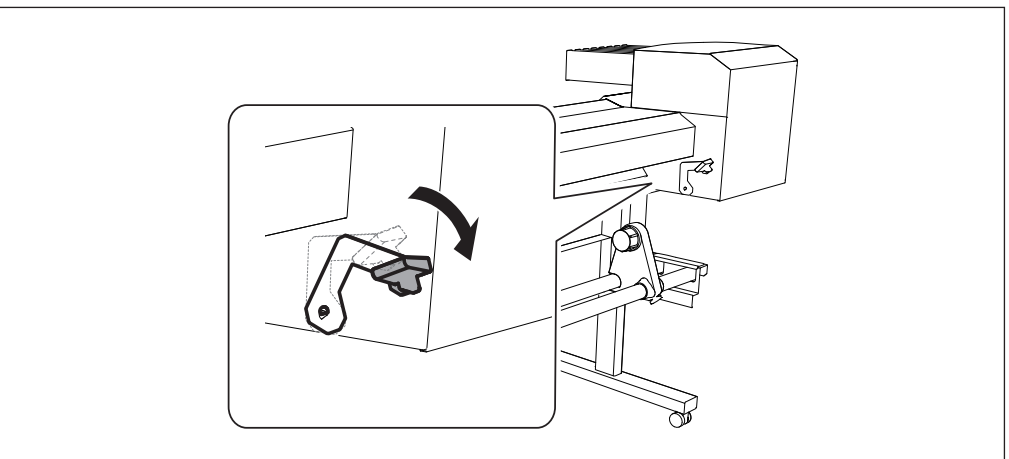

#### **Enquanto estiver pressionando o material levemente, levante a alavanca de carregamento (dianteira)**

O material será liberado.

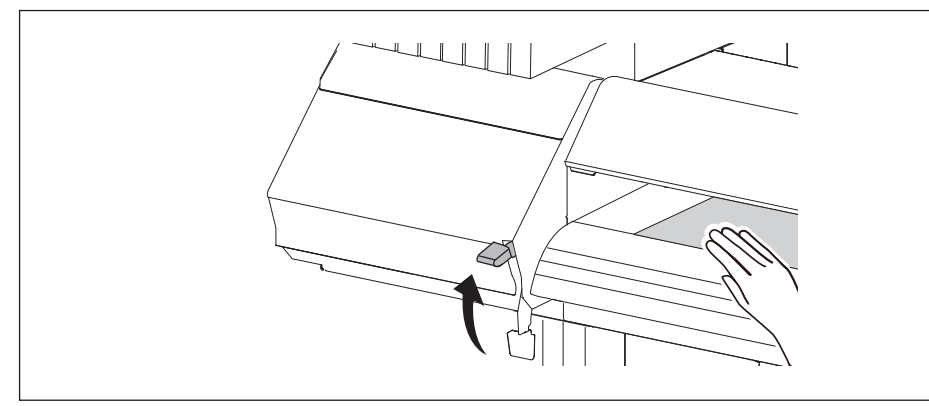

 **Segure o material no centro e puxe, tomando cuidado para mantê-lo reto e firme em todas as áreas.**

Confirme se a extremidade direita do material está alinhada com a guia.

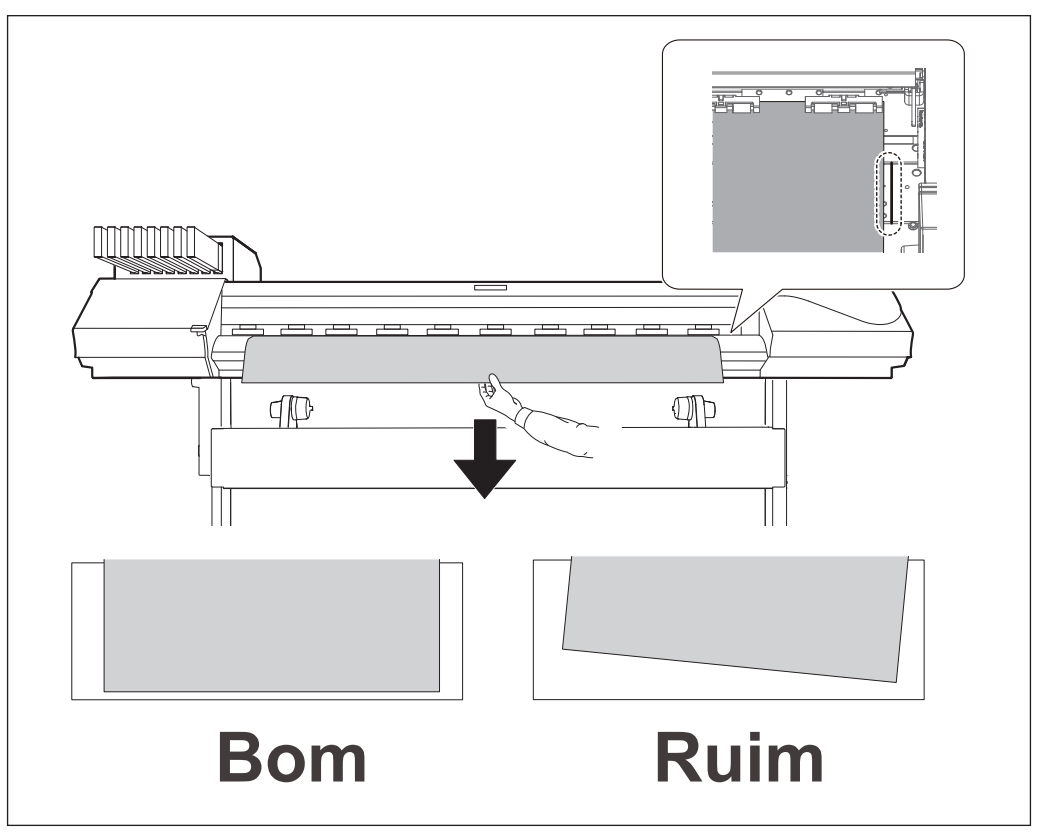

#### **IMPORTANTE!**

Caso deseje reajustar a posição do material nesta etapa, volte ao procedimento *1.-o* e refaça os procedimentos. A qualidade de impressão é afetada devido à alimentação inclinada do material, se você segurar o material somente para reajustar a posição forçada.

**Abaixe a alavanca de carregamento para manter o material no lugar.**

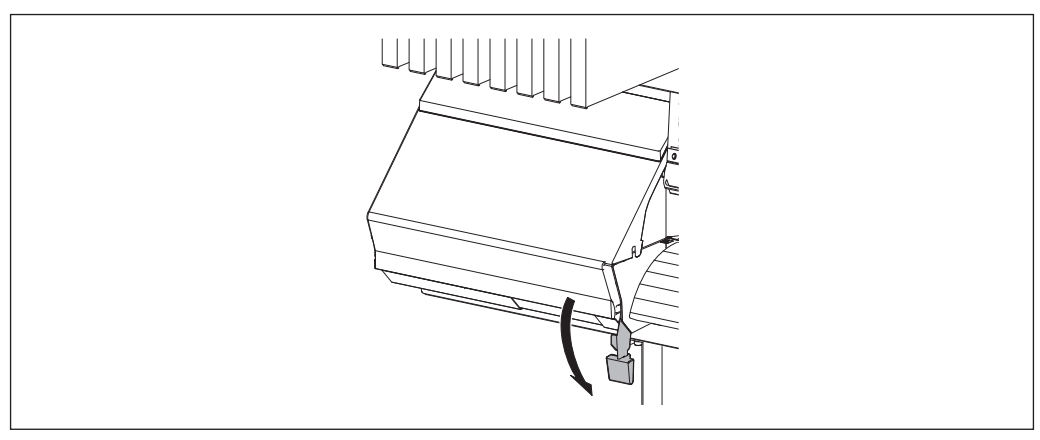

## *3.* **Prenda as bordas do material com os prendedores de material.**

#### **1 1 C C C C Fixe os prendedores de material.**

#### **Alinhe os centros dos furos dos prendedores de material com ambas as extremidades do material.**

Os prendedores do material são magnéticos e os prendedores do lado esquerdo são diferentes dos prendedores do lado direito. Consulte a figura e instale-os nas posições corretas, tomando cuidado para não misturá-los.

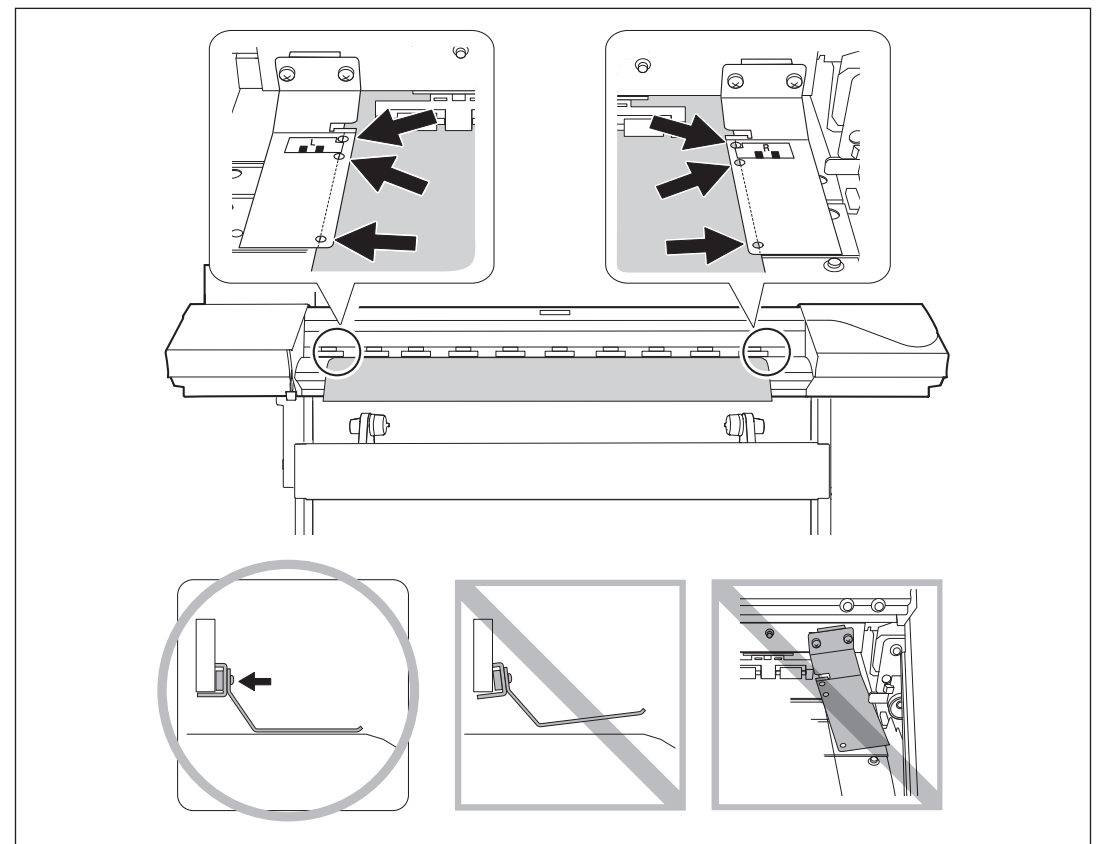

#### *<u><b>P* Feche a tampa frontal.</u>

Ao fechar a tampa dianteira, a cabeça de impressão se movem e detectam a largura do material. Esta operação é chamada de inicialização. Quando a inicialização for concluída, serup permanecerá iluminada, e a dimensão da impressão será exibida na tela do visor. Isto completará o carregamento de material.

#### **IMPORTANTE! Remova quando não estiver usando o material em rolo.**

Se o material em rolo não estiver sendo utilizado por um longo período de tempo, o mesmo pode ceder. Isto causa uma baixa qualidade na impressão e erros do motor, sendo assim, certifique-se de remover e armazenar tal material quando este não estiver sendo utilizado

## **Carregando o material em folha**

#### **Procedimento**

**Abra a tampa frontal.** 

Mantenha tampa dianteira aberta conforme instruído.

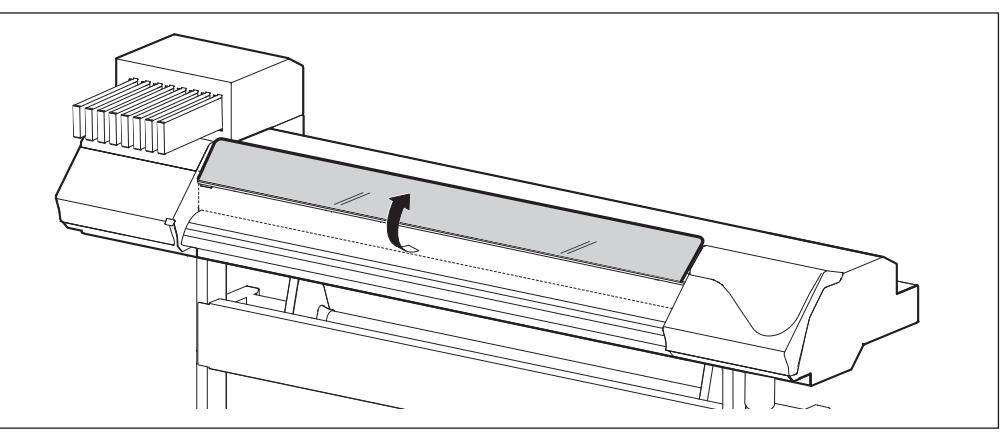

#### **Mova os suportes do material para a esquerda e para a direita.**

Mova os suportes para um local onde não atrapalhem o material quando esta descer da traseira da máquina. Caso atrapalhem o material, remova-os com os eixos. Para informações sobre a remoção, consulte o "Guia de Instalação".

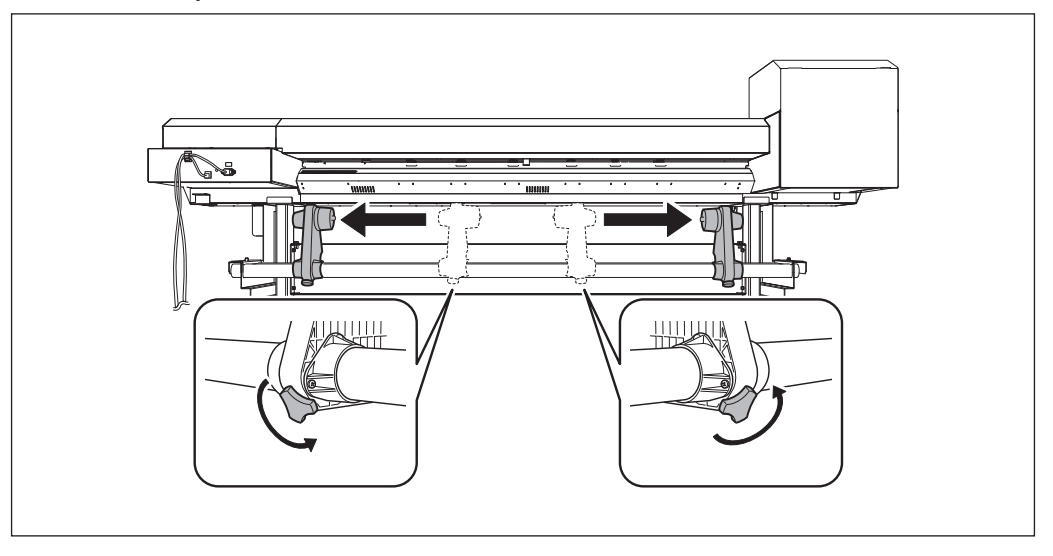

#### **Passe o material através da impressora.**

Procedimento 2 **a** a **O** de P. 24, "Passe o material pela impressora e fixe os suportes."

2

**básica Operação** 

#### **Alinhe a extremidade frontal do material com o local mostrado na figura.**

Confirme se a extremidade direita do material está alinhada à guia.

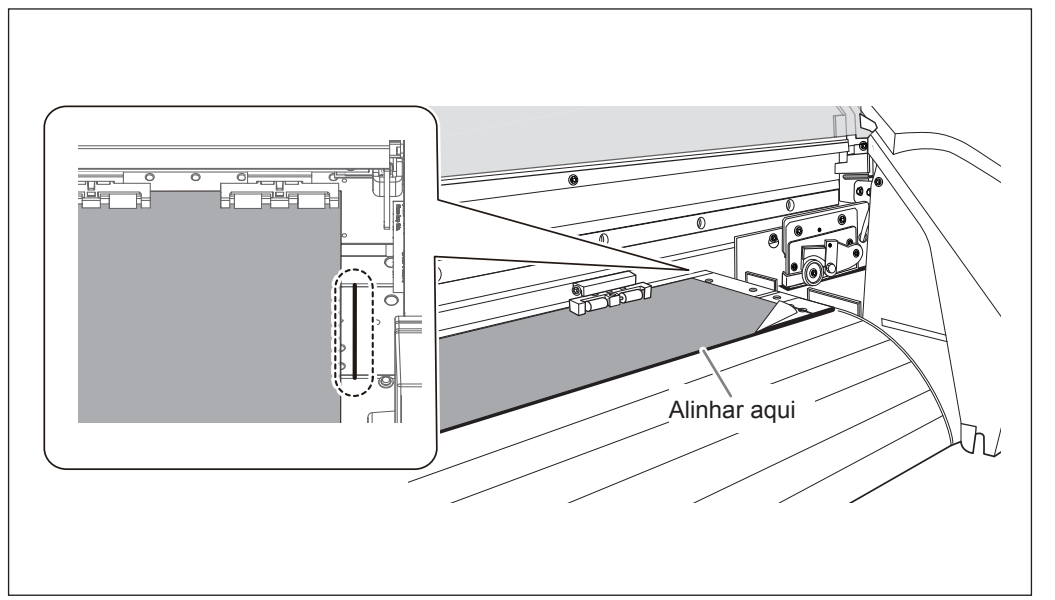

#### **Abaixe a alavanca de carregamento para manter o material no lugar.**

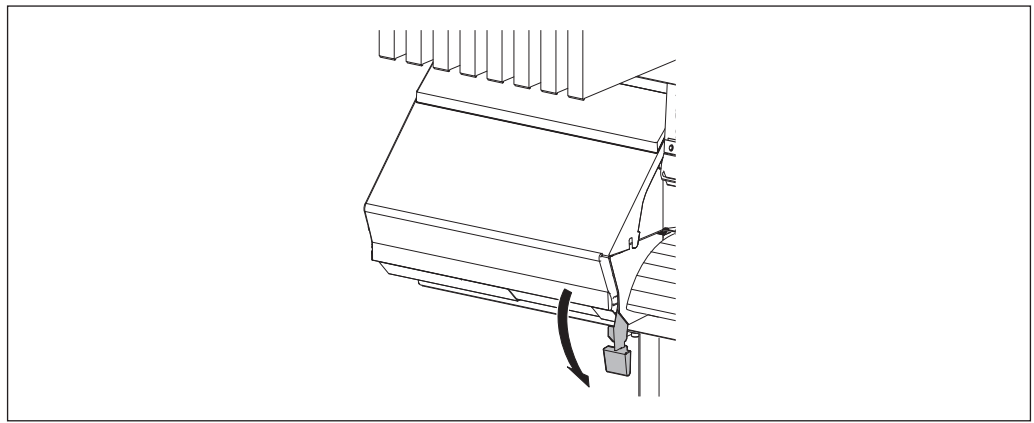

#### **6 (i)** Fixe os prendedores de material.

#### $(2)$  Alinhe os centros dos furos dos prendedores de material com ambas as extremi**dades do material.**

Os prendedores do material são magnéticos e os prendedores do lado esquerdo são diferentes dos prendedores do lado direito. Consulte a figura e instale-os nas posições corretas, tomando cuidado para não misturá-los.

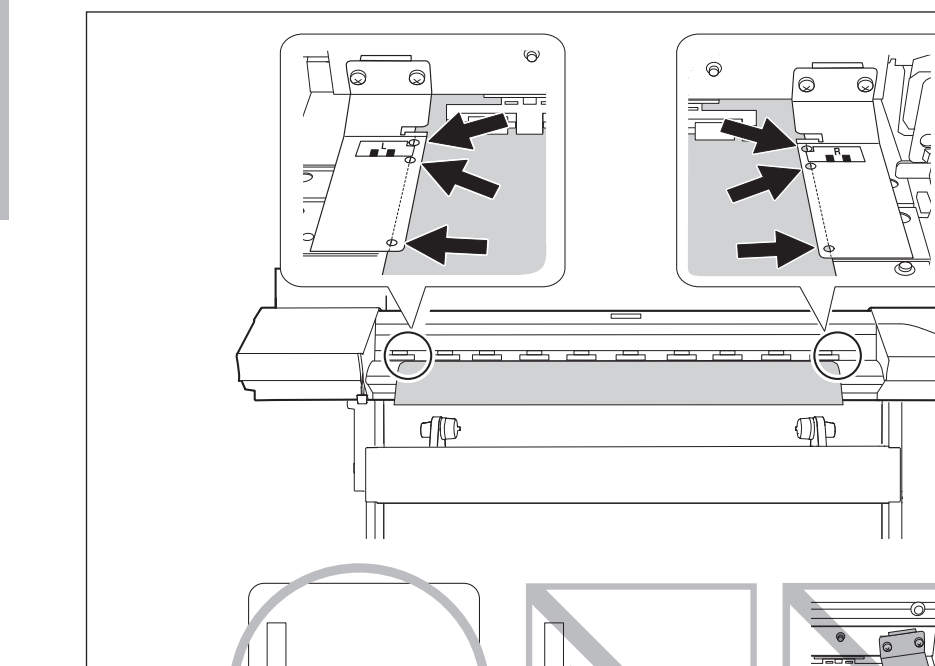

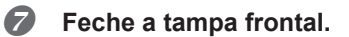

Ao fechar a tampa dianteira, a cabeça de impressão se movem e detectam a largura do material. Esta operação é chamada de inicialização. Quando a inicialização é finalizada,  $\overline{\text{SETUP}}$  permanece aceso e a largura imprimível é exibida na tela do visor. Isto completará o carregamento de material.

2

**básica Operação** 

#### **Desempenho do ajuste inicial (correção do desalinhamento na impressão bidirecional mais precisamente)**

Realize o ajuste inicial deste equipamento. Nos seguintes casos, execute este ajuste.

- Ao utilizar esta máquina pela primeira vez
- Ao alterar o material a ser usado
- $\geq$  Quando for necessária uma correção adicional para melhorar a impressão, como quando uma correção simples é feita para o desalinhamento na impressão bidirecional ( $\degree$  P. 84, "Corrigindo o desalinhamento em impressão bidirecional")

#### **Procedimento**

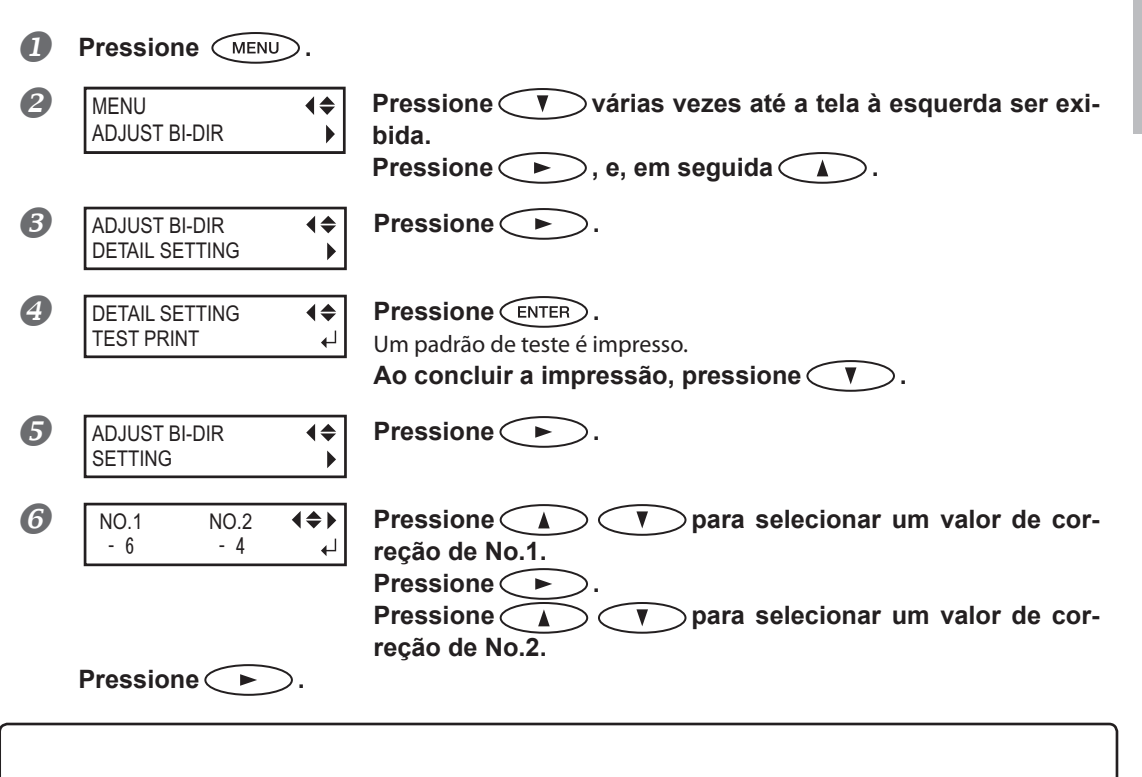

#### **Para decidir um valor de correção**

Escolha o valor que produza a menor taxa de desalinhamento de 2 linhas. Na dúvida entre dois números, selecione meio valor.

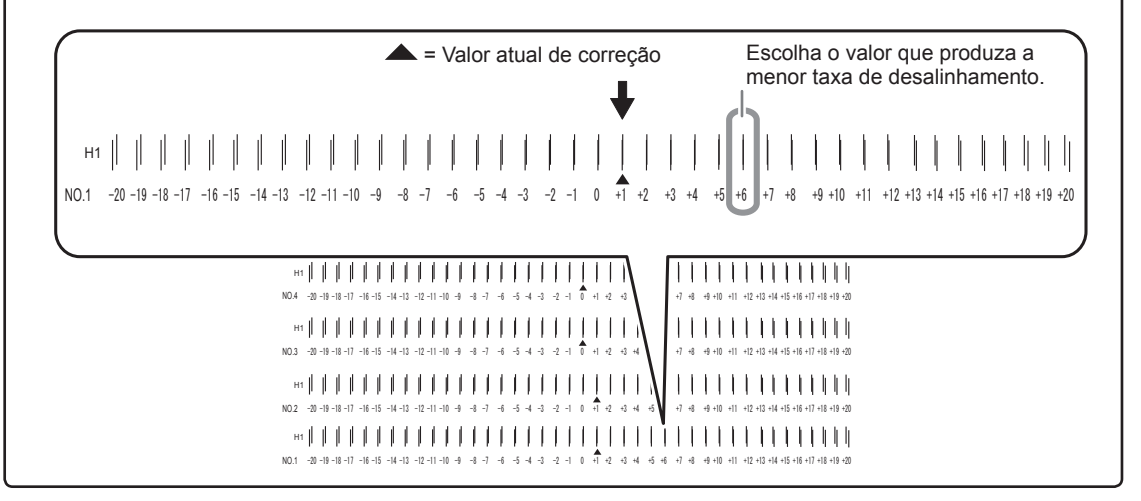

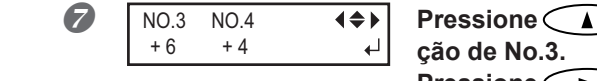

**Propara selecionar um valor de corre-**

**Pressione . Ajuste os valores de correção de No.4 da mesma maneira.** 

Faça a configuração até o NO. 8 para o modelo de tinta com pigmentos à

base de água na RF-640A.

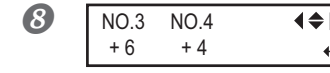

**Quando os ajustes de correção forem concluídos, pressione**  $\binom{FNTER}{F}$ .

**Pressione** *MENU* **para retornar à tela original.** 

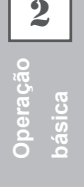

## **Sobre o menu [Media Setting] (ajuste de material)**

Para garantir o resultado ideal de acordo com o tipo e tamanho do material, vários itens de configuração são fornecidos nesta máquina. Esta máquina oferece o menu [Configuração da Material] que guia estas configurações no modo interativo. Usando este menu, é possível ajustar todas as configurações básicas apenas seguindo as instruções exibidas na tela.

Como os detalhes da configuração podem ser armazenados como o menu pré-definido, é possível operar de maneira eficiente salvando os passos da configuração quando utilizar o mesmo tipo de material. Uma vez armazenadas as configurações básicas como pré-definidas, é possível fazer o ajuste de acordo com a necessidade. Os itens configurados através do menu [Configuração de Material] também podem ser configurados individualmente.

## **Configuração do menu de material [Media Setting]**

Se qualquer configuração não for necessária para cada item de configuração, você pode ir para o próximo menu selecionando [NEXT] (Próximo).

## *1.* **Iniciando o menu [Media Setting].**

له

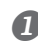

#### *C* Carregando material.

Verifique se o material não está solto. Se estiver, as configurações de valores de correção abaixo não funcionarão perfeitamente.

P. 21, "Carregamento de material"

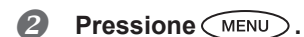

MENU MEDIA SETTING

**Quando a tela à esquerda for exibida, pressione**  $\overline{C}$  **. All ENTER .** 

## *2.* **Configuração da temperatura do aquecedor e secador**

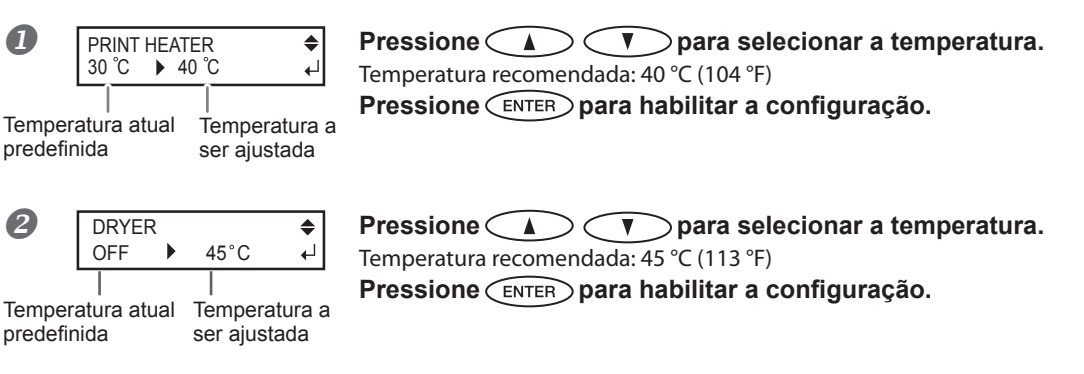

Para o método de ajuste individual deste item de configuração e sua descrição, consulte  $\mathcal{P}$  P. 79, "Configuração da temperatura para o sistema de aquecimento de material ".

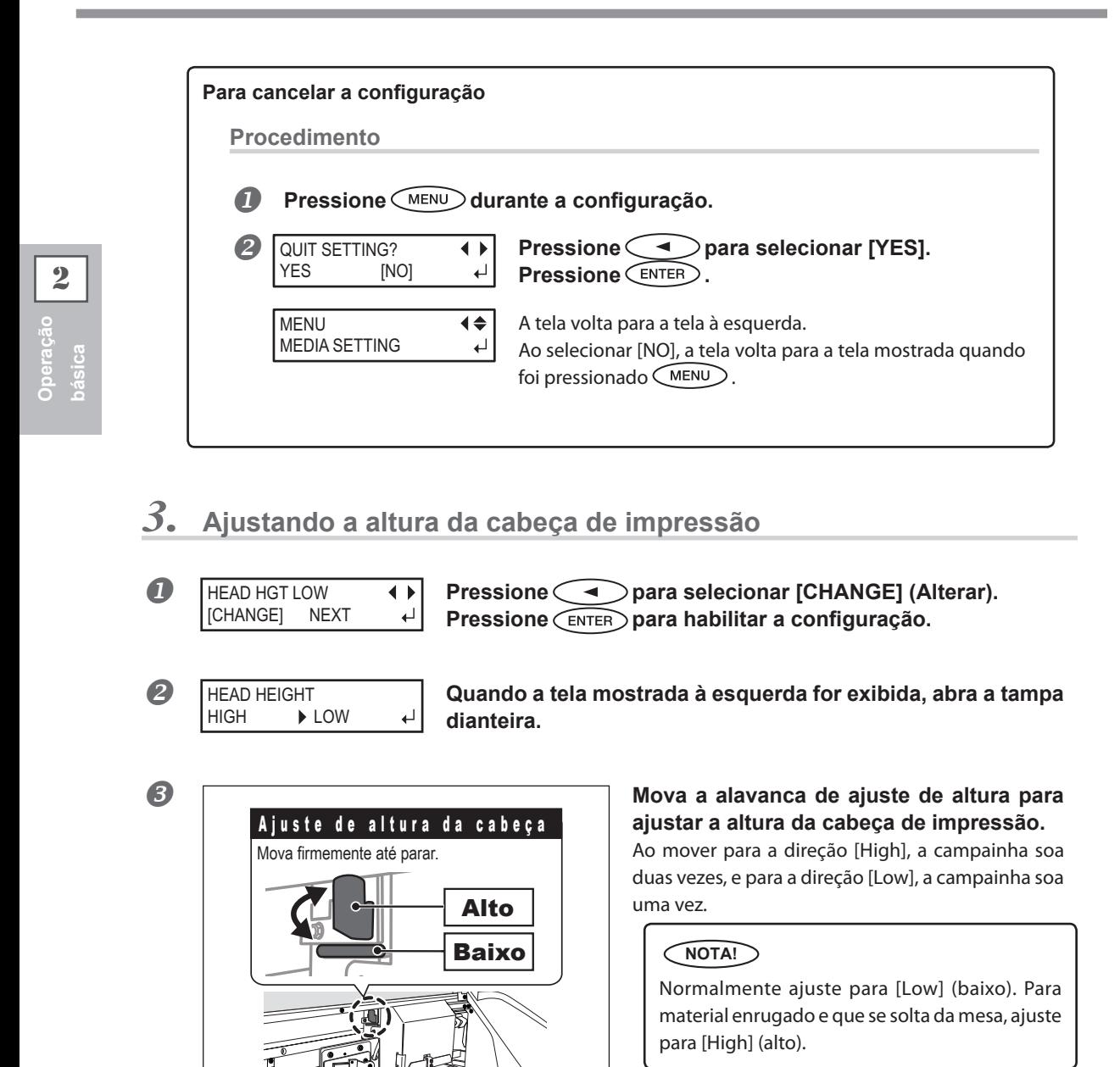

*<u></u>* Feche a tampa frontal.

Para o método de ajuste individual deste item de configuração e sua descrição, consulte  $\mathcal P$  P. 87, "Ajuste da altura da cabeça de impressão para combinar com a espessura do material ".
# *4.* **Faça a correção da posição da direção de alimentação (aliviar listras horizontais).**

#### **NOTA!**

Direção de alimentação significa a direção de alimentação de material. Desempenhe o ajuste de correção para o material com antecedência porque as listras horizontais ocorrer mais possivelmente durante a impressão quando a distância de movimento do material muda subitamente dependendo da espessura do material.

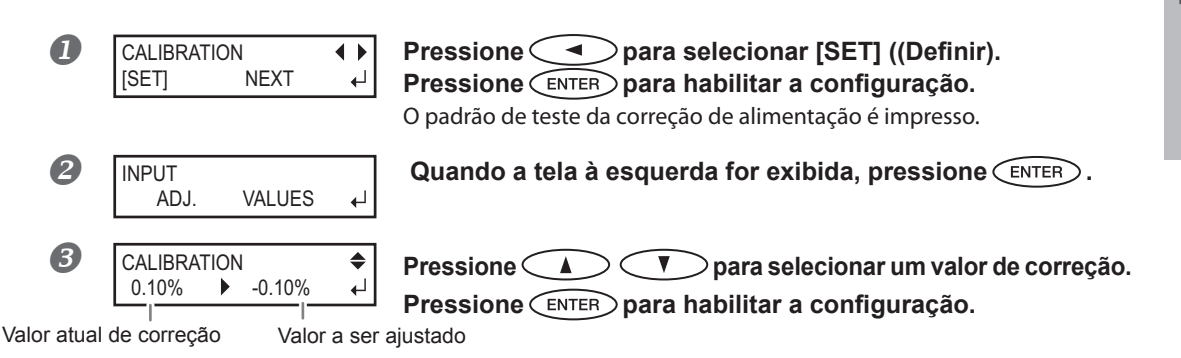

#### **Para decidir um valor de correção**

Selecione o valor para tornar menor a distância e a sobreposição retangular superior/inferior. Na dúvida entre dois números, selecione meio valor.

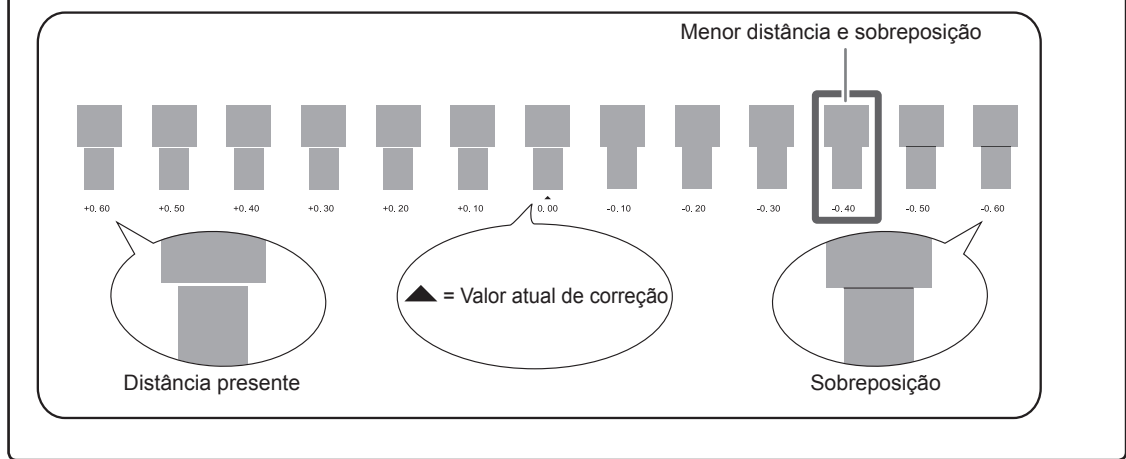

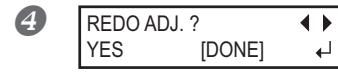

**EDOADL?** (Para confirmar novamente/Para ajustar novamente]<br>
YES [DONE] **Pressione para selecionar [YES].**

**Pressione para habilitar a configuração.** O padrão de teste da correção de alimentação é impresso novamente. Volte para o procedimento  $\bullet$  e ajuste novamente.

**[Para ir para o próximo após concluir a correção]** Pressione **para selecionar [DONE]**. **Pressione para habilitar a configuração.**

Para o método de ajuste individual deste item de configuração e sua descrição, consulte <sup>∞</sup> P. 85, "Aliviando as faixas horizontais e similares (função correção de alimentação) ".

# *5.* **Corrigindo o desalinhamento na impressão bidirecional**

#### **NOTA!**

Esta máquina imprime no modo bidirecional (no qual a cabeça de impressão efetua a impressão durante a passagem de saída e na passagem de retorno). Este método de impressão é chamado "Impressão Bidirecional". Este método oferece a vantagem de reduzir os tempos de impressão, mas ocorrem desalinhamentos sutis durante as passagens de saída e retorno. O procedimento para corrigir e eliminar o desalinhamento é a "Correção Bidirecional".

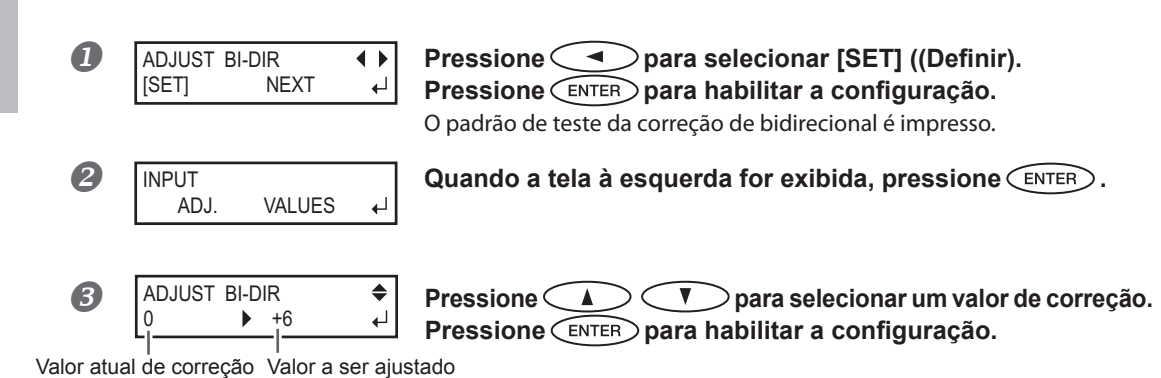

#### **Para decidir um valor de correção**

Escolha o valor que produza a menor taxa de desalinhamento de 2 linhas. Na dúvida entre dois números, selecione meio valor.

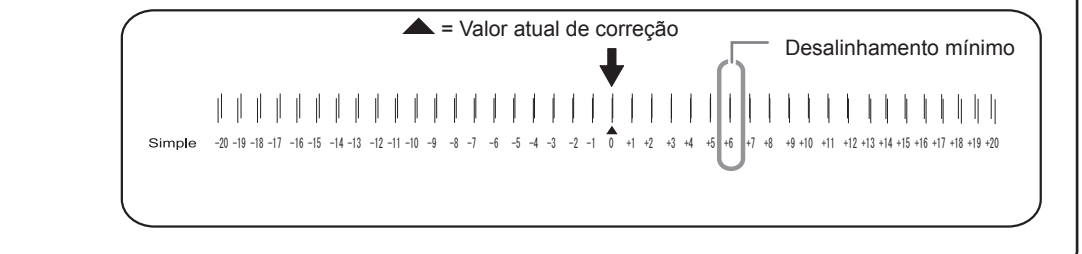

REDO ADJ. ? [DONE]

**EDO ADJ.?** (Para confirmar novamente/Para ajustar novamente]<br>
YES [DONE] <br>
Pressione and para selecionar IYES] **Pressione**  $\leq$  **Pressione**  $\leq$  **para selecionar [YES].** 

#### **Pressione para habilitar a configuração.**

O padrão de teste de correção bidirecional é impresso novamente. Volte para o procedimento  $\bullet$  e ajuste novamente.

**[Para ir para o próximo após concluir a correção] Pressione para selecionar [DONE]. Pressione para habilitar a configuração.**

Para o método de ajuste individual deste item de configuração e sua descrição, consulte  $\mathcal{P}$  P. 84, "Corrigindo o desalinhamento em impressão bidirecional ".

# *6.* **Ajustando o tempo e método de secagem após a impressão**

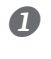

FEED FOR DRY

Configuração atual

 $\blacktriangleright$  ENABLE

Configuração após alteração

ᅬ

**Pressione CO** para selecionar a configuração.<br>
DISABLE PENABLE <del>de Pressione (ENTER)</del> para habilitar a configuração. **Pressione para habilitar a configuração.**

# **NOTA! Método de secagem pós impressão**

Após a primeira página impressa, ajuste o material para ser alimentado até a borda da área de impressão direcionando-o ao secador. Para garantir que toda a área de impressão fique seca, selecione [ENABLE]. Se [DISABLE] estiver selecionado, a borda da área de impressão não é alimentada para o secador a não ser que você continue com uma operação de impressão posterior.

Para o método de ajuste individual deste item de configuração e sua descrição, consulte  $\mathcal{P}$  P. 82, "Secando a extremidade traseira da área de impressão no aquecedor".

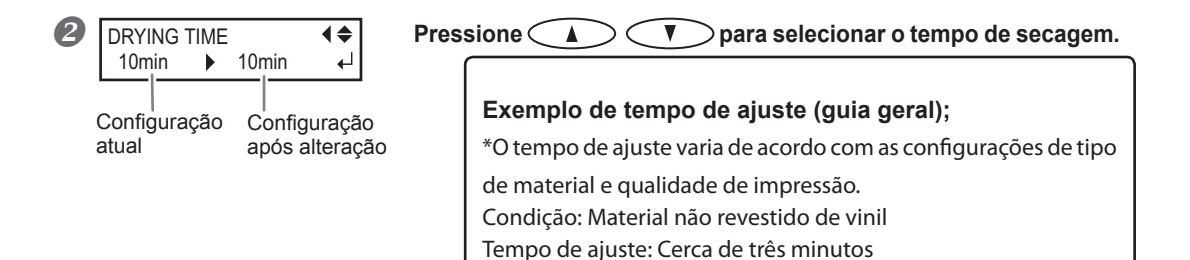

**Pressione para habilitar a configuração.**

### **NOTA! Tempo de secagem pós impressão**

Ajuste o tempo de secagem após imprimir a primeira página. A próxima operação não é iniciada até transcorrer o tempo ajustado.

Para o método de ajuste individual deste item de configuração e sua descrição, consulte @ P. 82, "Configuração do tempo de secagem após a impressão".

2

**Operação básica**

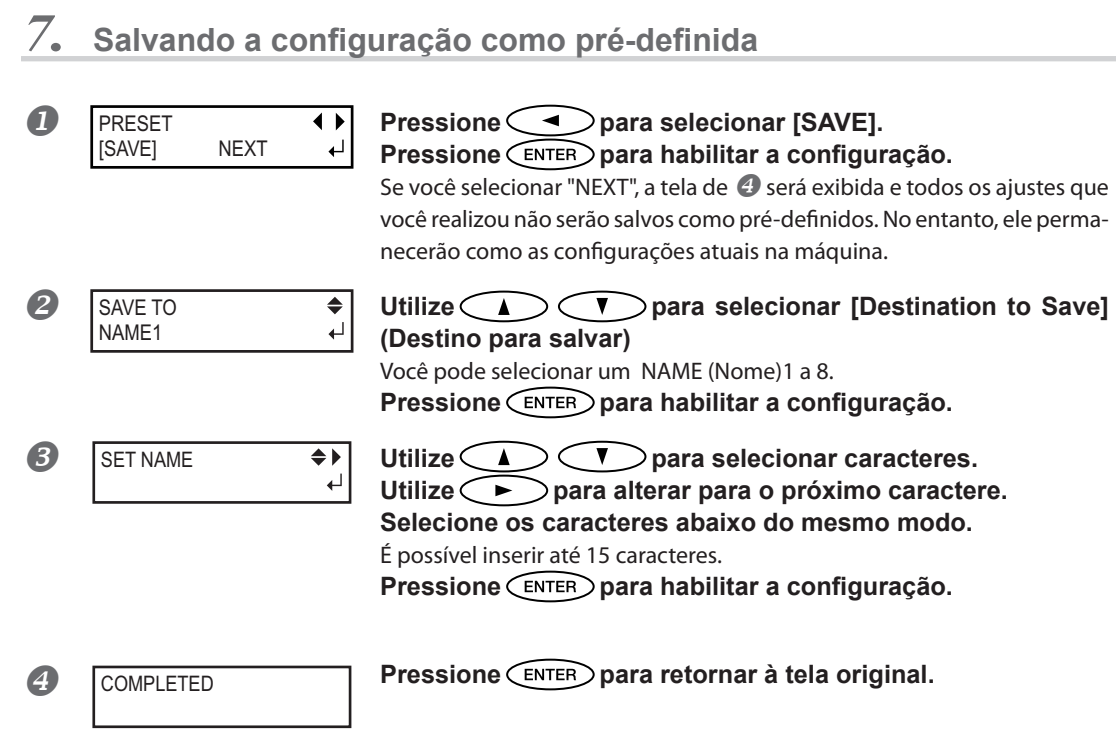

Para o método de ajuste individual deste item de configuração e descrição, consulte <sup>∞</sup> P. 76, "Utilizando totalmente a função"

Isso completa a operação do menu [Media Setting].

# **Configuração do início da impressão**

Você pode configurar o local de início da impressão no local de sua preferência. (É possível imprimir sem esta configuração) Observe, no entanto, que esta configuração deve ser feita individualmente para cada página.

#### **Procedimento**

**Pressione**  $\left(\begin{array}{c}\bullet\end{array}\right)\left(\begin{array}{c}\bullet\end{array}\right)$  **para mover o material e o carro da cabeça de impressão.** Se você pressionar uma tecla de cursor, a preparação da operação para mover o material ou o carro da cabeça de impressão tem início. Após concluir a operação, mova o material e o carro da cabeça de impressão para o local onde iniciou a impressão.

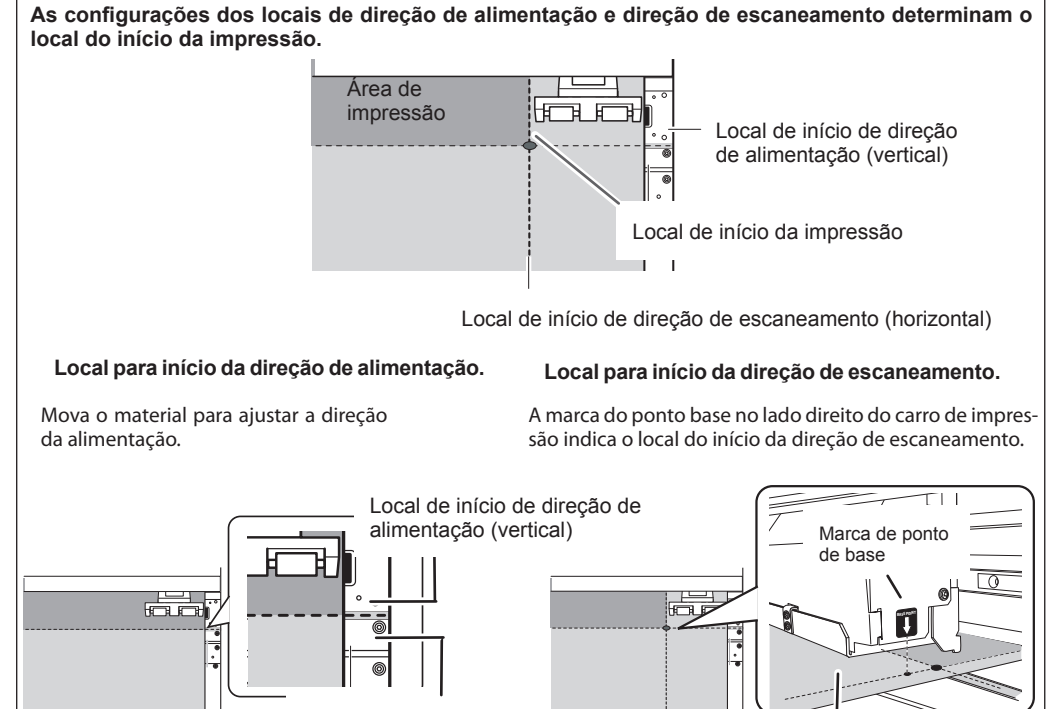

Guia da lâmina Local de início de direção de escaneamento (horizontal)

Quando o local for definido, pressione (FUNCTION).

FUNCTION BASE POINT له

**Quando a tela à esquerda for exibida, pressione**  $\left(\frac{F}{F}\right)$  para **habilitar a configuração.**

W1100mm B

permanece iluminada e quando a tela exibir o caractere "B" juntamente com a largura de impressão possível no local, a configuração estará concluída.

#### **NOTA!**

Observe, no entanto, que as posições esquerda e direita não são restauradas para sua configuração padrão para os modelos de teste.

Se estiver usando o sistema de recolhimento de material disponível, nunca ajuste pressionando  $\subset \blacktriangle$   $\supset$  . O sistema de rebobinamento de material pode puxar o mesmo com muita força e causar erro ou mau funcionamento.

# **Testes de impressão e limpeza**

Antes de proceder com a impressão real, recomendamos que efetue um teste de impressão para assegurar que não há ocorrência de respingos. Se constatada presença de respingos, limpe a cabeça de impressão (Limpeza Normal).

### *1.* **Ajustando um teste de direção de impressão**

\*A configuração padrão de fábrica da direção de impressão teste é "FEED". Ao realizar testes de impressão com sucesso, você poderá selecionar "FEED" ou "SCAN", conforme a direção de impressão aplicada ao segundo e posteriores testes. No entanto, quando o sistema de rebobinamento de material opcional é utilizado, "Feed" é aplicado independentemente da configuração da direção de impressão teste.

P. 96, "Utilizando o sistema de rebobinamento de material"

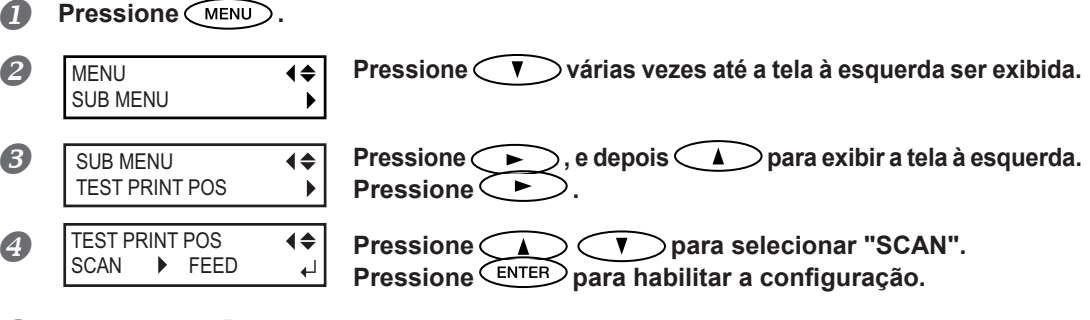

- **Pressione** *MENU* **para retornar à tela original.**
- *2.* **Faça um teste de impressão**

#### **Configuração do local do início da impressão**

P. 39, "Configuração do início da impressão"

#### **NOTA!**

Ao realizar os testes sucessivamente, você não precisa ajustar o local de início de impressão para o segundo e posteriores testes. No entanto, se uma das opções a seguir não forem conduzidas, o local de início de produção sofre efeitos. Defina o local de início de produção novamente, conforme necessário.

- Corte de folha
- Impressão de dados que você criou
- Cancelamento de carregamento de material

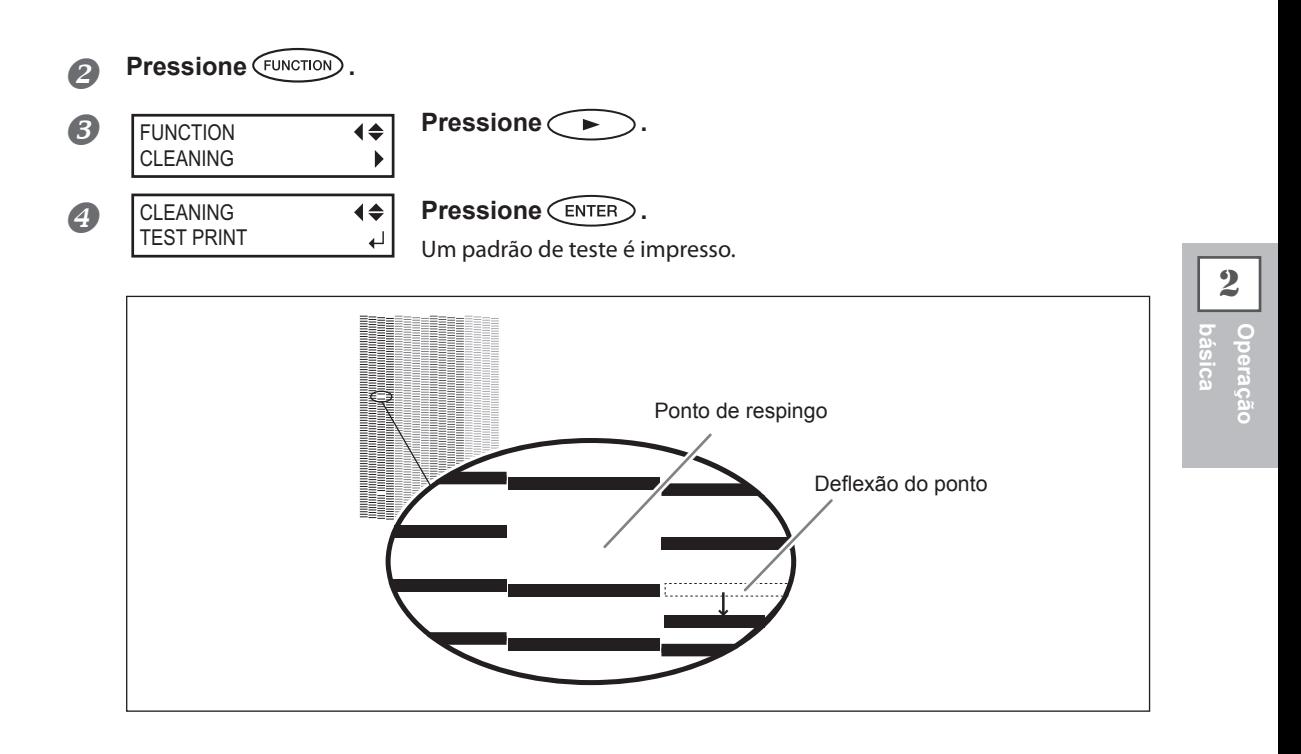

**5** Caso não ocorra respingos, pressione  $\left(\frac{\pi}{2}\right)$  para voltar à tela principal. **Se ocorrer respingos ou deflexão de pontos, vá para o procedimento** *3***.**

# *3.* **Realize uma limpeza normal**

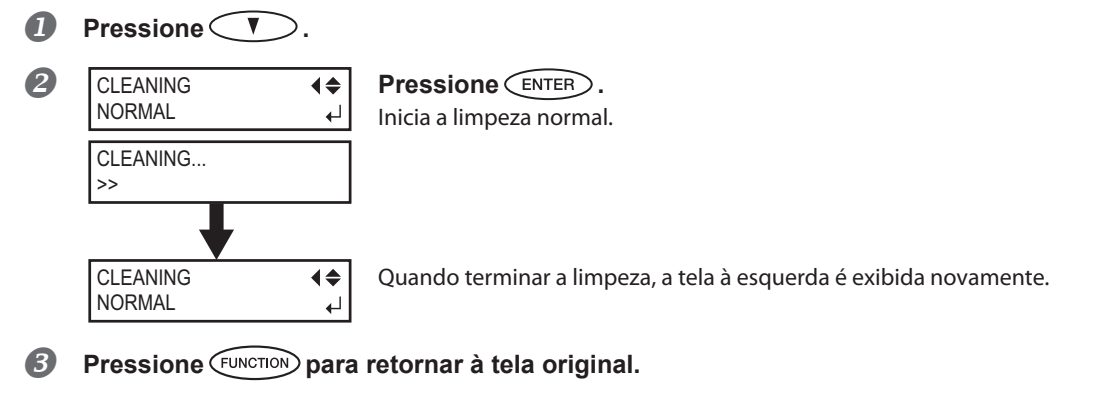

 **Realize um teste de impressão no procedimento** *2***. novamente para ter certeza de que os respingos ou deflexão de pontos foi corrigida.**

Se o problema persistir, tente fazer a limpeza mais uma vez. Se a impressora foi usada por um longo período de tempo, o problema pode persistir mesmo após dois ou três ciclos de limpeza. Tente usar um método de limpeza diferente.

 $\mathcal P$  P. 55, "Quando a limpeza normal não for eficiente"

# **Preparando-se para receber dados de um computador**

Quando  $\mathcal{P}$  P. 21, "Carregamento de material"e  $\mathcal{P}$ . 33, "Configuração do material" estiverem completos, prepare-se para receber dados de um computador.

**CUIDADO Nunca toque no carro de impressão enquanto a impressão estiver em andamento.**

O carro de impressão se move em alta velocidade. O contato poderá causar lesões.

#### **Procedimento**

- **Feche a tampa frontal.**
- **2** Certifique-se de que **SETUP** permanece aceso. **Se o equipamento não ligar, abaixe a alavanca de carregamento.**
- **Espere até que <b>HEATER** permaneça aceso.
- **Certifique-se de que o menu superior seja exibido.** Se o menu principal não for exibido, pressione **MENU** várias vezes.

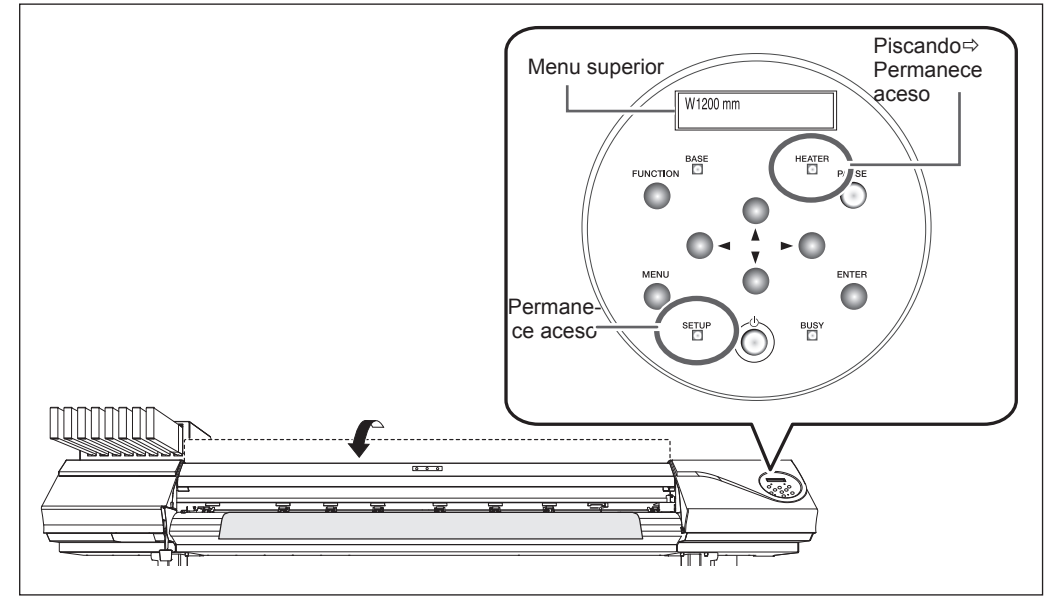

#### **NOTA!**

A impressão não é possível nestas situações.

- O equipamento não funciona quando a tampa frontal está aberta.
- $\triangleright$  Nunca abra a tampa frontal enguanto a impressão estiver em progresso. Se o fizer, a impressão será interrompida.
- $\triangleright$  Os dados do computador não serão aceitos quando  $\sqrt{\frac{\text{SETUP}}{\text{U}}}}$  estiver apagado.
- Quando "ON" (Ligado) estiver ajustado para o aquecedor e/ou secador da impressora , a impressão não será iniciada até FIEATER acender.
- Dados de um computador não serão aceitos quando você não estiver no menu superior.

## **Iniciar a impressão**

Quando a operação de  $\in$  P. 42, "Preparando-se para receber dados de um computador" for concluída, você poderá começar a imprimir. Para imprimir, os seguintes procedimentos são necessários.

#### **Criar dados de impressão**

Crie os dados de impressão utilizando o software do aplicativo Adobe Illustrator e similares. Para informações sobre como criar os dados, consulte a documentação do software do aplicativo.

#### **Enviando os dados de produção para esta máquina utilizando o software RIP.**

Para mais informações sobre como instalar e usar o software RIP, consulte a documentação do seu software RIP.

#### **IMPORTANTE! Pontos que devem ser observados**

- $\triangleright$  Certifique-se de ajustar os grampos de material durante a impressão. Caso contrário, as bordas do material podem se prender no carro de impressão.
- Nunca toque no material durante a impressão. Ao fazer isso, você pode obstruir a alimentação de material ou fazer com que ela raspe na cabeça de impressão, causando atolamento do material ou danos à mesma.
- $\triangleright$  Mantenha a alavanca de carregamento levantada quando o equipamento não estiver em uso.

#### **NOTA!**

#### **E se a tinta acabar?**

Quando a tinta acabar, um sinal de alerta será emitido e o número do compartimento no qual a tinta acabou é exibido na tela de exibição. Troque o cartucho de tinta. P. 49, "Como substituir cartuchos de tinta"

#### **Antes de realizar impressões extensas, verifique a quantidade restante de tinta nos cartuchos.**

Antes de realizar impressões extensas, verifique a quantidade restante de tinta nos cartuchos. Quando a impressão é interrompida, a coloração na linha divisória pode ser alterada quando a impressão reinicia. P. 48, "Verificação da tinta restante"

# **Pausar e Cancelar Impressão**

É possível pausar e cancelar a impressão antes da conclusão. Não recomendamos retomar a impressão, pois há formação de listras horizontais no local onde a impressão foi interrompida.

**Procedimento**

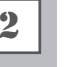

**Pressione** *PAUSE* antes de concluir a impressão.

Isto pausa a operação de impressão.

**Pressione novamente para retomar a impressão.**

Para cancelar a impressão, siga para o próximo procedimento sem pressionar (PAUSE) neste procedimento.

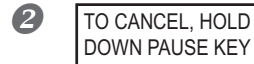

**QUANCEL, HOLD Quando a tela mostrada à esquerda for exibida, pressione por um segundo ou mais.** Isto interrompe a impressão.

**Interromper o envio de dados de impressão do computador.**

# **Corte de material**

#### **Procedimento**

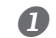

**Solte os prendedores de material esquerdo e direto**

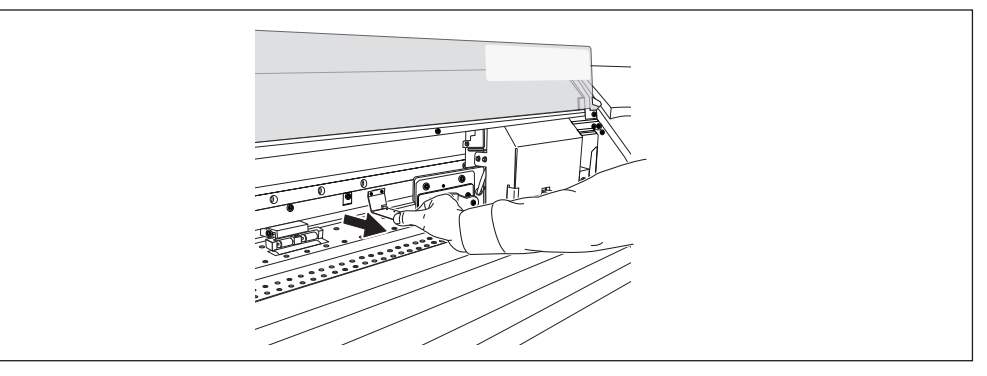

- **Feche a tampa frontal.**
- **B** Certifique-se de que a *SETUP* está acesa.
- **Pressione**  $\widehat{F}$ *EVINCTION*.

2

**Operação** 

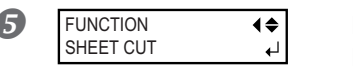

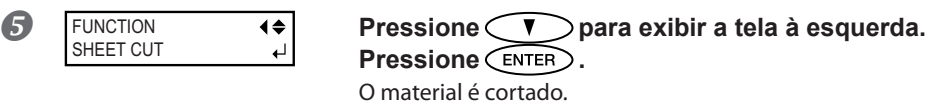

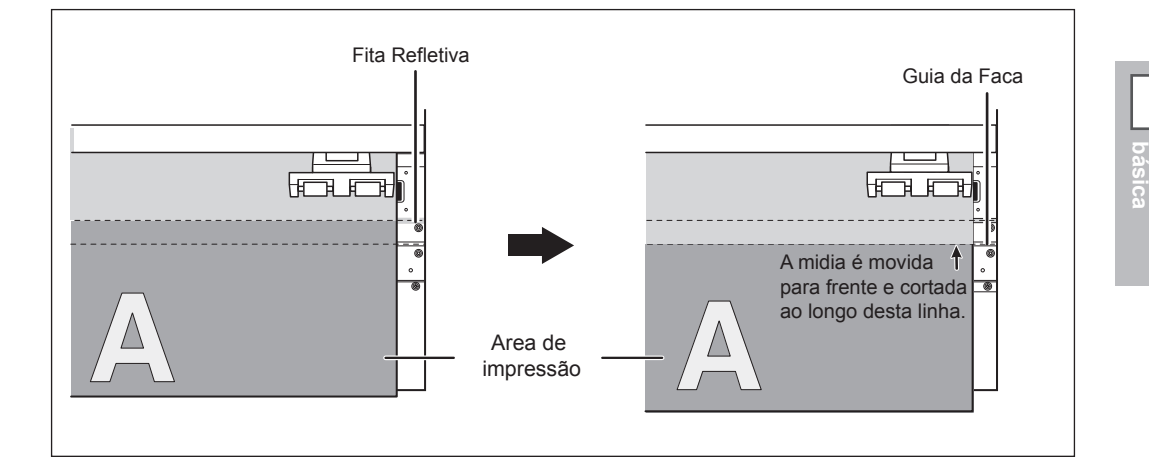

Você pode ajustar o software RIP para realizar o corte automático do material após o término da impressão. Para informações sobre como ajustar a configuração, consulte a documentação para o software RIP que você está utilizando.

### **IMPORTANTE! Operações de corte**

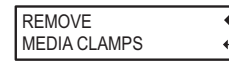

Quando os prendedores de material são fixados, a tela à esquerda é exibida. Abra a tampa frontal, solte os prendedores do material esquerdo e direito e pressione  $\widehat{\mathsf{C}(\mathsf{ENTER}}$ .

- $\triangleright$  Certifique-se de soltar os prendedores de material. Caso sobrem prendedores de material, a operação de corte pode ser interrompida devido à detecção dos prendedores de material.
- $\triangleright$  Se os prendedores do material estiverem presentes no equipamento quando o ajuste para realização do corte automático do material for definido no computador com software RIP, os prendedores do material serão detectados e a operação de corte de material não será realizada.
- Antes de realizar o corte, nunca utilize  $\bigcap$  para puxar o material de volta. A menos que a extremidade do material tenha sido puxada para fora da mesa frontal, o corte não será realizado corretamente.

### **IMPORTANTE! Preste atenção à composição do material**

- Para alguns tipos de material o corte é inviável.
- $\triangleright$  Alguns tipos de material podem permanecer na mesa após o corte. Se o material permanecer na mesa, remova-o manualmente.

# **Desligar**

**AVISO Quando não estiver sendo realizada impressão, remova qualquer material carregado ou desligue a chave de alimentação secundária.** Aplicação contínua de calor em um único local poderá causar a liberação de gases tóxicos dos papéis ou apresentar um risco de fogo.

#### **Procedimento**

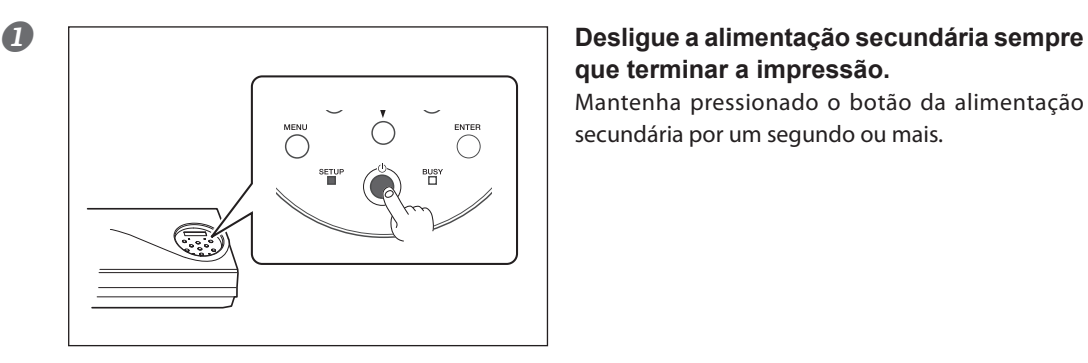

# **que terminar a impressão.**

Mantenha pressionado o botão da alimentação secundária por um segundo ou mais.

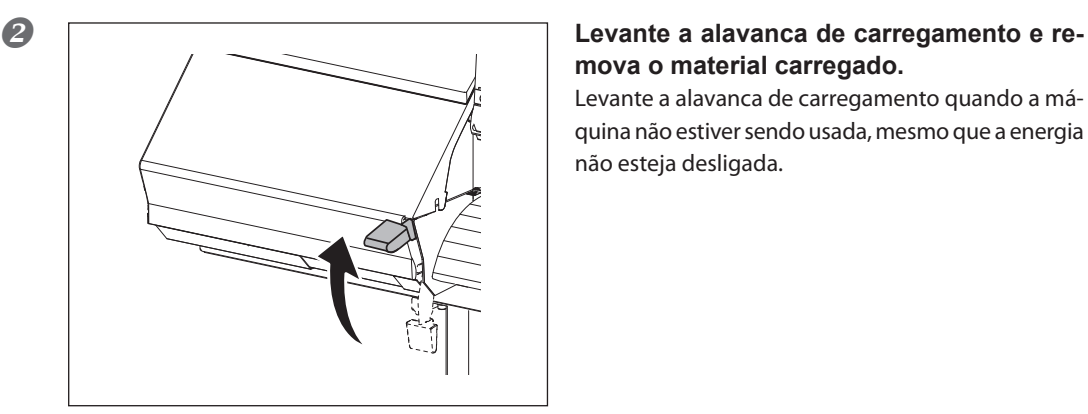

# **mova o material carregado.**

Levante a alavanca de carregamento quando a máquina não estiver sendo usada, mesmo que a energia não esteja desligada.

#### **IMPORTANTE!**

#### **Mantenha o interruptor principal ligado o tempo todo.**

Nunca desligue o interruptor principal. Se o interruptor principal ficar ligado, a função de manutenção automática funcionará periodicamente. Caso a função de manutenção automática não seja acionada, haverá risco de danos desta máquina, como danos à cabeça de impressão.

#### **Nunca desligue a chave de alimentação principal ou desconecte o cabo de energia repentinamente enquanto a operação estiver em andamento.**

Desligar a alimentação ou desconectar o cabo de alimentação repentinamente quando a operação estiver em curso pode danificar a cabeça de impressão. Desligue primeiramente o interruptor secundário. Se a alimentação primária for acidentalmente desligada, imediatamente religue-a.

# *Capítulo 3 Manutenção: Sempre na melhor condição*

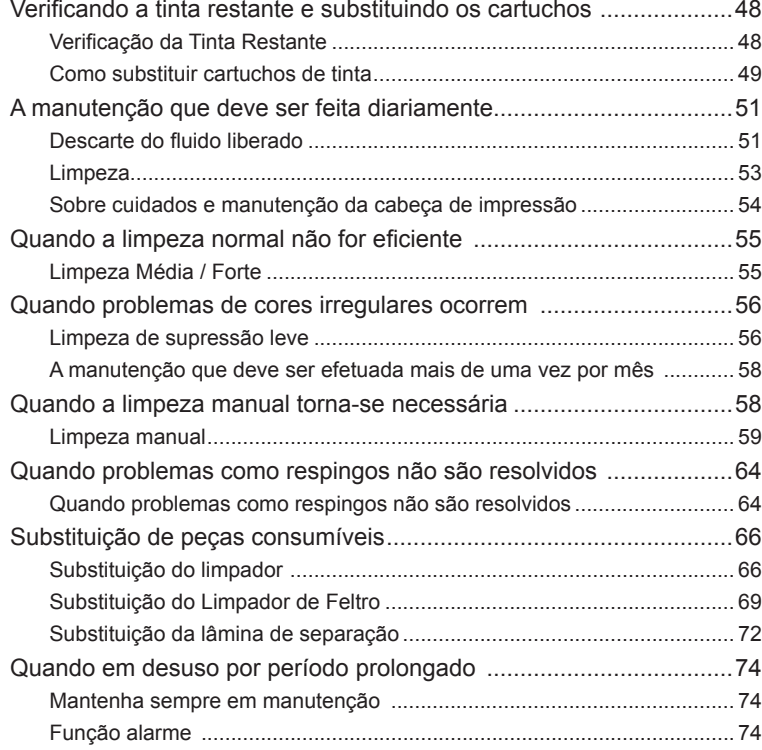

# **Verificação da tinta restante**

**Procedimento**

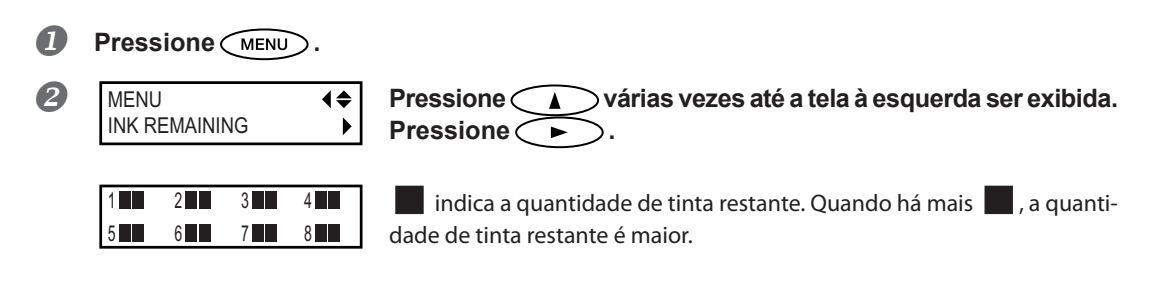

**\* A tela mostra um guia aproximado para quantidade de tinta restante. A quantidade real pode ser um pouco diferente da quantidade exibida.**

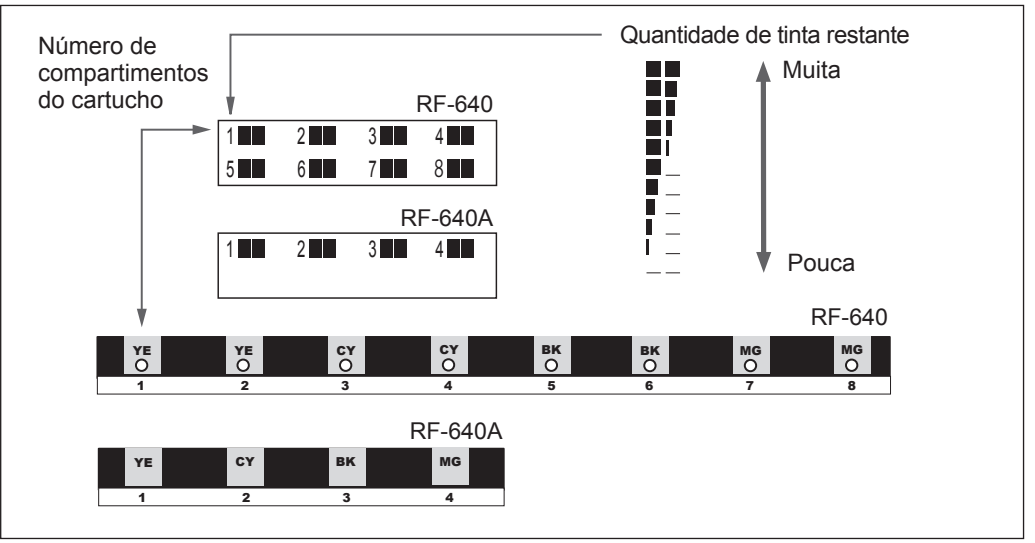

**B** Pressione *menu* para retornar à tela original.

# **Como substituir cartuchos de tinta**

Quando a tinta acabar, bipes de alarme serão emitidos e a impressão será interrompida (a menos que a configuração padrão tenha sido modificada). (Na RF-640, um bipe de alarme soa e a impressão é pausada quando acaba a tinta da mesma cor acaba nos dos dois cartuchos). Remova o cartucho vazio e insira um novo rapidamente. A impressão recomeça.

**Procedimento**

#### **Retire o cartucho de tinta vazio.**

Na RF-640, a impressão é continuada com um [NOW PROCESSING] exibido na tela do visor quando a tinta em um dos dois cartuchos de tinta da mesma cor acaba durante a impressão. Consulte o LED para retirar o cartucho de tinta vazio.

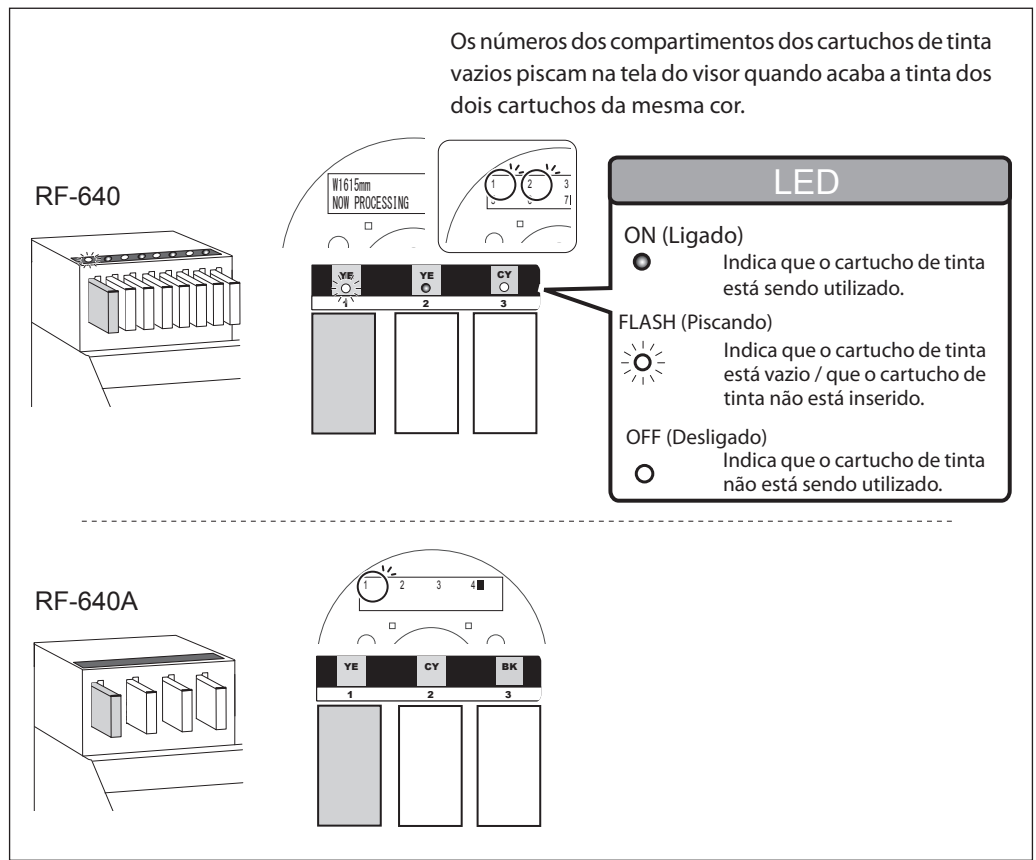

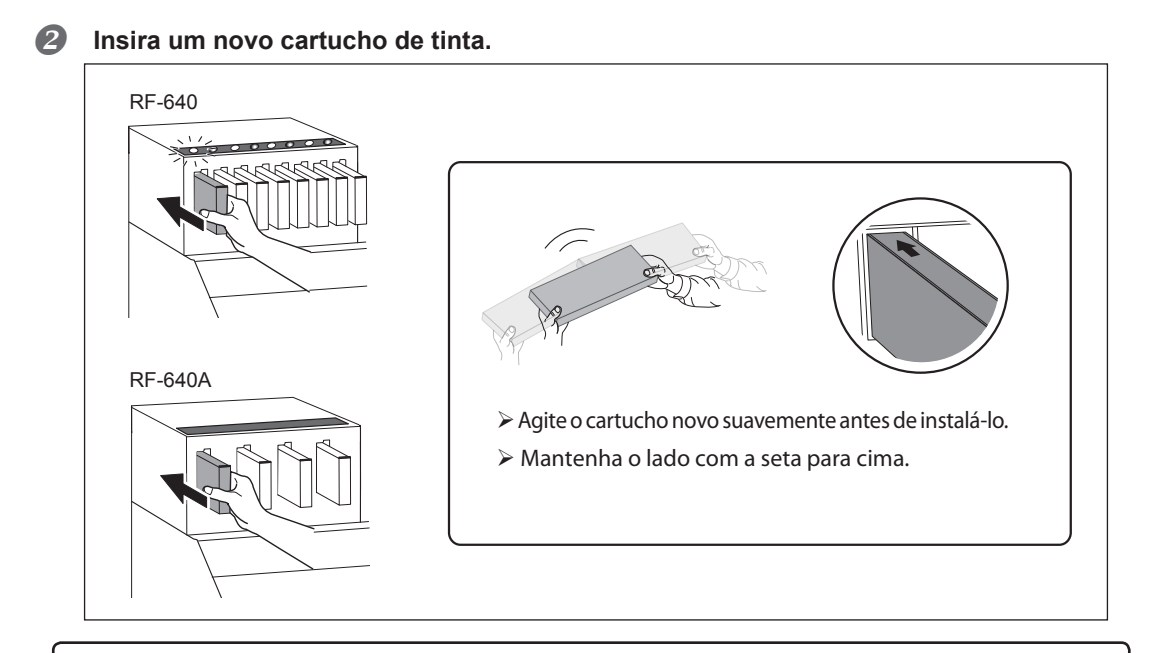

#### **IMPORTANTE! Avisos importantes sobre a substituição de cartuchos**

- Insira e remova com calma, um procedimento por vez.
- Insira firmemente, até o ponto que for possível.
- Certifique-se de substituir por um item de cor e tipo idênticos.
- Nunca use um cartucho de tinta que já foi utilizado em outra máquina mesmo que seja de tipo idêntico.
- Nunca misture itens de tipo diferentes.
- Nunca deixe a máquina com um cartucho de tinta removido.
- Nunca insira ou remova um cartucho de tinta parcialmente usado.
- Nunca remova um cartucho de tinta repentinamente quando uma impressão estiver sendo realizada.

#### **AVISO Nunca armazene a tinta, solução de limpeza ou o líquido drenado nos seguintes locais.**

- Qualquer local exposto a chamas
- Qualquer local onde possa ocorrer alta temperatura
- Próximo de água sanitária ou de qualquer outro agente oxidante ou material explosivo
- Qualquer local que seja ao alcance de crianças

Fogo pode ser perigoso. A ingestão acidental pelas crianças pode representar riscos à saúde.

# **Descarte do fluido liberado**

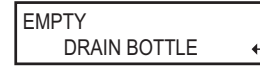

A garrafa de descarte coleta o líquido drenado. Descarte o fluido liberado na garrafa de descarte antes que fique cheia. A tela é exibida quando uma certa quantidade de fluido liberado é coletada pelo frasco de drenagem. Siga o procedimento descrito abaixo para efetuar o descarte do líquido drenado.

#### **Procedimento**

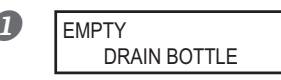

#### **Quando a tela mostrada à esquerda aparece, retire a garrafa,**<br>
DRAIN BOTTLE  $\downarrow$  descarte o líquido para esvaziá-la **descarte o líquido para esvaziá-la.**

Após descartar o fluido de descarte, você deverá prender a garrafa de drenagem imediatamente na máquina.

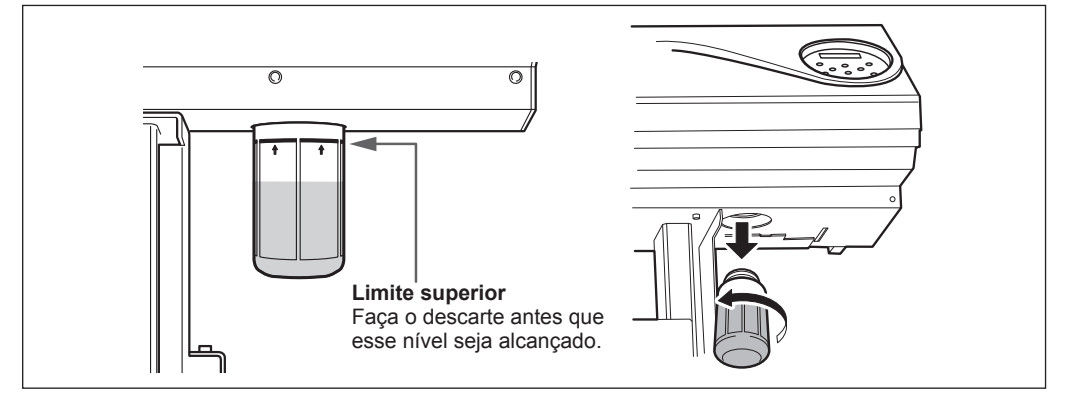

#### **CUIDADO Antes de retirar o recipiente do dreno, aguarde a exibição de tela "EMPTY DRAIN BOTTLE" (esvazie o recipiente do dreno).**

**Após descartar o fluido de descarte, prenda a garrafa de drenagem na máquina imediatamente.** 

Deixar de seguir este procedimento pode causar transbordamento e derramamento de fluido, manchando suas mãos ou o piso do local.

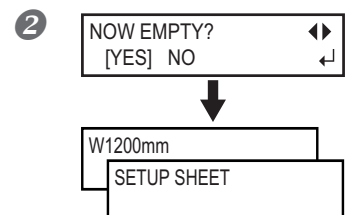

**Pressione (ENTER)** para exibir a tela à esquerda. **Pressione Canadian Pressione Pressione Pressione Canadian Pressi Pressione .**

O visor irá retornar à tela principal.

#### **Se você selecionar [NO] sem descarregar o fluido de descarte:**

Isso também permitirá que você retorne à tela inicial. A mensagem [EMPTY DRAIN BOTTLE] (Garrafa de drenagem) irá desaparecer temporariamente. Quando uma certa quantidade de fluido liberado é coletada pelo frasco de drenagem, a mensagem é exibida novamente.

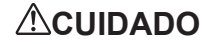

#### **CUIDADO Quando a mensagem [EMPTY DRAIN BOTTLE] aparecer na tela, descarte o fluido o quanto antes.**

Selecionar repetidamente a opção [NO] sem descartar o fluido pode causar o transbordamento da garrafa, tingindo as suas mãos ou o piso.

#### **Quando não é possível verificar o nível do fluido de descarte na garrafa de drenagem.**

#### **NOTA!**

Os respingos dentro da superfície da garrafa de drenagem podem não permitir a fácil verificação da quantidade de fluido liberado na garrafa. Se a superfície interna não estiver visível, limpe a garrafa de drenagem da forma a seguir, ao descartar o fluido.

- Limpe o interior da garrafa usando o cotonete de limpeza incluso. (Os cotonetes não poder ser reutilizados.)
- Se o método descrito acima não funcionar muito bem, tente o método a seguir.

#### **Procedimento**

- **Solte a garrafa de drenagem a ser limpa da máquina e prenda a outra garrafa incluída como um acessório na máquina.**
- **Ao descartar o fluido da garrafa removida, deixe o mesmo permanecer na garrafa por 2 ou 3 cm do fundo.**
- **B** Aperte bem a tampa da garrafa.
- **2** Descanse a garrafa e role-a até que toda a superfície interna fique umedecida **com o fluido de descarte restante.**
- $\bigcirc$  Posicione a garrafa na posição vertical e deixe-a nesta posição por 1 ou 2 horas.

 $\bullet$  Se os respingos permanecerem, repita as etapas  $\bullet$  e  $\bullet$ .

**Descarte do fluido.**

#### **AVISO Nunca coloque o fluido descarregado perto de chamas.** Ao fazê-lo pode ocorrer risco de incêndio.

**CUIDADO Para armazenar fluido liberado temporariamente, coloque-o na garrafa de descarte inclusa ou em um recipiente lacrado (resistente) como uma lata de metal ou tanque de polietileno e feche firmemente.** Qualquer derramamento ou vazamento de vapor pode causar incêndio, odor ou mal estar físico.

#### **Descarte o fluido liberado adequadamente, de acordo com as leis locais vigentes.**

O fluido liberado é inflamável e contém componentes tóxicos. Não tente incinerar o fluido liberado ou jogá-lo no lixo comum. Além disso, não faça o descarte em redes de esgoto, rios ou riachos. Fazê-lo poderá acarretar em impacto prejudicial ao ambiente.

### **Limpeza**

#### **AVISO Nunca utilize gasolina, álcool, solvente ou qualquer outra substância inflamável.**

Ao fazê-lo pode ocorrer risco de incêndio.

**CUIDADO Antes de tentar limpar, desligue a chave de alimentação secundária e espere até que a placa e o secador esfriem (aproximadamente 30 minutos).** Movimentos repentinos do equipamento podem causar lesões, ou componentes quentes podem causar queimaduras.

Remova qualquer acúmulo de tinta ou sujeira na passagem do material ou outros locais como limpeza diária. Em especial, os rolos de pressão, rolos de tração e a mesa estão sujeitos ao acúmulo de sujeira. Limpe com um pano úmido torcido com detergente neutro diluído em água.

#### **NOTA!**

- Esta máquina é um equipamento de precisão, sensível à poeira e à sujeira. Realize a limpeza diariamente.
- Nunca tente inserir óleo ou lubrificar a máquina.

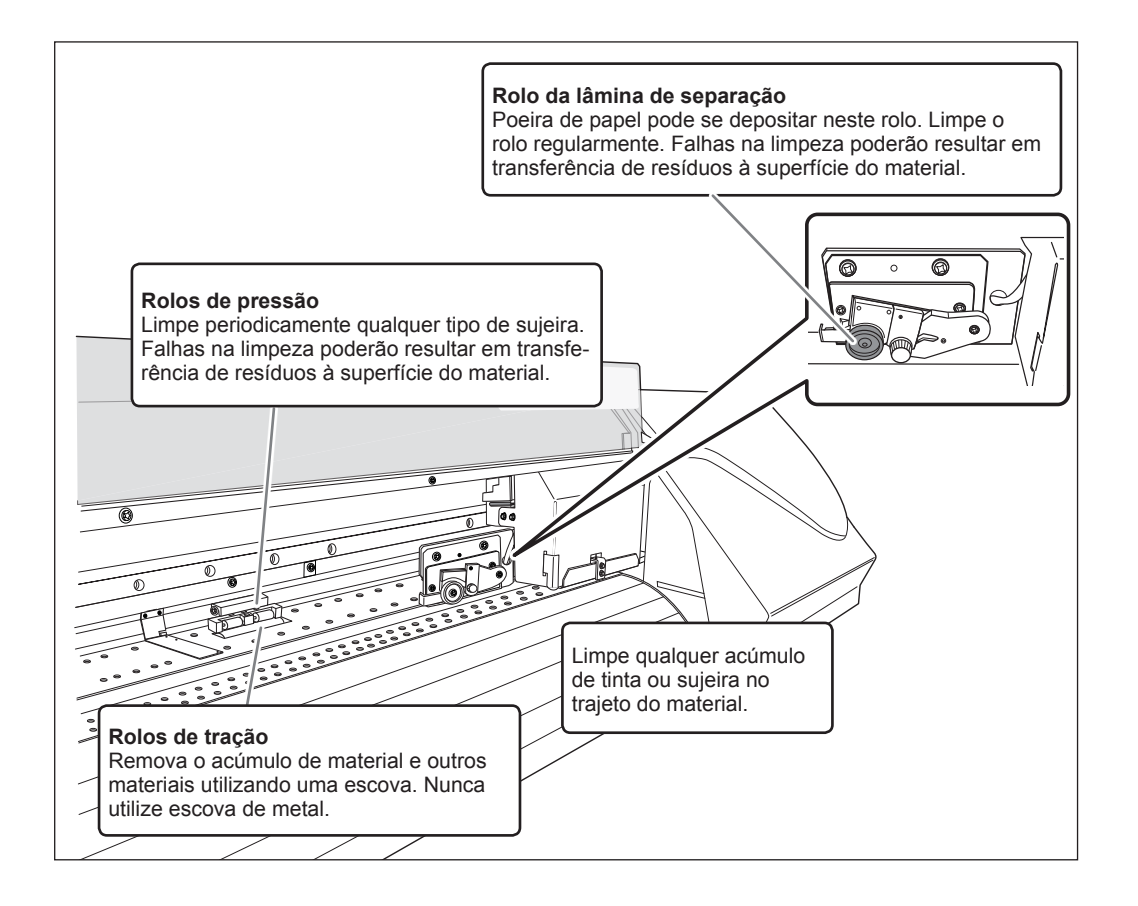

# **Sobre cuidados e manutenção da cabeça de impressão**

O cuidado com a cabeça de impressão é essencial para garantir sempre uma boa impressão. Existem cuidados diários e cuidados periódicos.

#### **Cuidado e manutenção diários**

#### **Testes de impressão e limpeza normal**

Recomendamos efetuar o teste de impressão e a limpeza normal antes da operação diária.

P. 40, "Testes de impressão e limpeza "

#### **Limpeza por conta de problemas com cores irregulares**

#### **Limpeza de supressão leve**

Realize esta limpeza quando as cores estiverem irregulares e instáveis, por exemplo, sombra ou brilho diferentes do mesmo dado impresso, apesar de estar com as mesmas configurações.

P. 56, "Quando problemas de cores irregulares ocorrem"

#### **Cuidado e manutenção periódicos**

#### **Limpeza média/forte**

Faça a limpeza média ou forte quando problemas como respingos não forem resolvidos com a limpeza normal.

P. 55, "Limpeza média/ forte"

#### **Limpeza manual**

Com base na frequência de uso, faça a limpeza manual periodicamente. P. 59, "Limpeza Manual"

\* A cabeça de impressão é um componente que se desgasta. que se desgastam. É necessário efetuar a substituição periódica, ela é determinada de acordo com a frequência de utilização. Compre-as através de seu representante Roland DG Corp. autorizado ou conosco.

# **Limpeza média/forte**

Quando problemas como respingos não são resolvidos pela "limpeza normal" (P. 40, "Testes de impressão e limpeza "), tente uma mais rigorosa, a "limpeza média". Se a condição não melhorar, tente uma "limpeza forte" mais forte.

#### **NOTA!**

As limpezas média e forte consumem mais tinta que a limpeza normal e a frequente utilização poderá danificar a própria cabeça de impressão. Evite utilizá-las mais que o necessário.

#### **Procedimento**

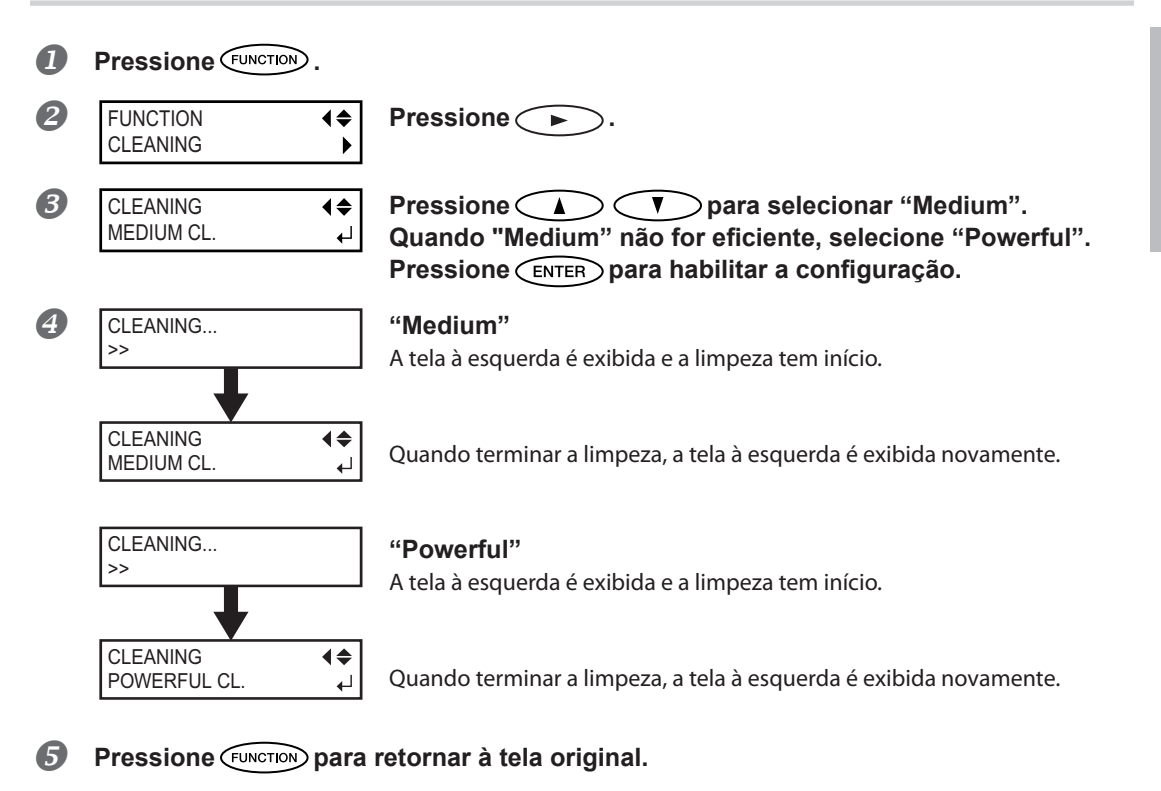

### *Quando a limpeza vigorosa é ineficaz*

Quando problemas como respingos não forem solucionados mesmo efetuando a limpeza forte várias vezes, faça a "Limpeza Manual" Tal procedimento pode ser eficaz quando realizado periodicamente, de acordo com a freqüência da utilização.

P. 59, "Limpeza Manual"

# **Limpeza de supressão leve**

#### **NOTA!**

A limpeza de supressão leve de tinta consome uma quantidade elevada de tinta. A realização frequente da limpeza de supressão leve faz com que a cabeça de impressão fiquem mais propensas à danos. Evite utilizá-las mais que o necessário.

Se nada for impresso por um período prolongado, as cores podem ficar irregulares e instáveis, por exemplo, sombra ou brilho diferentes do mesmo dado impresso, apesar de estar com as mesmas configurações. Nesse caso, realize a limpeza de supressão leve. Para obter a cor de impressão estabilizada, agite a tinta.

#### **Procedimento**

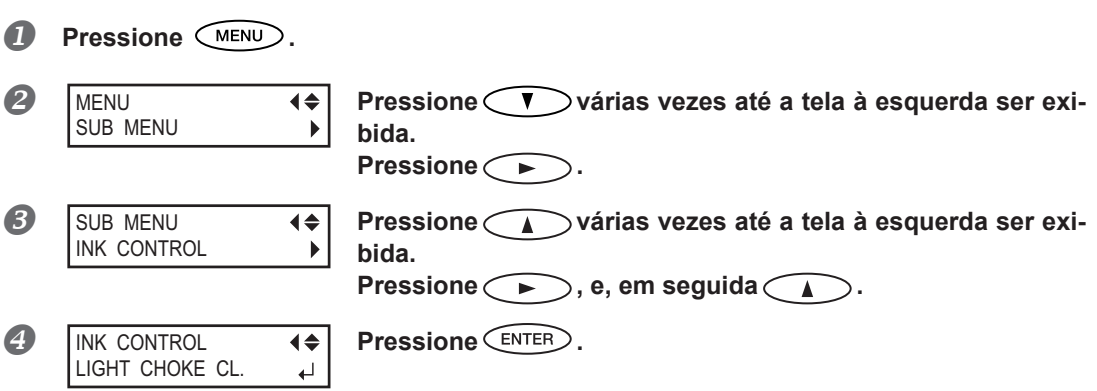

**Quando a mensagem [EMPTY DRAIN BOTTLE] (Garrafa de drenagem vazia) aparece na tela:**

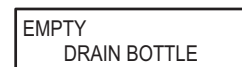

Quando a mensagem mostrada à esquerda for exibida, descarte o fluido liberado. Prenda a garrafa na máquina novamente e pressione para avançar para a próxima etapa.

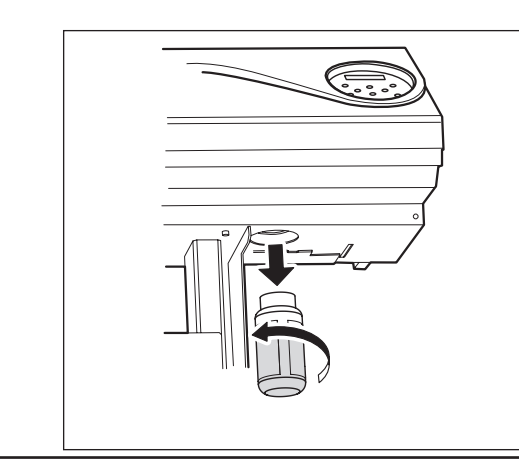

**CUIDADO Neste precedi-mento, certifique-se de descartar a tinta drenada.**

Se você não descartar o fluido drenado nesta etapa, a tinta irá transbordar da garrafa de descarte no processo seguinte.

**CUIDADO Antes de retirar a garrafa de descarte, aguarde a exibição de tela "EMPTY DRAIN BOTTLE" (esvazie a garrafa de descarte)."**

Deixar de seguir este procedimento pode causar transbordamento e derramamento de fluido, manchando suas mãos ou o piso do local.

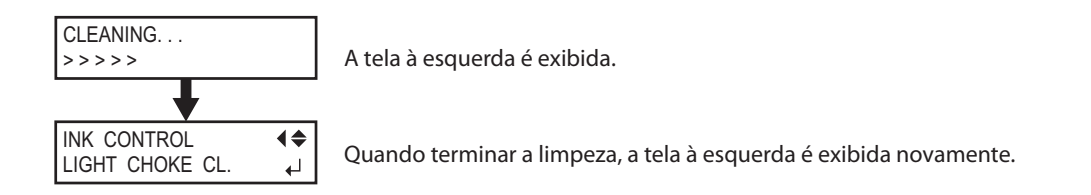

#### **IMPORTANTE!**

#### **Nunca remova os cartuchos de tinta durante a limpeza.**

Se um cartucho de tinta for removido durante a limpeza, a limpeza de engasgamento leve não ser concluída corretamente. Neste caso, consulte P. 120, "[CLEANING ERROR]" para que este erro seja recuperado, e comece o processo novamente do início.

**Pressione** *MENU* para retornar à tela original.

Se a cor da impressão permanecer instável após a limpeza de supressão leve, entre em contato com o seu fornecedor Roland DG Corp. autorizado ou conosco.

# **Quando a limpeza manual torna-se necessária**

#### **Faça a limpeza manual mais de uma vez por mês.**

Para manter a condição de impressão estável o tempo todo, faça a limpeza manual mais de uma vez por mês. A limpeza manual leva aproximadamente 10 minutos.

#### **A limpeza manual é recomendada quando surgirem os seguintes problemas.**

Recomenda-se efetuar a limpeza manual quando surgirem um dos indícios acima e não puder ser solucionado pelas funções de limpeza automática como a limpeza normal.

Para sua informação, a substituição do limpador ou do limpador de feltro também é eficiente para solucionar tais problemas.

- P. 66, "Substituição do limpador"
- P. 69, "Substituição do Limpador de Feltro"

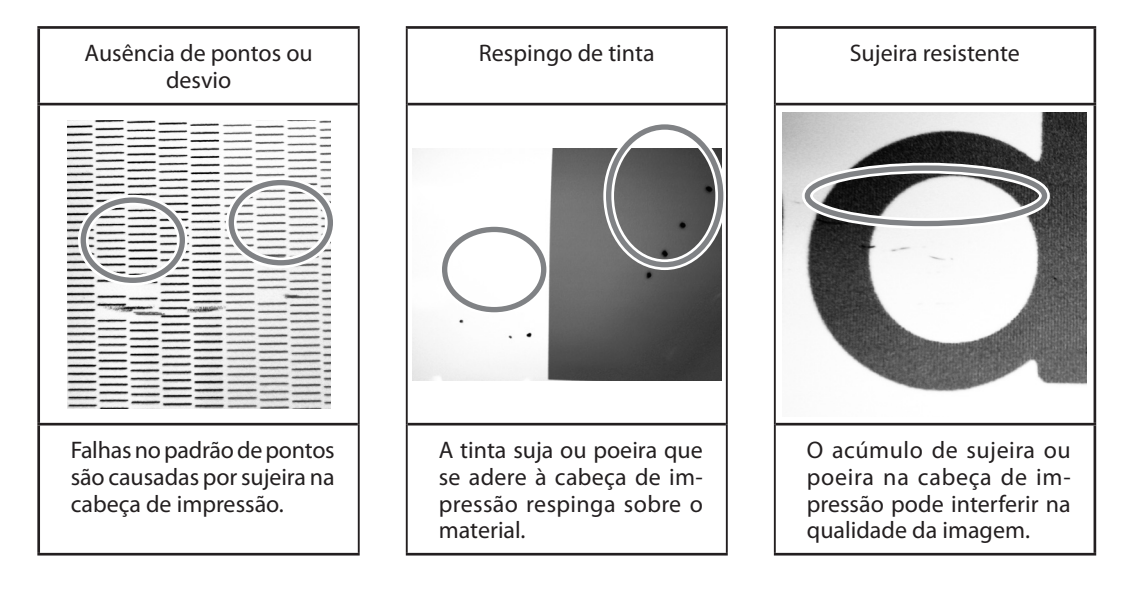

- Quando acabar o cotonete ou o líquido de limpeza para a limpeza manual, é possível adquirí-los com um revendedor autorizado Roland DG Corp. ou conosco.
- $\triangleright$  A cabeca de impressão é um componente que se desgasta. É necessário efetuar a substituição periódica, ela é determinada de acordo com a frequência de utilização. Compre-as através de seu representante Roland DG Corp. autorizado ou conosco.

### **Limpeza manual**

#### **IMPORTANTE!**

#### **Avisos importantes sobre este procedimento**

- Antes de realizar esta operação, remova qualquer material.
- $\triangleright$  Para evitar que a cabeca de impressão seque, termine este procedimento em 30 minutos ou menos. Um bipe de aviso soará após o período de 30 minutos.
- $\triangleright$  Nunca use qualquer instrumento para limpeza que não seja o bastão incluso no kit. Chumaços de algodão ou outros itens que produzam fiapos podem danificar a cabeça de impressão. Se o bastão de limpeza acabar, adquira um novo do seu revendedor autorizado Roland DG Corp. ou conosco.
- Utilize um cotonete a cada seção de limpeza e, em seguida, descarte-o após o uso. A reutilização dos bastões de limpeza poderá reduzir a qualidade de impressão.
- $\triangleright$  Não coloque o cotonete já utilizado no fluido de limpeza. Ele irá deteriorar no fluido.
- $\triangleright$  Nunca toque a superfície do injetor da cabeça de impressão.

#### **Quando for emitido um aviso sonoro durante a limpeza**

Um bipe de aviso soará após o período de 30 minutos. Neste instante, pare a operação e siga o procedimento *3* (P. 62) para prender as tampas E e D, em seguida, feche a tampa frontal. Pressione para sair do modo de limpeza manual. Em seguida, reinicie o procedimento desde o início.

#### **CUIDADO Siga atentamente as instruções ao realizar as operações como especificado pelas instruções e nunca toque qualquer área não-especificada no manual de instruções.**

Movimentos bruscos do equipamento podem causar lesões.

Itens necessários Líquido de limpeza Cotonete de limpeza \*Na RF-640-A, a solução de limpeza não é embalado com a máquina. Com relação à aquisição, entre em contato com um representante autorizado Roland. DG Corp ou conosco.

# *1.* **Como entrar no menu de limpeza manual**

**Remova qualquer material.** 

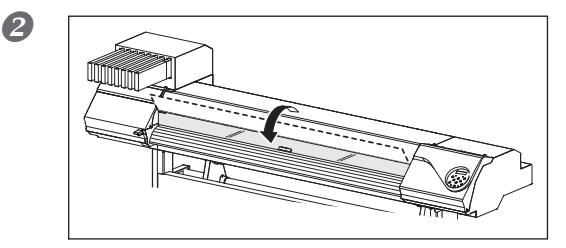

**Feche a tampa frontal.**

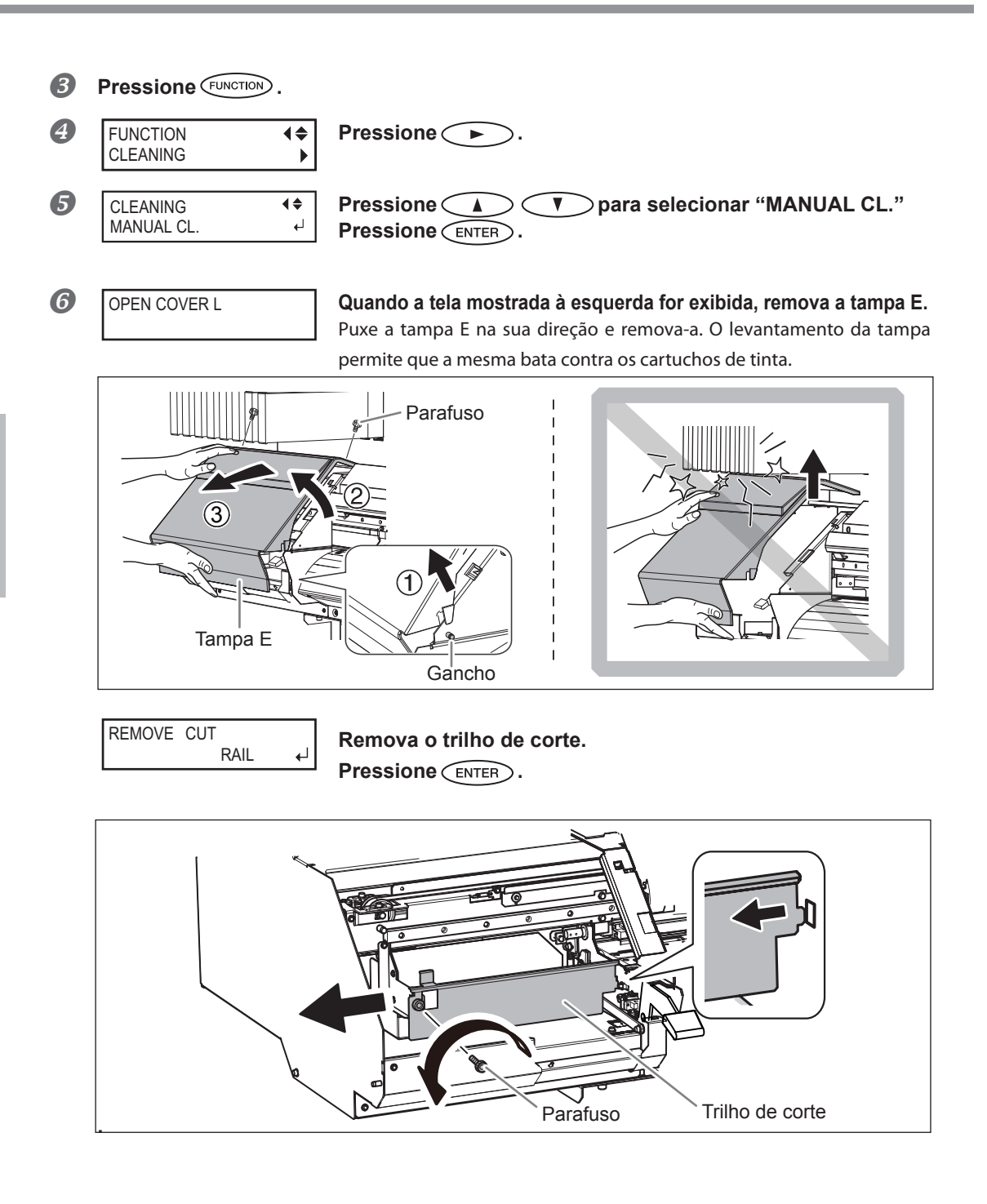

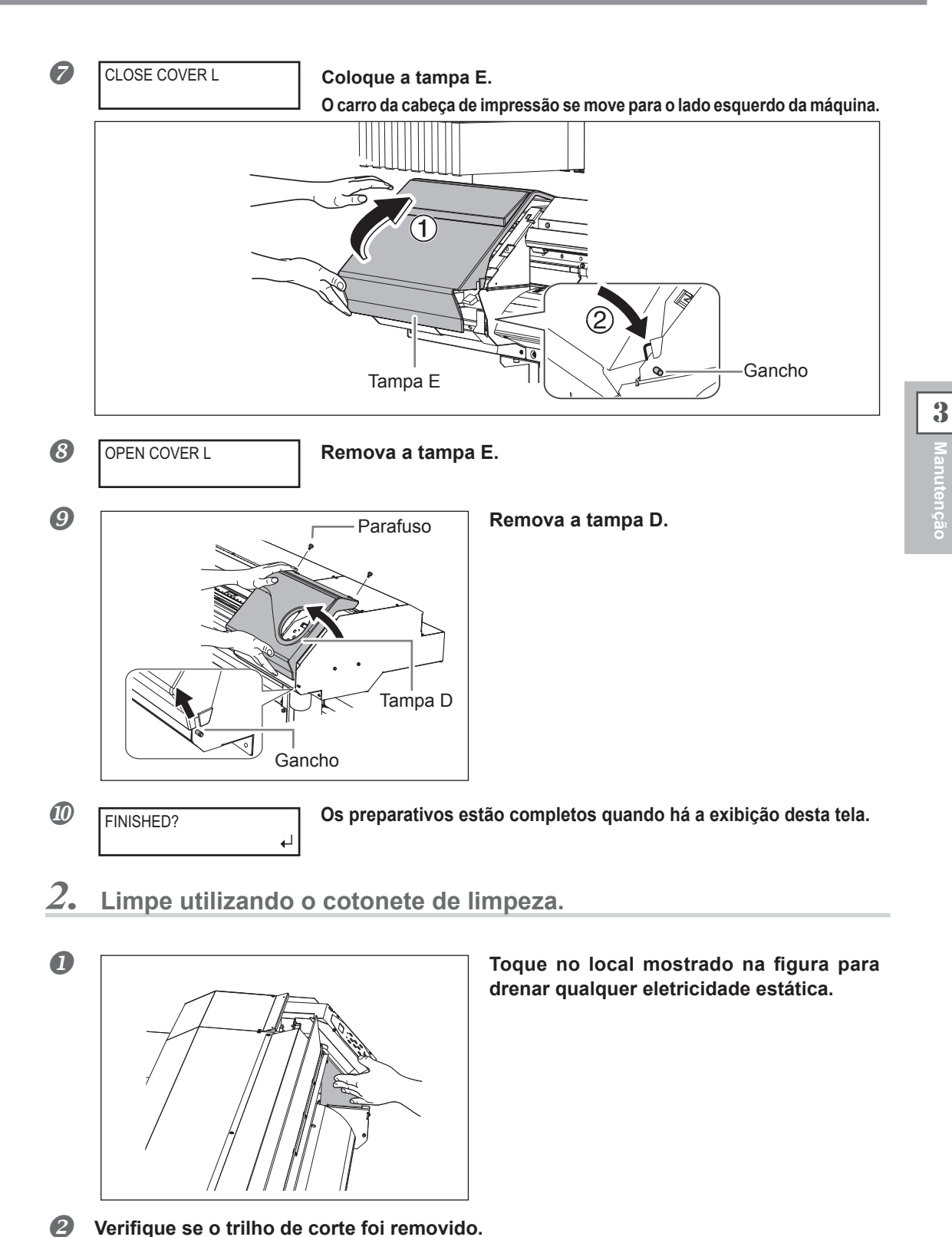

Se o trilho de corte não foi removido, feche todas as tampas e reinicie a operação desde o início. Se você continuar com a operação com trilho de corte, a cabeça de impressão pode quebrar.

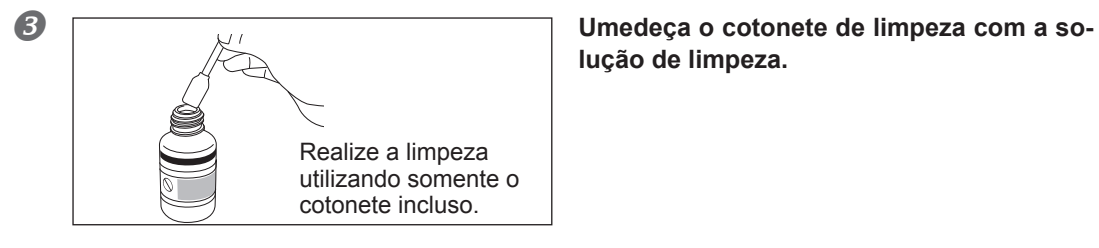

**lução de limpeza.**

#### **Limpe na sequência demonstrada na figura abaixo.**

Tenha cuidado especialmente para evitar qualquer poeira fibrosa (fios).

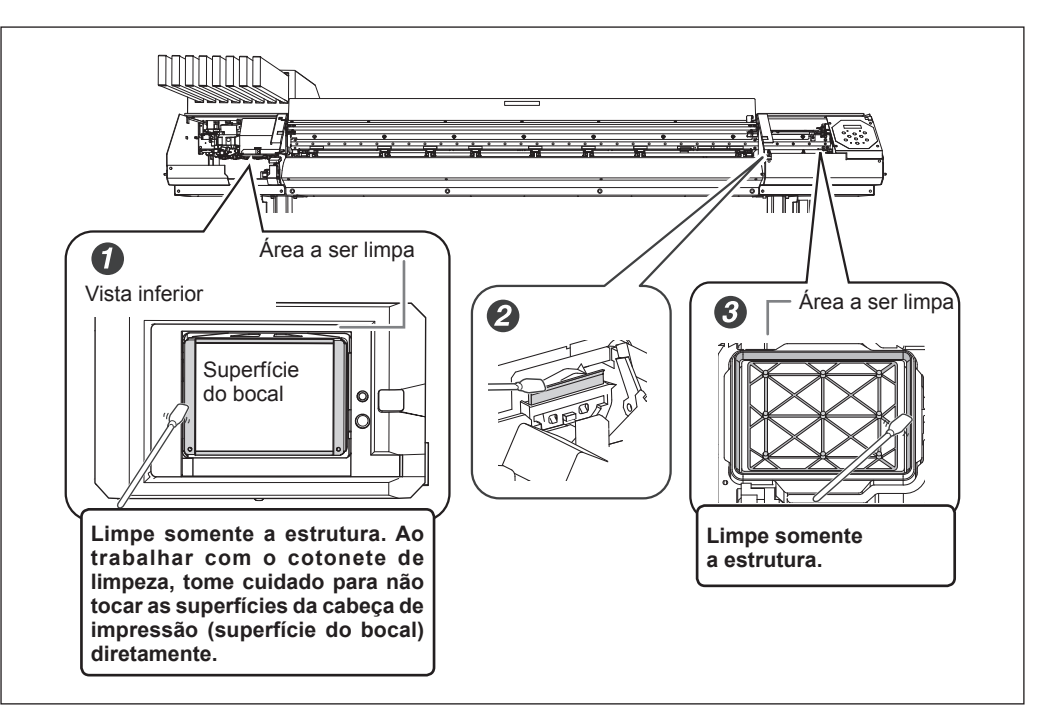

# *3.* **Recoloque a tampa E e a tampa D e saia do menu de limpeza manual.**

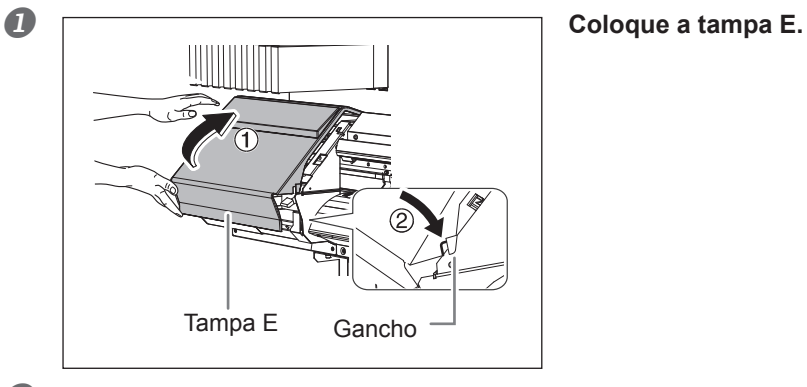

- **Coloque a tampa D.**
- **8** Pressione  $\widehat{C}$  **Pressione**

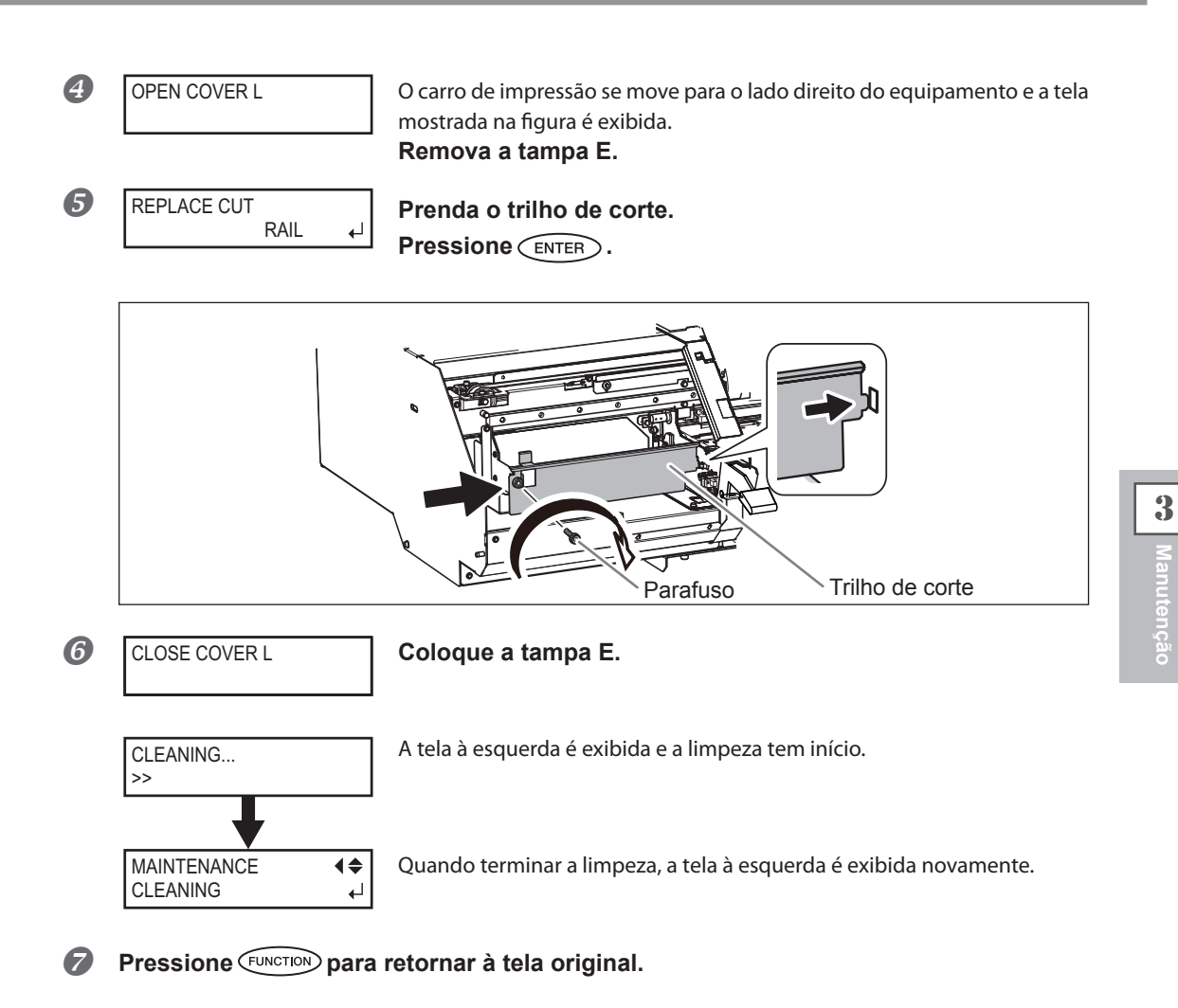

# *4.* **Realize um teste de impressão para verificar os resultados do procedimento.**

#### **Faça um teste de impressão para verificar o resultado.**

Realize a limpeza usando a função de limpeza do equipamento diversas vezes, quando necessário. P. 40, "Testes de impressão e limpeza "

# **Quando problemas como respingos não são resolvidos**

Quando falhas no padrão de pontos respingos não são resolvidos mesmo após efetuar a limpeza usando a função de limpeza (normal, média, forte) ou limpeza manual, execute a operação descrita abaixo.

#### **IMPORTANTE!**

Uma grande quantidade de tinta será descarregada durante esta operação. Além disso, tinta da cor não selecionada também será liberada, apesar da quantidade ser menor do que aquela da cor selecionada. Realize esta operação quando o problema dos respingos não for solucionado, mesmo depois de executar a limpeza com a função de limpeza (normal, médio ou forte) ou manual de limpeza

- P. 51, "A manutenção que deve ser feita diariamente"
- P. 55, "Quando a limpeza normal não for eficiente"
- P. 58, "A manutenção que deve ser efetuada mais de uma vez por mês"

#### **Procedimento**

EMPTY

DRAIN BOTTLE

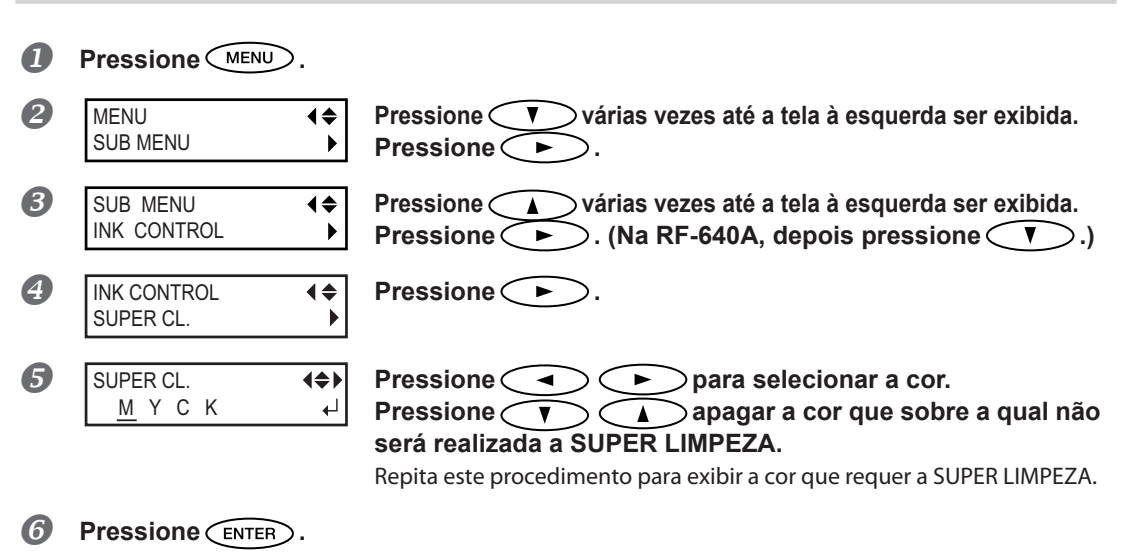

 **Quando a tela mostrada à esquerda aparece, retire a garrafa, descarte o líquido para esvaziá-la.**

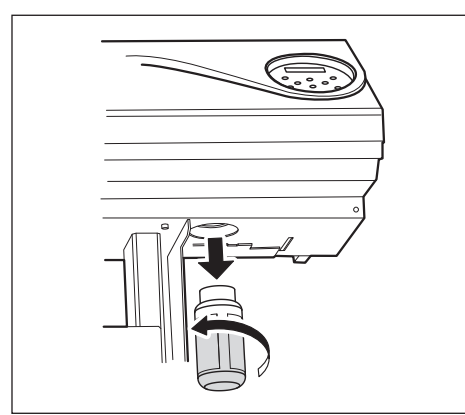

#### **CUIDADO Neste procedimento, certifiquese de descartar a tinta drenada.**

Uma grande quantidade de tinta será descarregada durante esta operação. Neste precedimento, certifique-se de descartar o fluido drenado. Se você não descartar o fluido drenado nesta etapa, a tinta irá transbordar da garrafa de descarte no processo seguinte.

#### **CUIDADO Antes de retirar a garrafa de descarte, aguarde a exibição de tela "EMPTY DRAIN BOTTLE" (esvazie a garrafa de descarte)."**

Deixar de seguir este procedimento pode causar transbordamento e derramamento de fluido, manchando suas mãos ou o piso do local.

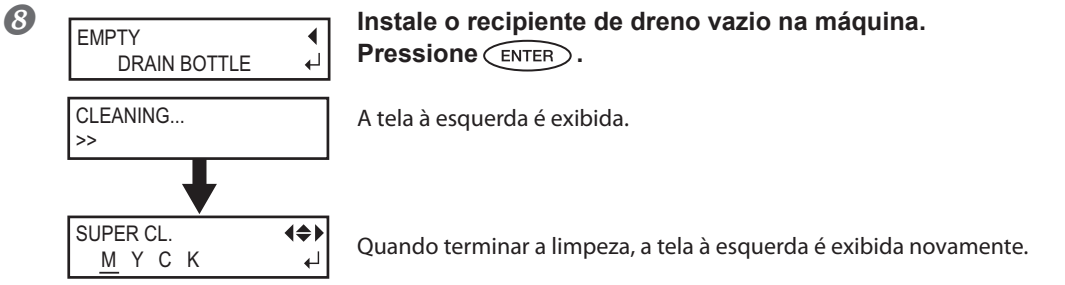

**Pressione** *MENU* **para voltar à tela original.** 

**NOTA! Limpeza da superfície da cabeça de impressão como uma medida de emergência** Quando o respingo e/ou deflexão do ponto não melhorar mesmo se a limpeza for executada várias vezes, é possível limpar a superfície a cabeça de impressão como uma medida de emergência. Já que a superfície da cabeça (superfície do bocal) possui um mecanismo extremamente delicado, certifiquese de realizar o procedimento cuidadosamente.

Note que essa operação é uma medida de emergência Este procedimento pode danificar as demais peças. No caso de dúvidas, entre em contato com um representante Roland. DG Corp ou conosco.

**Procedimento**

**Umedeça o cotonete de limpeza com a solução de limpeza.**

 **Pressione suavemente o cotonete de limpeza sobre a superfície da cabeça (superfície do injetor).**

Pressione suavemente, de forma que o injetor da cabeça seja envolvido pela solução de limpeza. Nunca esfregue ou pressione o cotonete com força sobre esta superfície.

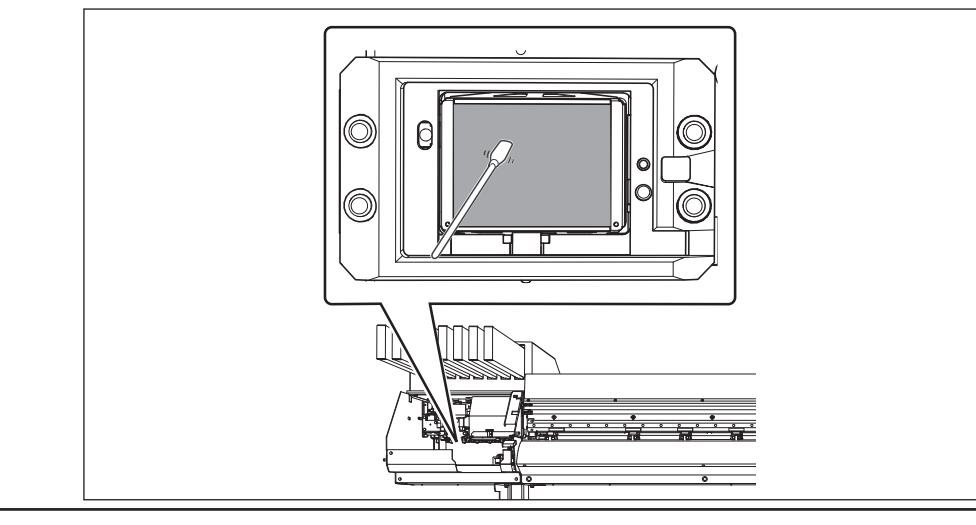

# **Substituição do limpador**

O limpador é uma peça utilizada para a limpeza da cabeça de impressão. Quando a tela mostrada for exibida, é hora de trocar o limpador. Substitua-o por um novo.

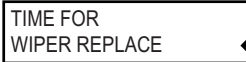

Com relação à aquisição do limpador, entre em contato com um representante Roland. DG Corp ou conosco.

**CUIDADO Siga atentamente as instruções ao realizar as operações a seguir e nunca toque qualquer área não-especificada no manual de instruções.** Movimentos bruscos do equipamento podem causar lesões.

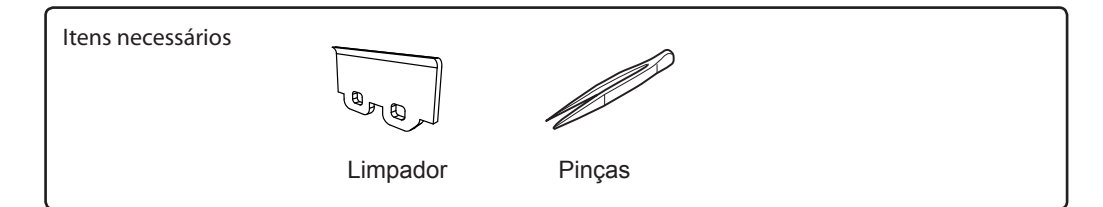

# *1.* **Exibição do menu [REPLACE WIPER] (substituir limpador).**

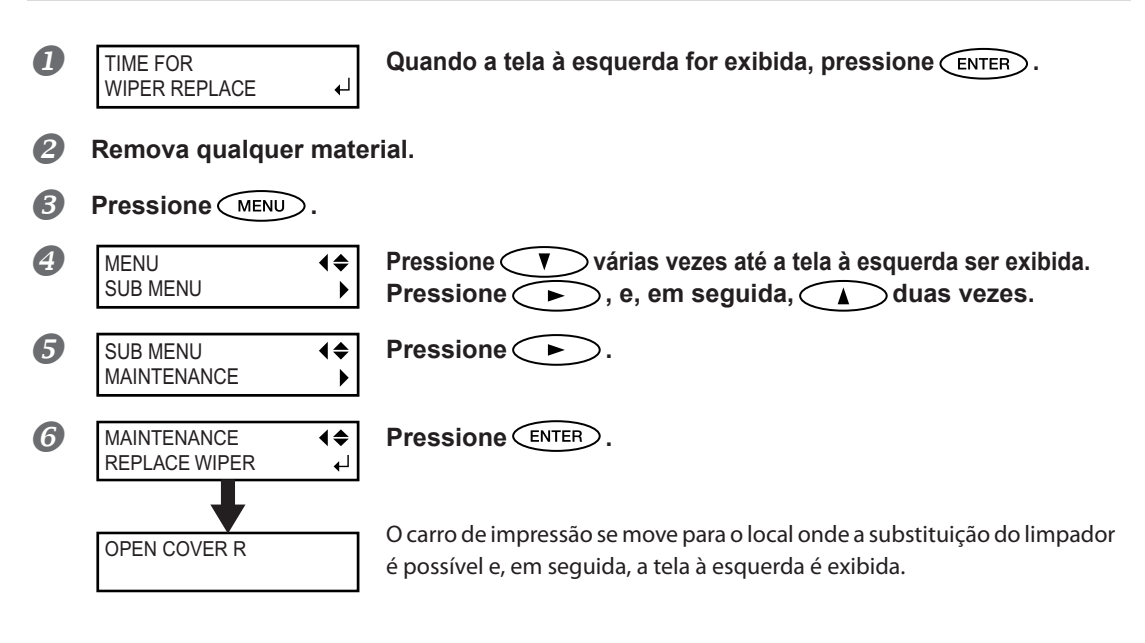

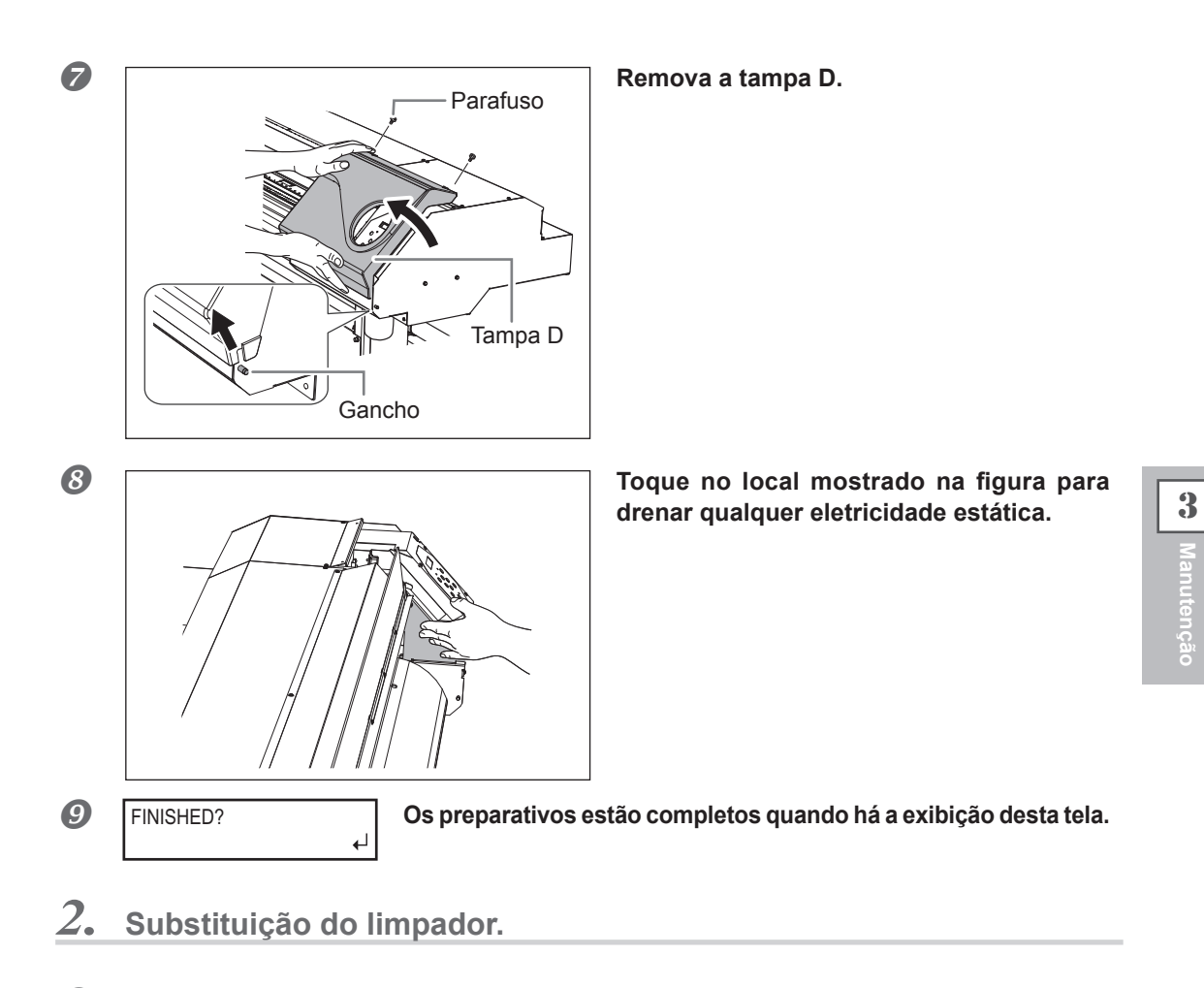

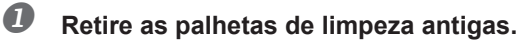

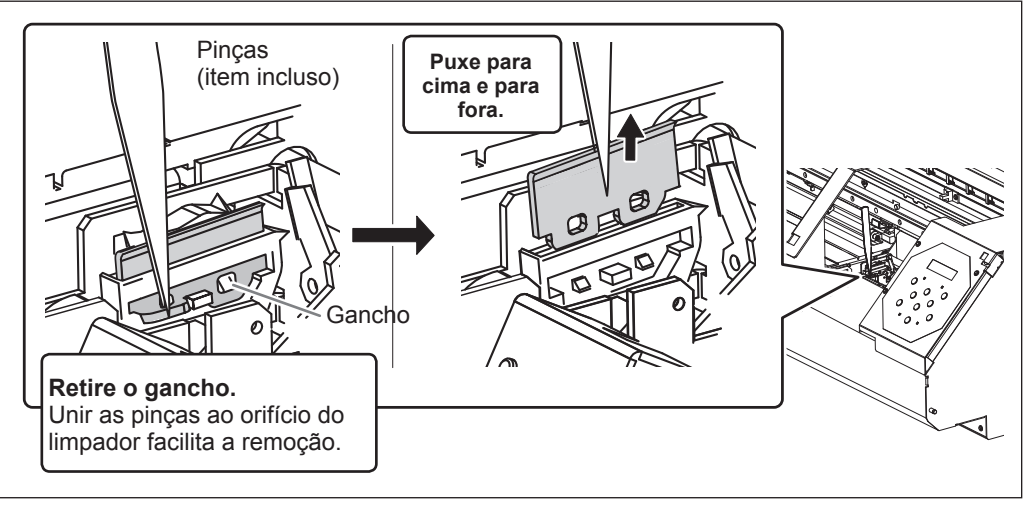

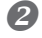

#### **2** Instale o novo limpador.

Coloque a extremidade inclinada na traseira. Se o limpador for colocado inversamente, a limpeza apropriada não será possível.

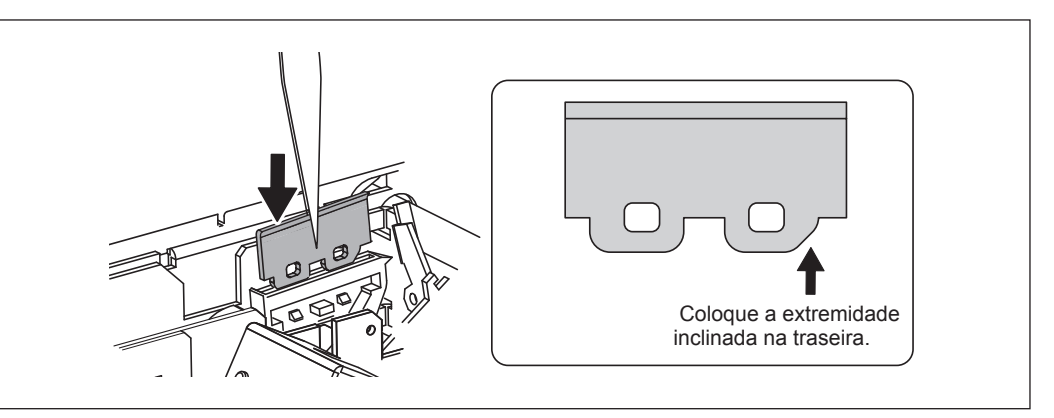

3

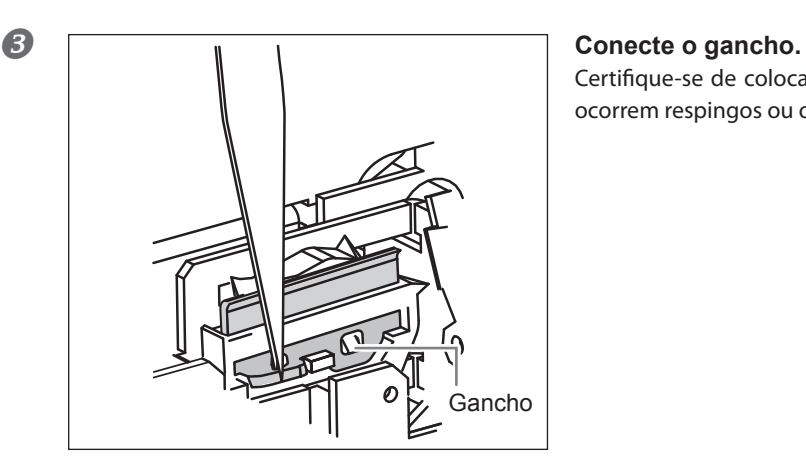

Certifique-se de colocar o gancho. Caso contrário, ocorrem respingos ou outro problema.

*3.* **Recoloque a tampa D e saia do menu de substituição do limpador.**

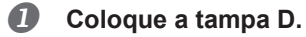

#### **2** Pressione  $\widehat{\text{ENTER}}$ .

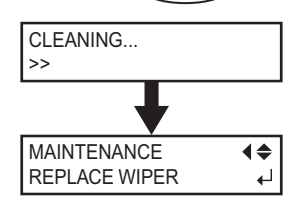

Após o processo de saída do menu de substituição do limpador, a tela à esquerda é exibida.

- **Pressione** MENU para retornar à tela original.
- *4.* **Realize um teste de impressão para verificar os resultados do procedimento.**

#### **Faça um teste de impressão para verificar o resultado.**

P. 40, "Testes de impressão e limpeza "

# **Substituição do Limpador de Feltro**

O limpador de feltro é uma peça utilizada para a limpeza da cabeça de impressão. Quando a tela mostrada for exibida, é hora de trocar o limpador. Substitua-o por um novo.

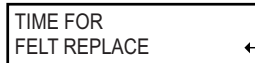

Com relação à aquisição do limpador de feltro, entre em contato com um representante Roland. DG Corp ou conosco.

**CUIDADO Siga atentamente as instruções ao realizar as operações a seguir e nunca toque qualquer área não-especificada no manual de instruções.** Movimentos bruscos do equipamento podem causar lesões.

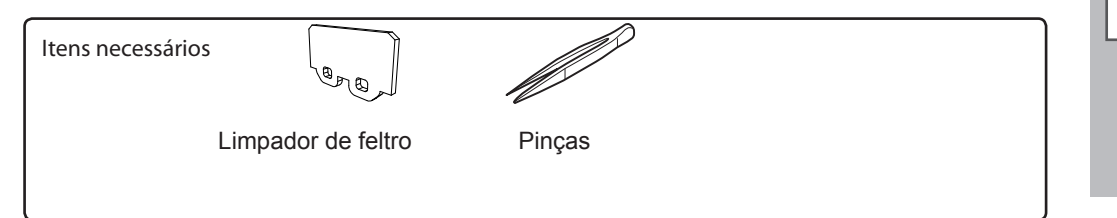

# *1.* **Acesse o menu de substituição do limpador de feltro.**

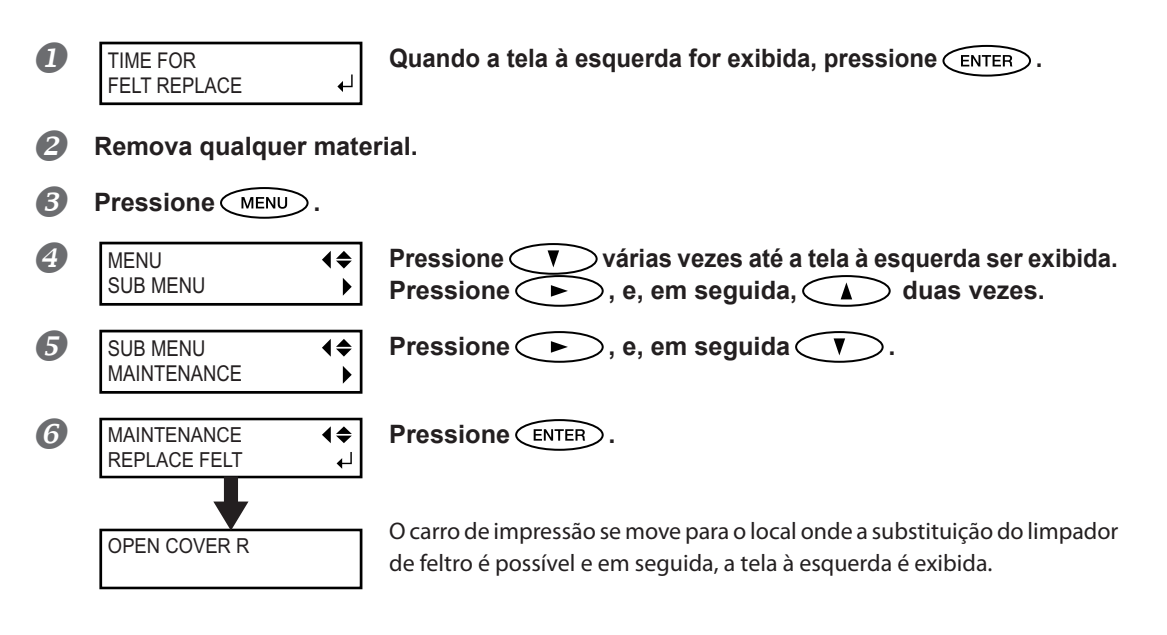

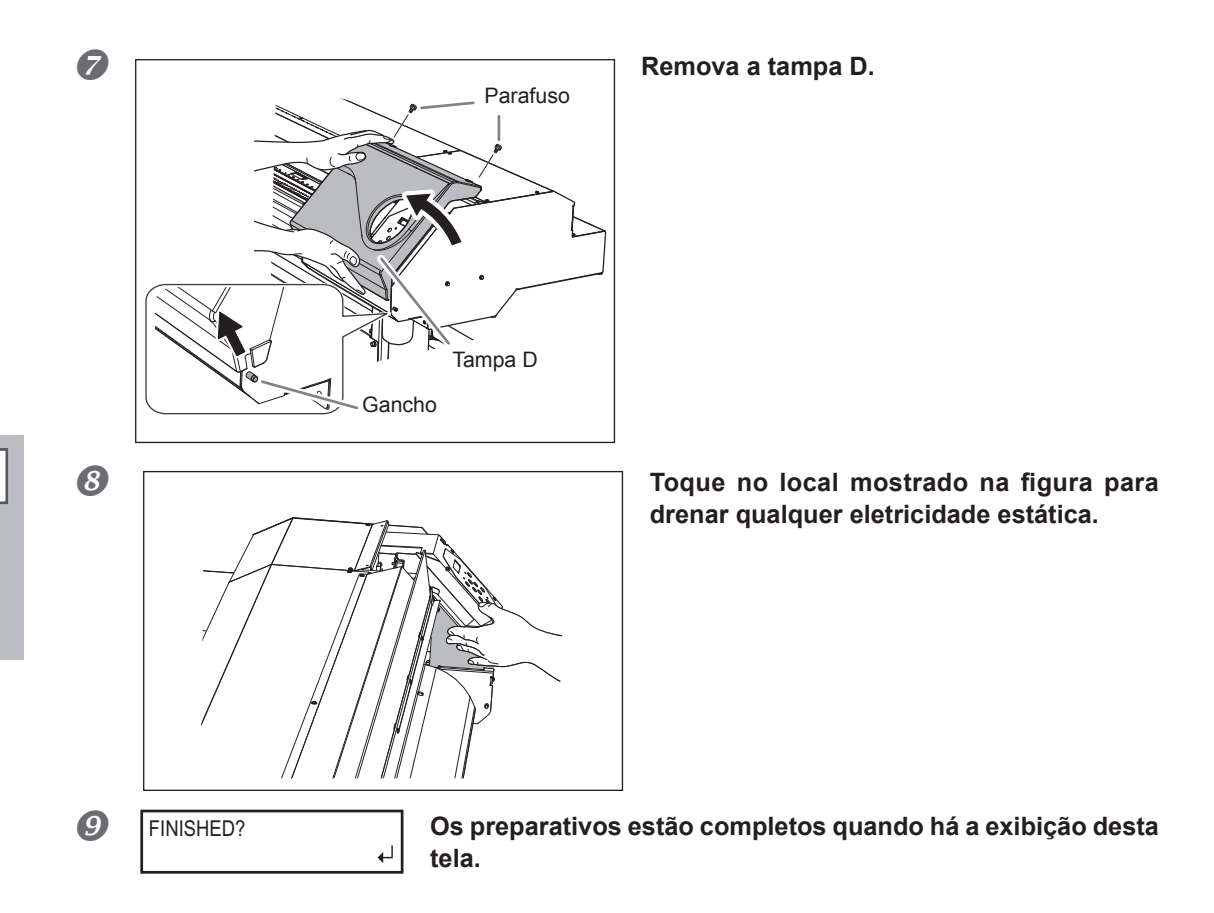

# *2.* **Substituição do limpador de feltro.**

#### *Remova o limpador de feltro antigo.*

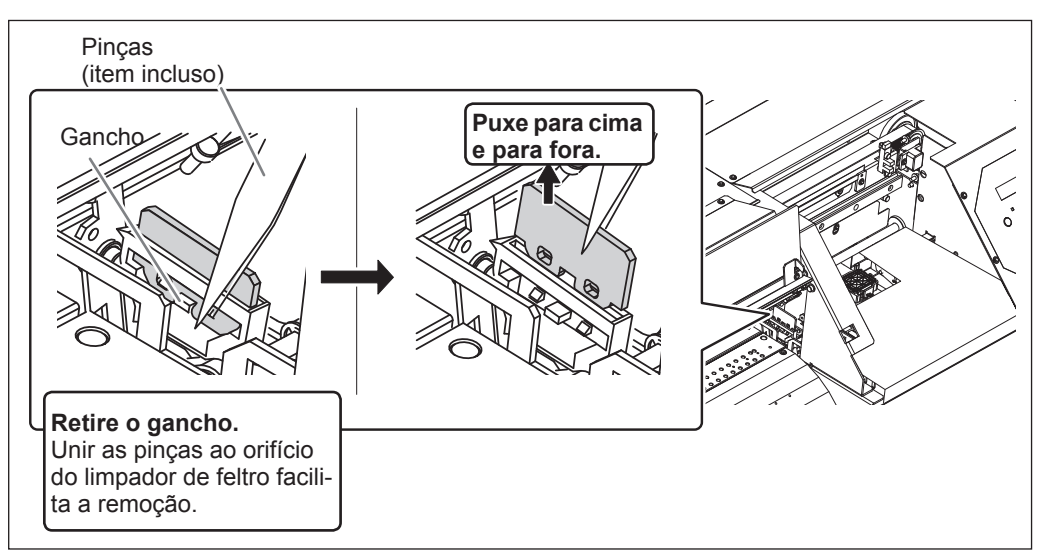
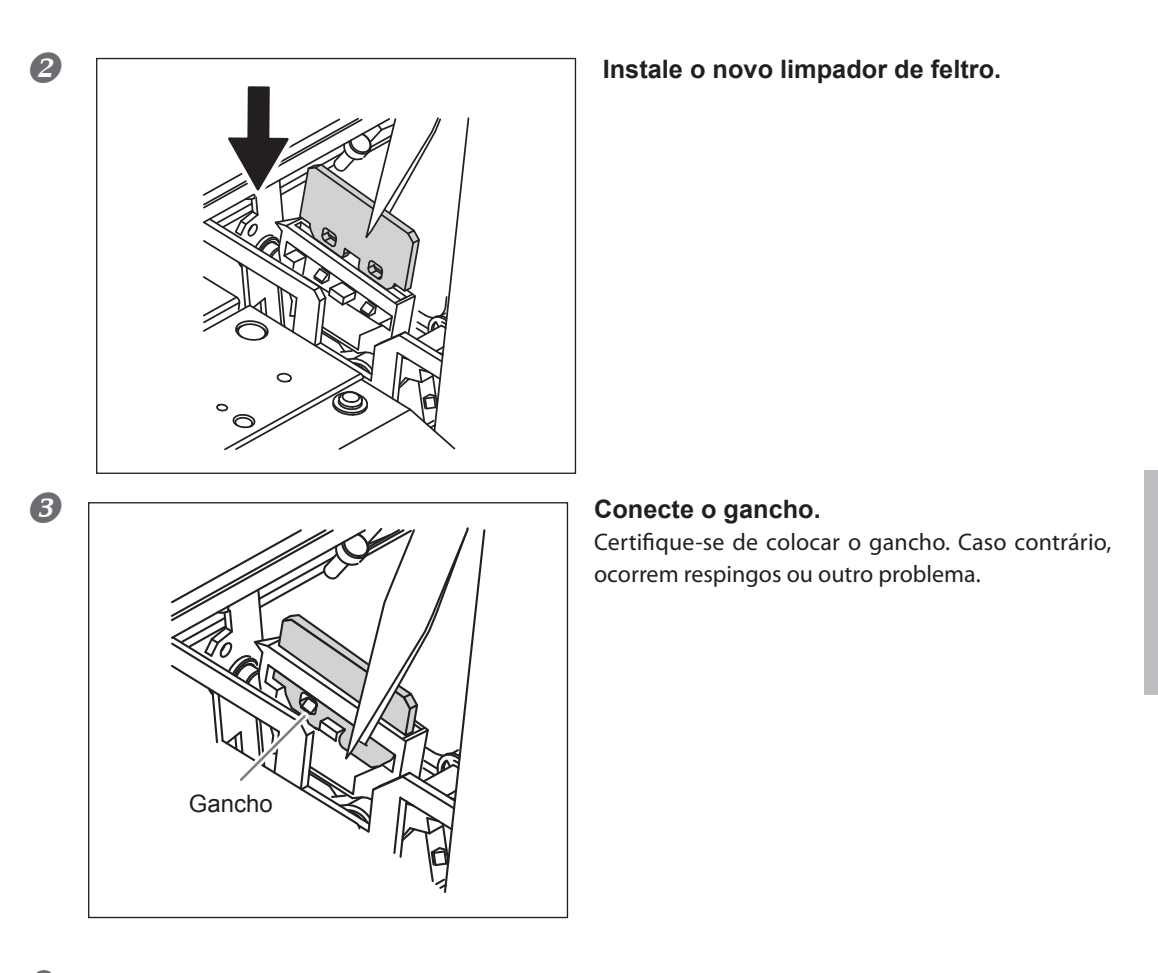

# *3.* **Recoloque a tampa D e saia do menu de substituição do limpador de feltro.**

- **Coloque a tampa D.**
	- **Pressione .**

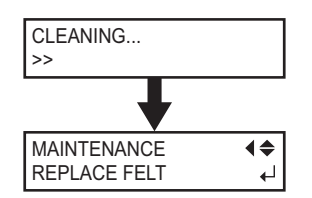

Após o processo de saída do menu de substituição do limpador de feltro, a tela à esquerda é exibida.

**Pressione** *MENU* para retornar à tela original.

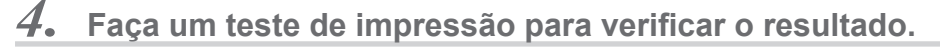

#### **Faça um teste de impressão para verificar o resultado.**

P. 40, "Testes de impressão e limpeza"

3

**Manutenção**

Manutenção

## **Substituição da lâmina de separação**

Se a lâmina de separação perder o corte, substitua-a pela lâmina de reposição inclusa.

**CUIDADO Siga atentamente as instruções ao realizar as operações a seguir e nunca toque qualquer área não-especificada no manual de instruções.** Movimentos bruscos do equipamento podem causar lesões.

**CAUTION Nunca toque a extremidade da faca de separação.** Fazer isso poderá resultar em lesões.

Itens necessários

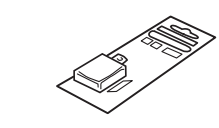

Reposição da lâmina de separação

## *1.* **Entre no menu de substituição da faca de separação.**

*Pressione*  $\widehat{M}$ . **Pressione**  $\bullet$  **várias vezes até a tela à esquerda ser exibida.** MENU SUB MENU  $\blacktriangleright$ **Pressione**  $\left( \rightarrow \right)$ , e, em seguida,  $\left( \rightarrow \right)$  duas vezes. **Pressione A Pressione** SUB MENU MAINTENANCE  $\blacktriangleright$ **Pressione vv***i* várias vezes até a tela à esquerda ser exibida. MAINTENANCE REPLACE KNIFE  $\overline{ }$ **Pressione .** NOW PROCESSING... O carro de impressão se move para o local onde a substituição da faca de **OPEN FRONT** separação é possível, em seguida, a tela à esquerda é exibida. COVER **6** FINISHED? **Abra a tampa frontal.** FINISHED? اج Os preparativos estão completos quando há a exibição desta tela.

*Remova qualquer material.* 

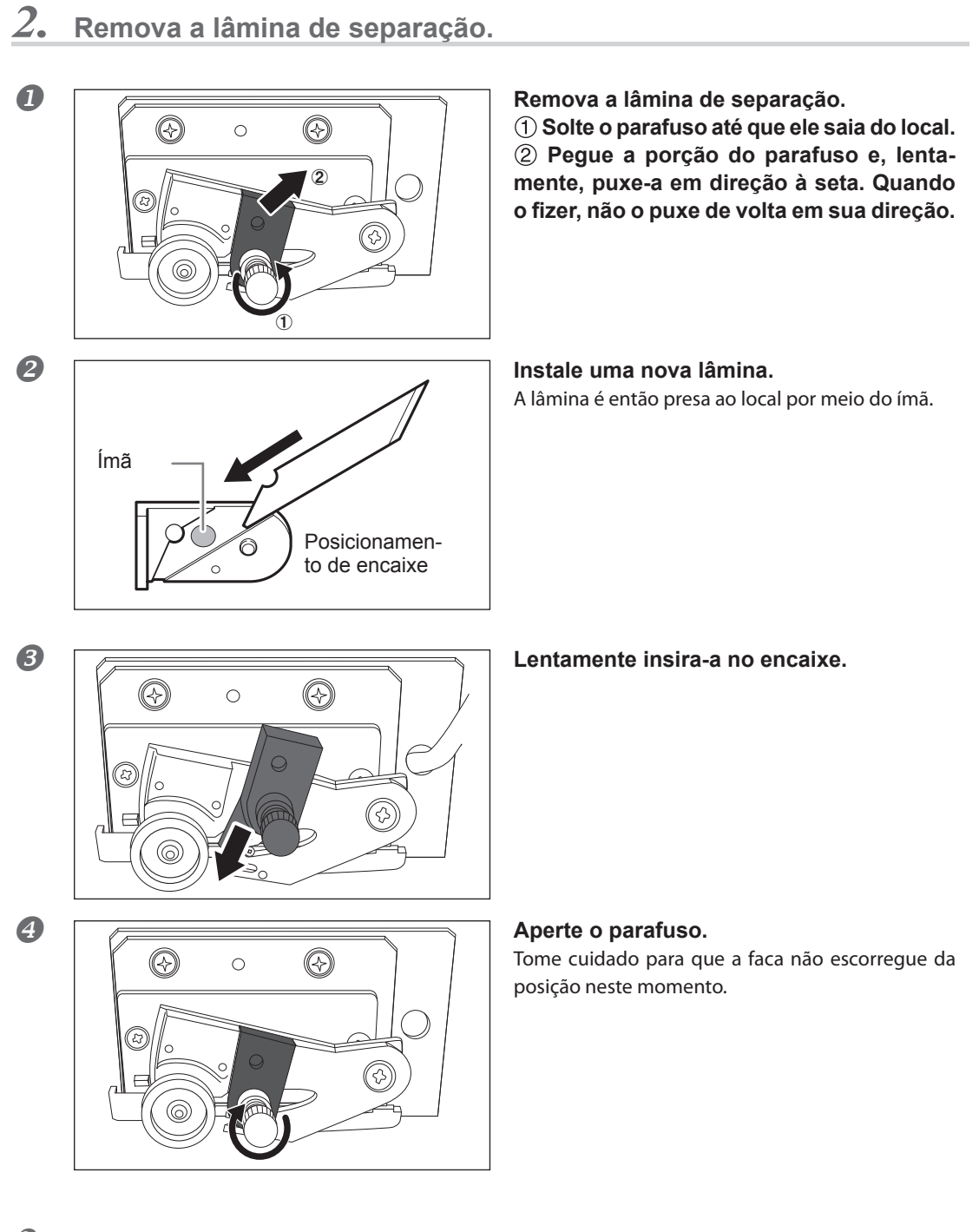

- *3.* **Saia do menu de substituição da faca de separação.**
- *Feche a tampa frontal.* **Pressione .**

**Pressione** *MENU* para retornar à tela original.

3

**Manutenção**

Manutenção

## **Mantenha sempre em manutenção**

#### **Ligue e desligue o botão de energia uma vez por mês**

Ligue a alimentação secundária uma vez por mês. Quando você liga a energia, o equipamento automaticamente realiza algumas operações como a prevenção do ressecamento da cabeça de impressão. Permitir que o equipamento permaneça completamente desativado por um período prolongado pode danificar a cabeça de impressão, então ligue o equipamento para que o mesmo realize essas operações automáticas.

#### **Mantenha níveis de temperatura e umidade relativa constantes**

Mesmo quando o equipamento está inoperante, mantenha-o em uma temperatura de 5 a 40°C (41 a 104°F) e em uma umidade relativa de 20 a 80% (sem condensação). Temperaturas muito altas podem danificar a tinta e provocar mau funcionamento. Temperaturas muito baixas podem causar congelamento de tinta e danos à cabeça de impressão.

## **Função alarme**

PRESS THE POWER KEY TO CLEAN

Essa função existe para lembrá-lo de ligar a energia secundária uma vez por mês. Quando o equipamento não é utilizado por aproximadamente um mês, a tela é exibida e um bipe de aviso soa. Se esta tela for exibida, ligue a energia secundária. Sempre que a operação de manutenção for concluída, desligue a energia secundária. Esse recurso funciona quando a alimentação primária da impressora está ligada. Certifique-se de ligar a energia principal da impressora mesmo se a impressora não for utilizada por um período de tempo prolongado.

# *Capítulo 4 Parte prática*

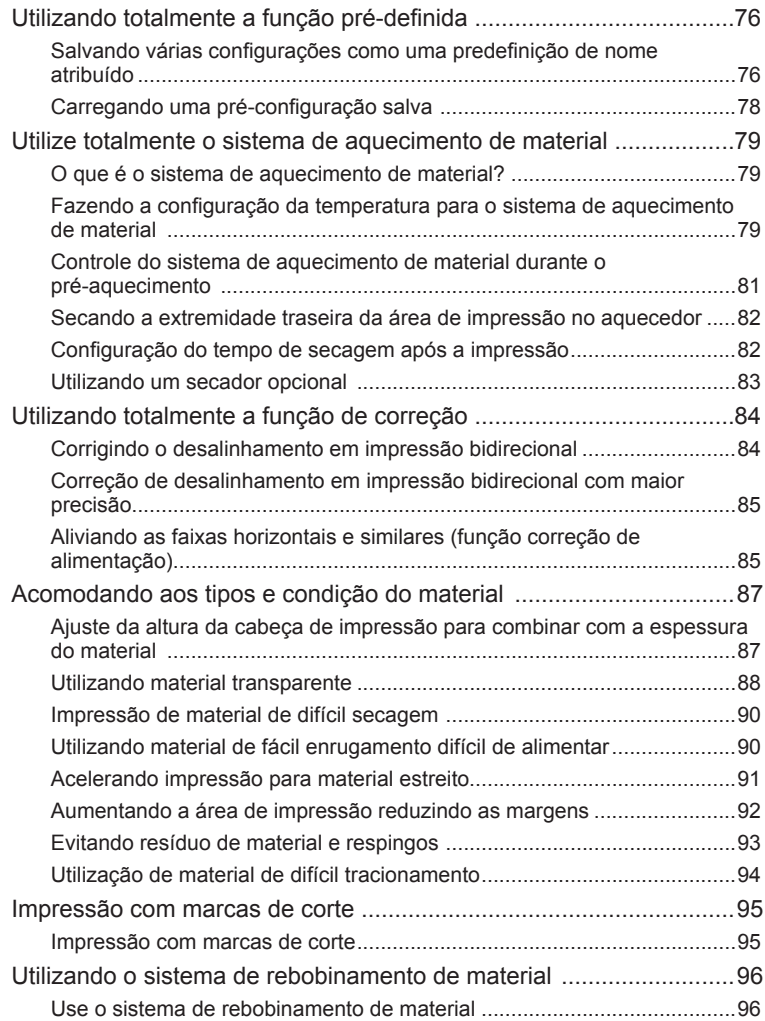

## **Salvando várias configurações como uma predefinição de nome atribuído**

**Procedimento**

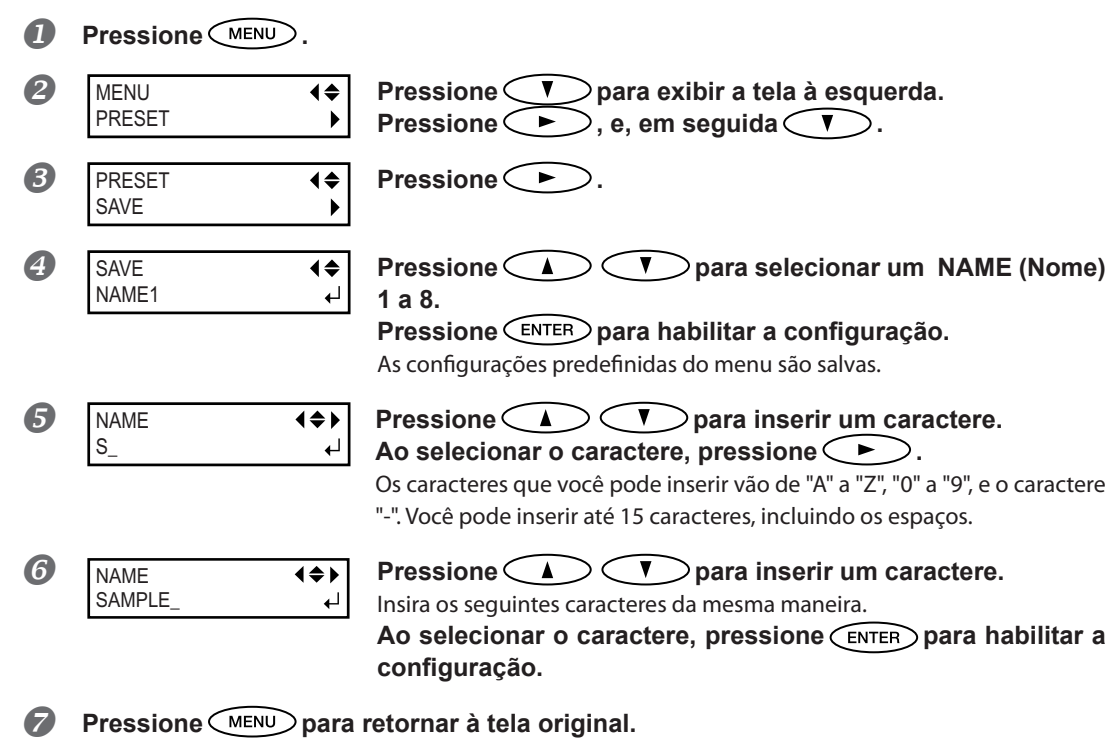

#### **Descrição**

Utilizar o menu [PRESET] (pré-ajuste) permite que você mude facilmente entre uma variedade de configurações visando otimizá-las para o seu material. Até oito tipos de pré-definições podem ser salvas. Você pode atribuir um nome a cada uma. Utilizar nomes dos materiais pode auxiliar no reconhecimento e esclarecimento da informação. Fazer mudanças para cada item do menu toda vez que trocar o material pode ser trabalhoso. É por isso que pode ser útil salvar as configurações dos itens do menu otimizadas para um tipo de material frequentemente utilizado como pré-configuração. Na próxima vez em que utilizar o material, você pode alterar as configurações dos itens do menu para otimização dos valores para o material ou simplesmente carregar a pré-configuração já salva. Os itens do menu que podem ser salvos na pré-configuração estão listados abaixo.

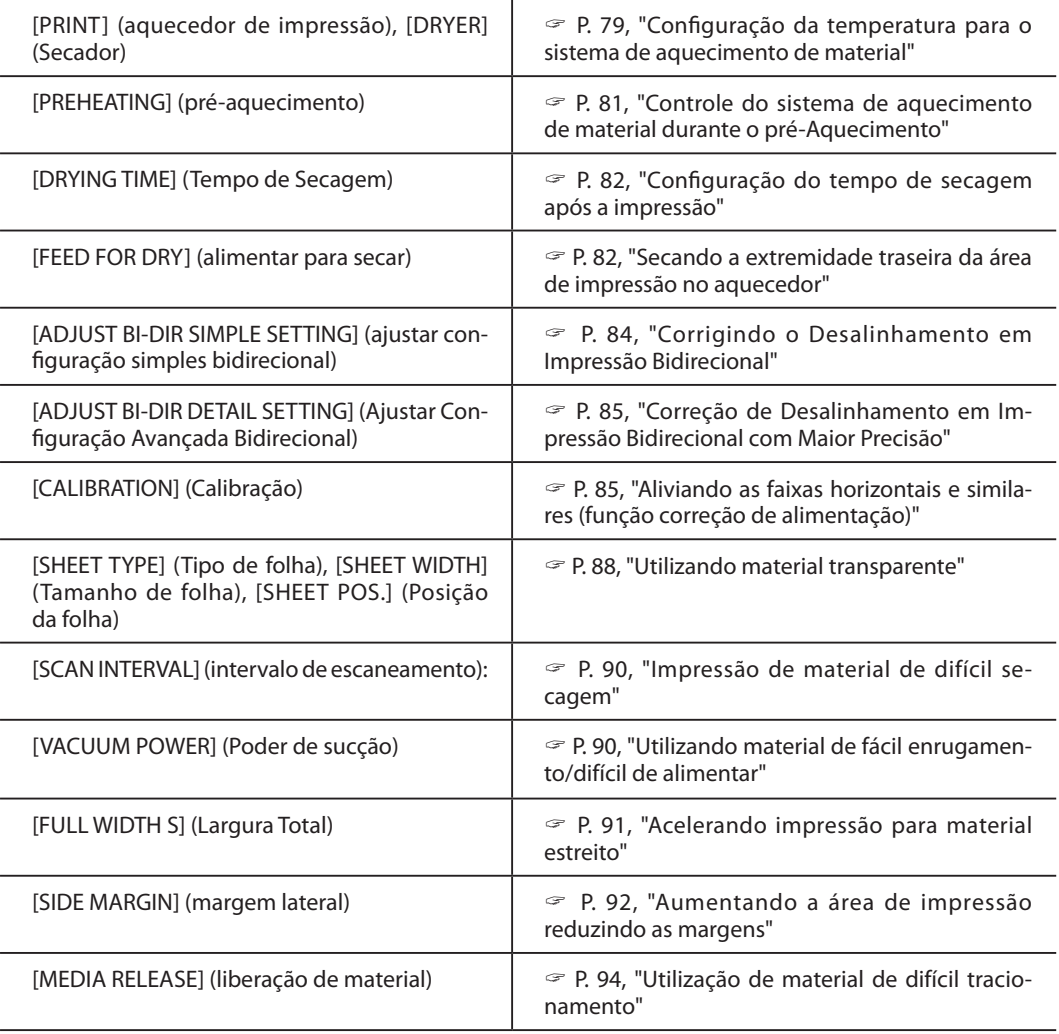

P. 78, "Carregando uma pré-configuração salva"

**Contract Contract** 

# **Carregando uma pré-configuração salva**

**Procedimento**

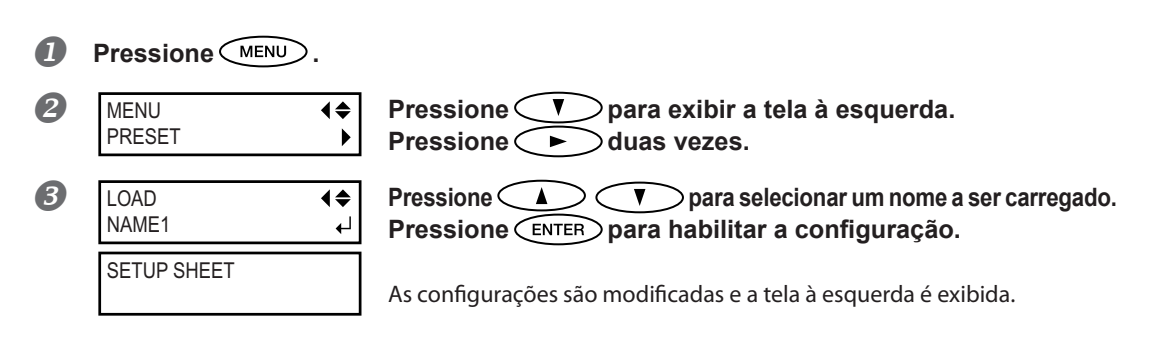

#### **Descrição**

Isso carrega uma pré-configuração salva. Você pode selecionar qualquer um dos oito tipos de pré-ajustes (Quando nenhum nome for atribuído, você seleciona entre NAME1 até NAME8). Se você carregar um pré-ajuste enquanto SETUP permanece aceso e SETUP começa a piscar. Quando a operação de instalação estiver concluída, SETUP ficará aceso novamente.

# **O que é o sistema de aquecimento de material?**

Este equipamento é equipado com um sistema de aquecimento que aquece o material. Este sistema é utilizado principalmente para melhorar a adesão da tinta e sua secagem. Você pode ajustar as configurações de temperatura para combinar com o tipo de material e a velocidade de impressão.

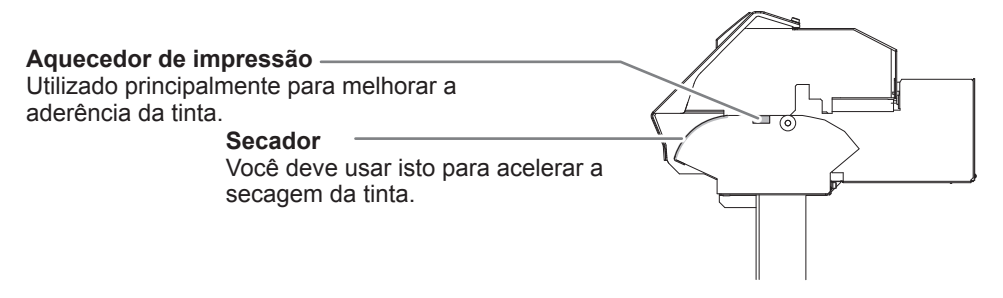

\* Ao utilizar um secador opcional, é possível aumentar ainda mais a velocidade de secagem da tinta. Entre em contato com seu representante Roland DG Corp. autorizado ou fale conosco.

P. 83, "Utilizando um secador opcional"

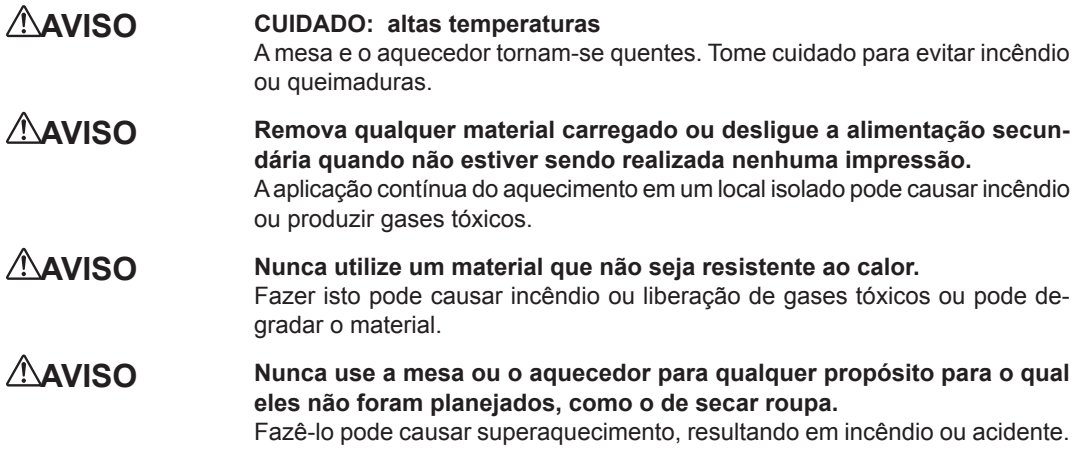

#### *Use uma temperatura ambiente entre 20 e 32°C (68 a 90°F).*

Se o equipamento estiver sendo usado a uma temperatura ambiente menor que 20ºC (68ºF), dependendo do tipo ou dimensão do material, podem ocorrer enrugamentos ou desigualdades na temperatura. Se isto acontecer, tente baixar a temperatura do sistema de aquecimento de material, aproximadamente 2°C. Entretanto, para obter resultados de impressão estáveis, a máquina deve ser usada em uma temperatura ambiente de 20 a 32°C (68 a 90°F).

## **Configuração da temperatura para o sistema de aquecimento de material**

#### **Procedimento**

**Pressione .**

HEATER CONFIG

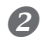

FUNCTION

 **Pressione várias vezes até a tela à esquerda ser exibida. Pressione .**

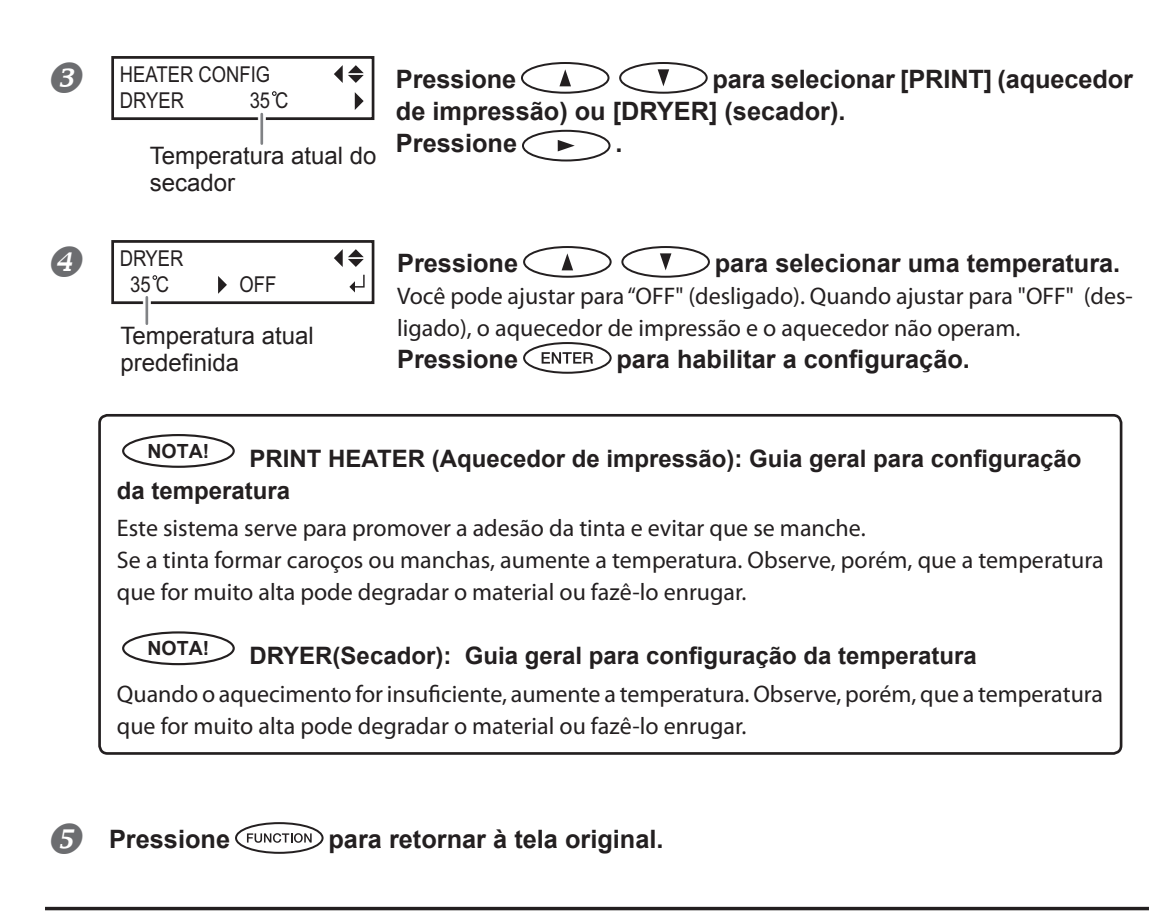

#### **Descrição**

4

**Parte prática**

> Como padrão, apenas ligar a energia não faz com que o sistema de aquecimento aqueça o material à temperatura predefinida. A temperatura se eleva até o valor predefinido quando o material é carregado corretamente e a tecla [serup] acende. Você também pode realizar esta configuração no software RIP. Quando a configuração é feita no software, a mesma é utilizada.

> \* Dependendo do ambiente de uso, a temperatura do aquecedor ou secador de impressão pode ficar mais alta que temperatura predefinida, mas isto não representa um problema.

## **NOTA! Dicas e sugestões para configuração de temperatura**

#### **Relação entre o modo de impressão e a temperatura**

A temperatura ideal para o sistema de aquecimento de material varia de acordo com vários fatores, como o tipo de material e as diferenças no modo de impressão. Se ocorrer manchas ou secagem insuficiente mesmo após a elevação da temperatura, tente utilizar um modo de impressão do software RIP que ofereça maior qualidade de imagem. Ao contrário, quando quiser usar um modo rápido de impressão, aumente a temperatura.

#### **Quantidade de tinta**

Ao mudar a quantidade de tinta usando a configuração do seu software RIP, ajustar isto pode render melhores resultados. Se problemas como manchas persistirem mesmo após aumentar a temperatura, tente reduzir a quantidade de tinta.

#### **Outros pontos a lembrar**

Quando configurações recomendadas para temperatura, modo de impressão e outros valores são fornecidos como condição de uso do material, utilize as configurações sugeridas.

#### **Configuração padrão**

[PRINT] (impressão): 40 °C (104 °F) [DRYER] (Secador): 45 °C (113 °F)

### **Controle do sistema de aquecimento de material durante o pré-aquecimento**

\*Pré-aquecimento: Determina que a energia principal e a energia secundária estão ligadas e  $\sqrt{\text{setup}}$  não ilumina (determina que a instalação do material não está concluída)

**Procedimento**

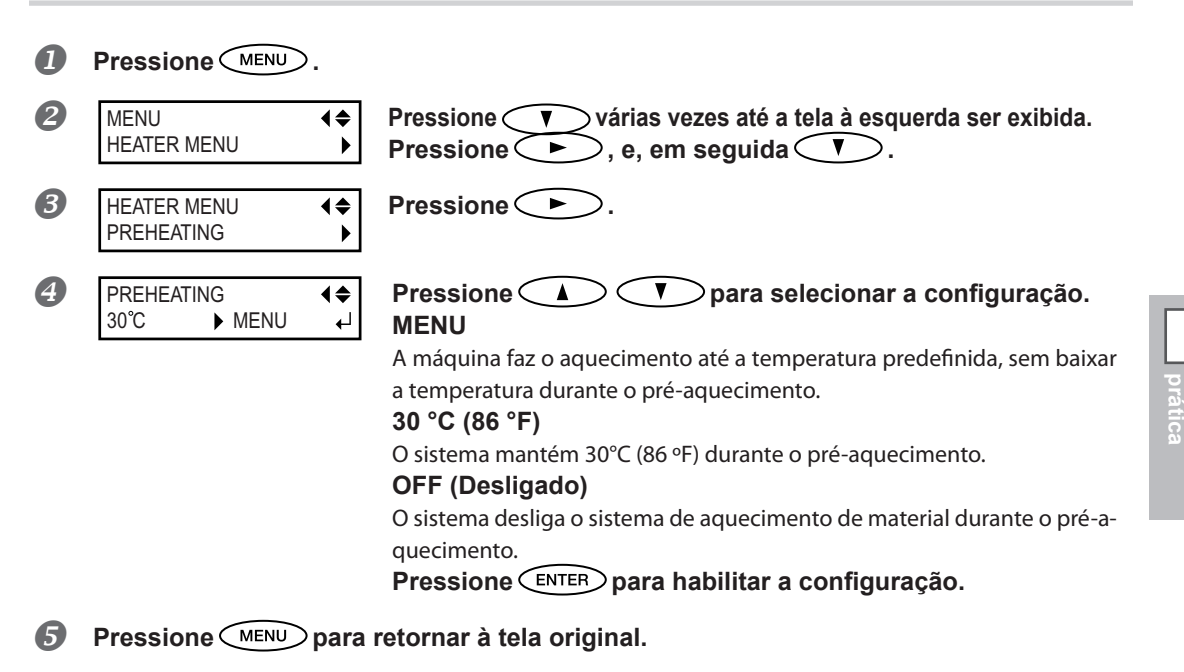

#### **Configuração padrão**

[PREHEATING] (pré-aquecimento): 30 °C (86 °F)

4

**Parte** 

## **Secando a extremidade traseira da área de impressão no aquecedor**

#### **Procedimento**

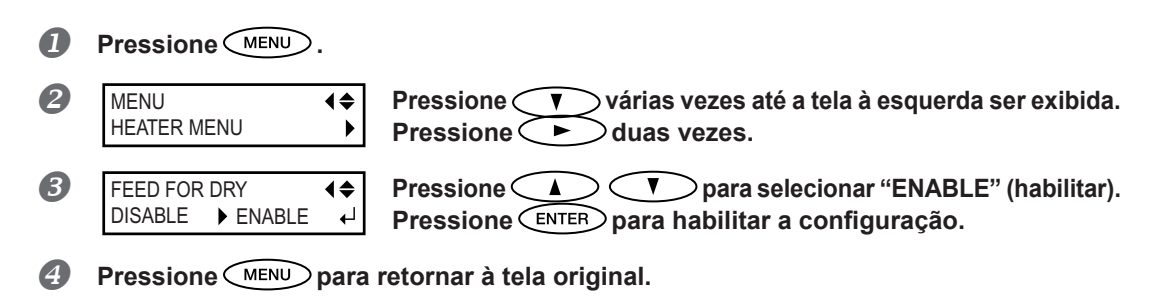

#### **Descrição**

- "ENABLE" : a alimentação de material é feita até borda traseira da área de impressão estar posicionada no secador. A margem entre a posição final de impressão e a próxima posição de início de impressão são definidas em um valor de 100 milímetros, quando [OPTION DRYER] está configurado como "DISABLE" ou 250, quando configurado para "ENABLE."
	- Ao ajustar a margem maior que o valor acima no software RIP, a configuração do software está sendo utilizada.
	- P. 83, "Utilizando um secador opcional"
- "DISABLE" : a alimentação de material para simultaneamente ao terminar a impressão. Isto significa que a borda da área de impressão não é alimentada para o secador a não ser que continue com uma operação de impressão subseqüente.

#### **Configuração padrão**

[FEED FOR DRY] (alimentar para secar): DISABLE (Desabilitado)

## **Configuração do tempo de secagem após a impressão**

#### **Procedimento**

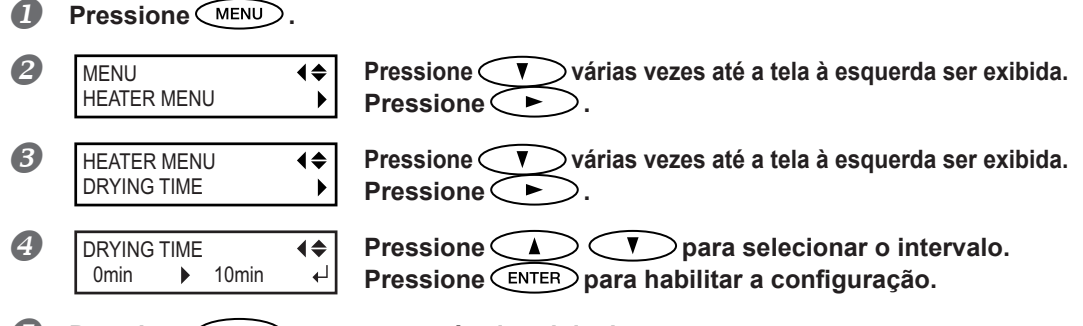

**Pressione** *MENU* para retornar à tela original.

4

#### **Descrição**

Ajusta o intervalo após imprimir a primeira página. A próxima operação não é iniciada até transcorrer o tempo  $a$ justado. O  $\overline{(\text{PAUSE})}$  ilumina durante o intervalo. Ao pressionar  $\overline{(\text{PAUSE})}$  enquanto  $\overline{(\text{PAUSE})}$  estiver aceso, o intervalo é concluído e a operação seguinte é iniciada. Ao pressionar  $\overline{C}$  pause  $\overline{D}$  enquanto  $\overline{C}$  pause  $\overline{D}$  estiver iluminada, a impressão é cancelada. Você também pode realizar esta configuração no software RIP. Quando a configuração é feita no software, a mesma é utilizada.

#### **Configuração padrão**

[DRYING TIME] (Tempo de Secagem): 0 min

# **Utilizando um secador opcional**

**Procedimento**

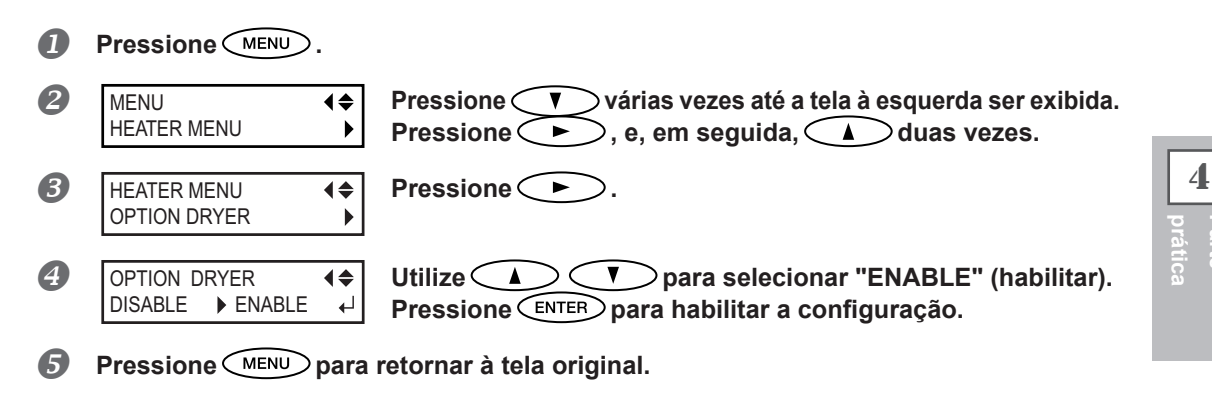

#### **Descrição**

Isso altera o secador opcional "ENABLE" ou "DISABLE".

Ao utilizar um secador opcional, ajuste [OPTION DRYER] para "ENABLE". Isso possibilita aumentar ainda mais a velocidade de secagem da tinta. Entre em contato Contate seu representante Roland DG Corp. autorizado ou conosco para conhecer os modelos de secadores recomendados. Para mais detalhes sobre como utilizar um secador opcional, consulte a documentação do secador que você está utilizando.

#### **Configuração padrão**

[OPTION DRYER] (opção secador): DISABLE (Desabilitado)

**Parte** 

# **Corrigindo o desalinhamento em impressão bidirecional**

**Procedimento**

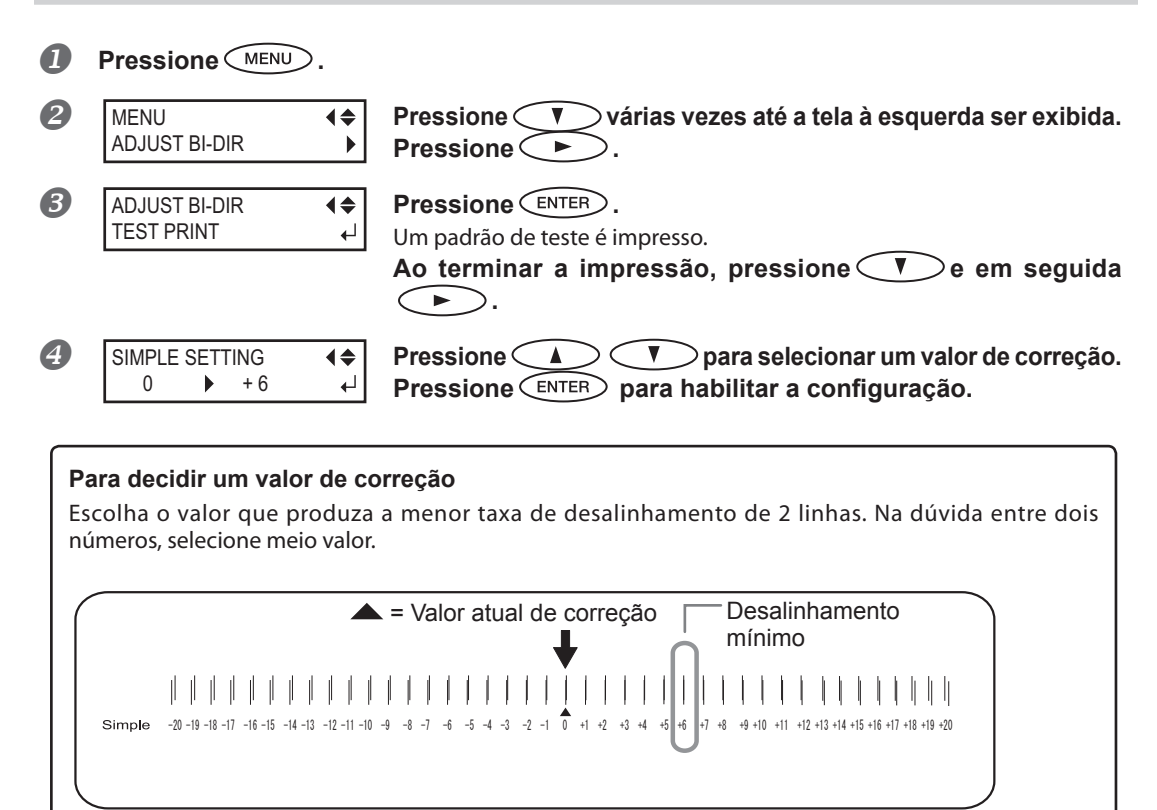

**Pressione** *MENU* para retornar à tela original.

#### **Descrição**

Esta máquina imprime no modo bidirecional no qual a cabeça de impressão efetua a impressão durante a passagem de saída e na passagem de retorno. Este método de impressão é chamado "Impressão Bidirecional". Este método oferece a vantagem de reduzir os tempos de impressão, mas ocorrem desalinhamentos sutis durante as passagens de saída e retorno. O procedimento para corrigir e eliminar o desalinhamento é a "Correção Bidirecional". Este desalinhamento varia de acordo com a altura da cabeça de impressão e a espessura do material, então recomendamos que realize a correção para combinar o material que estiver utilizando.

4

**Parte prática**

## **Correção de desalinhamento em impressão bidirecional com maior precisão**

Quando for necessário fazer mais correções, como o ajuste utilizando a [SIMPLE SETTING] (configuração simples) não aumente a impressão; utilize a [DETAIL SETTING] (configuração detalhada) para efetuar correções em cada fileira de injetores.

Para mais detalhes sobre as conexões, consulte P. 31, "Desempenho do ajuste inicial (correção do desalinhamento na impressão bidirecional mais precisamente)".

## **Aliviando as faixas horizontais e similares (função correção de alimentação)**

#### **Procedimento**

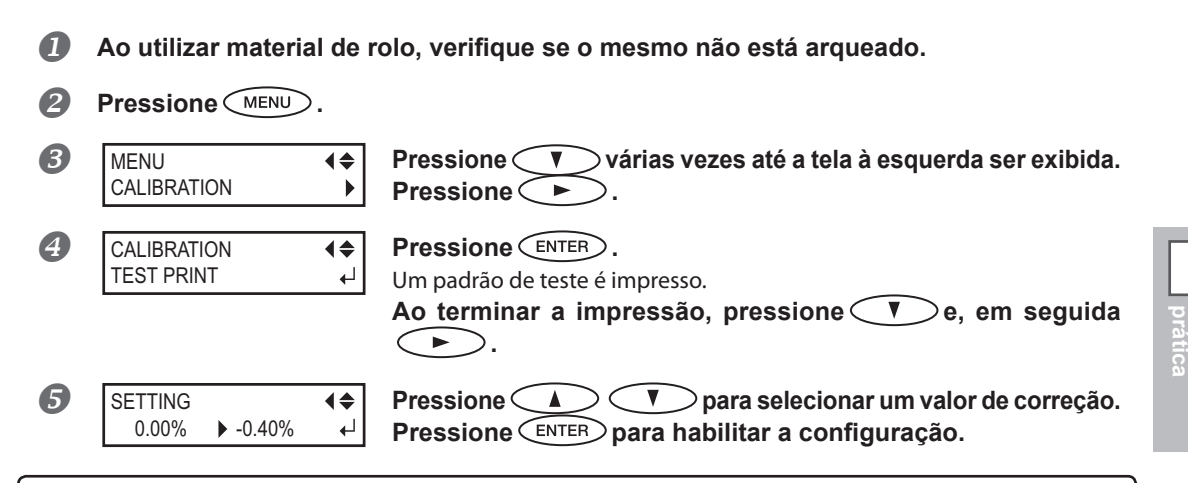

#### **Para decidir um valor de correção**

Selecione o valor para tornar menor a distância e a sobreposição retangular superior/inferior. Na dúvida entre dois números, selecione meio valor.

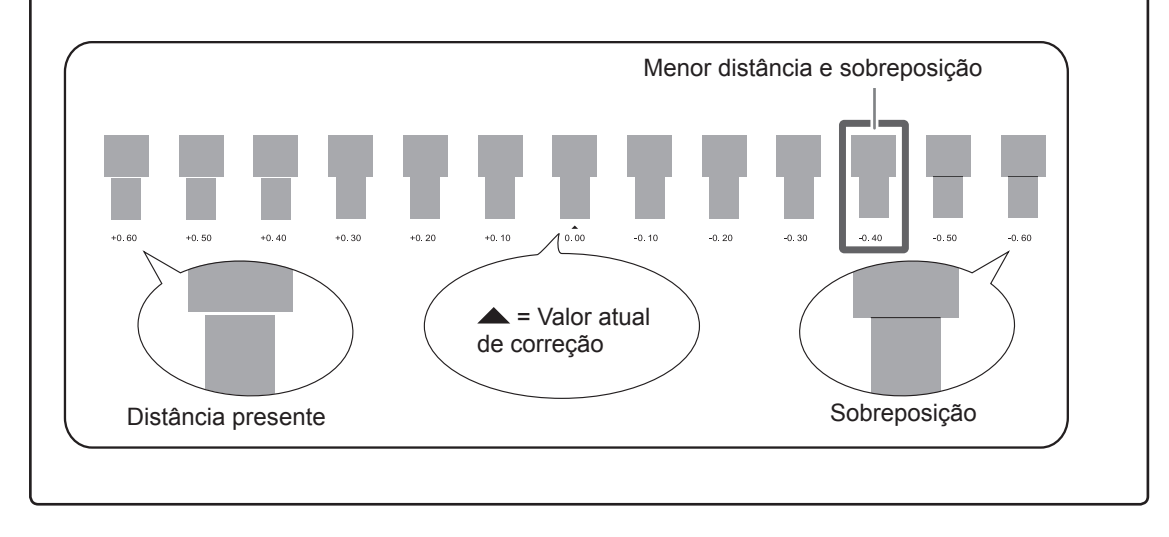

**Pressione** *MENU* para retornar à tela original.

4

**Parte** 

#### **Descrição**

A distância do movimento do material realiza mudanças sutis devido à espessura do material e à temperatura do sistema de aquecimento do material. Quando a distância do movimento se torna discrepante, há mais chances de ocorrências de linhas horizontais durante a impressão. Recomendamos que realize a correção para combinar o material que estiver usando e o sistema de aquecimento. Repita o processo de padrão de impressão de teste e insira o valor de correção várias vezes para achar o valor de melhor rendimento do equipamento. Observe que você também pode realizar esta configuração no software RIP (por exemplo, por meio da escolha do tipo do material no software RIP que estiver utilizando). Ao efetuar a configuração no software RIP, a configuração do mesmo será utilizada e a configuração da impressora será ignorada.

## **Ajuste da altura da cabeça de impressão para combinar com a espessura do material**

**Procedimento**

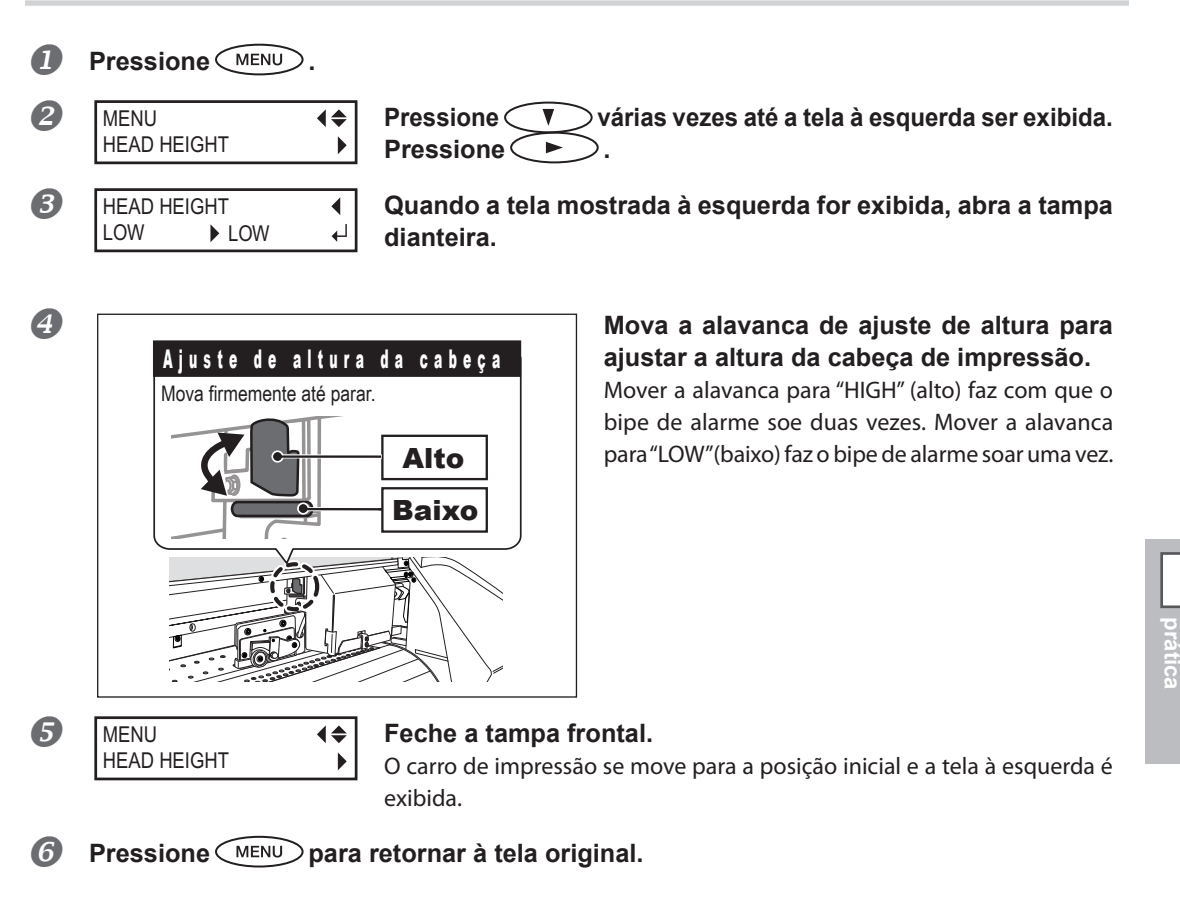

#### **Descrição**

Dependendo do material, este pode dobrar ou soltar-se da mesa durante a impressão, aumentando a chance de contato com a cabeça de impressão. Quando estiver utilizando tais materiais, ajuste a altura da cabeça de impressão para "HIGH" (alta).

A qualidade da impressão quando a altura da cabeça de impressão é ajustada para "HIGH" (alta) pode ser inferior ou caso contrário mais alta quando definida para "LOW" (baixa). Se isto acontecer, consulte as páginas indicadas abaixo.

- P. 84, "Corrigindo o Desalinhamento em Impressão Bidirecional"
- P. 31, "Desempenho do ajuste inicial (correção do desalinhamento na impressão bidirecional mais precisamente)"
- P. 93, "Evitando resíduo de material e respingos"

4

**Parte** 

## **Utilizando material transparente**

*1.* **Configure o tipo de material para "CLEAR" (limpar).**

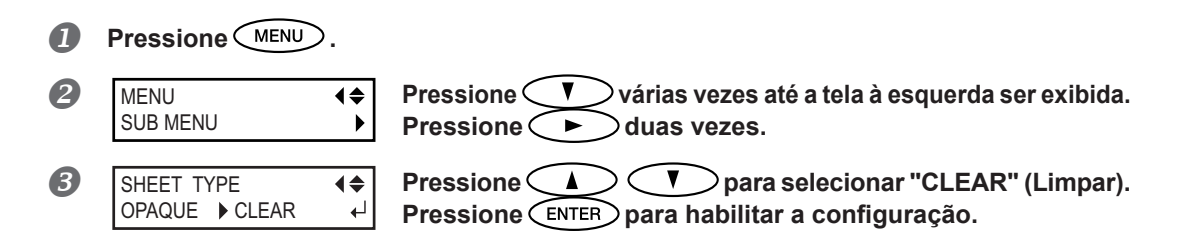

## *2.* **Faça o ajuste para a largura do material.**

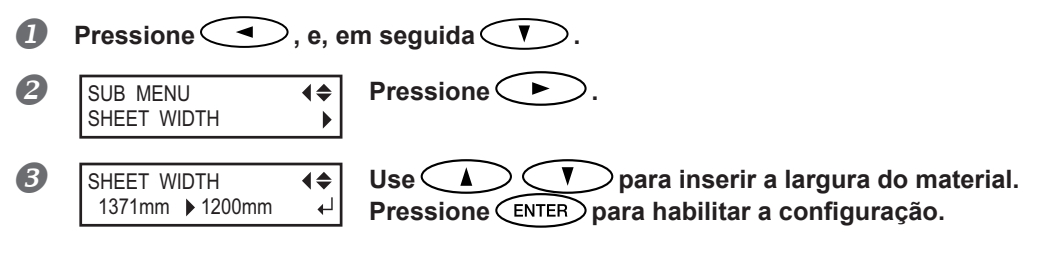

- **Pressione** *MENU* para retornar à tela original.
- *3.* **Coloque material transparente na impressora.**

**Consulte P. 21, "Carregamento de material" e carregue o material na máquina.** 

*4.* **Efetue a configuração para a localização da extremidade direita do material.**

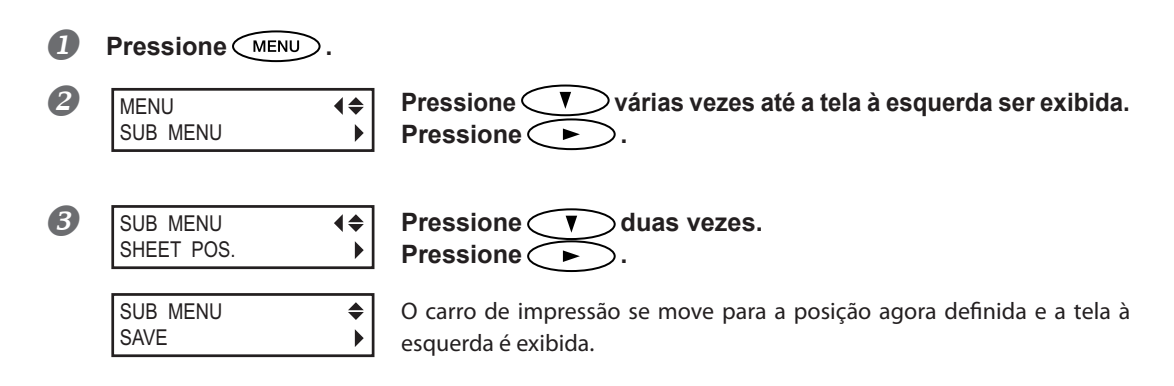

#### **Abra a tampa frontal.**

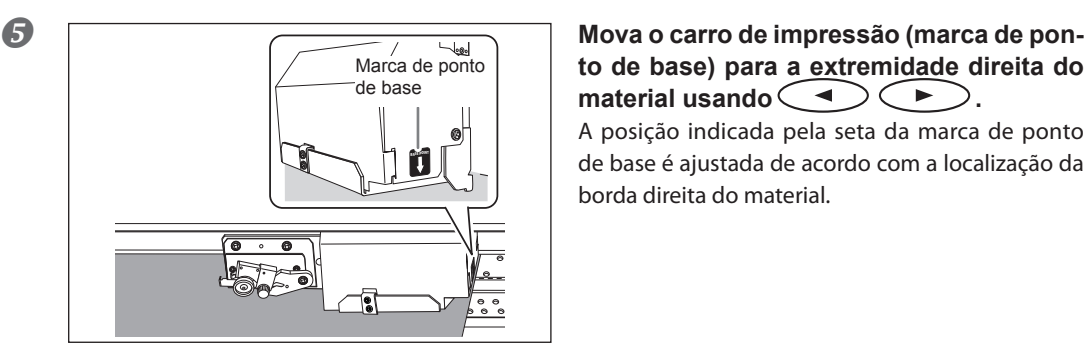

**to de base) para a extremidade direita do material usando**  $\left( \begin{array}{c} \blacktriangle \end{array} \right)$   $\left( \begin{array}{c} \blacktriangleright \end{array} \right)$ . A posição indicada pela seta da marca de ponto de base é ajustada de acordo com a localização da

borda direita do material.

**Se o período de tempo fixado transcorrer enquanto a configuração estiver em andamento, o menu é fechado.** 

Se o período de tempo fixado transcorrer enquanto a configuração estiver em andamento, o menu é fechado e a cabeça de impressão volta à posição de espera para prevenir ressecamento. Nesse caso, execute o passo *4.* novamente.

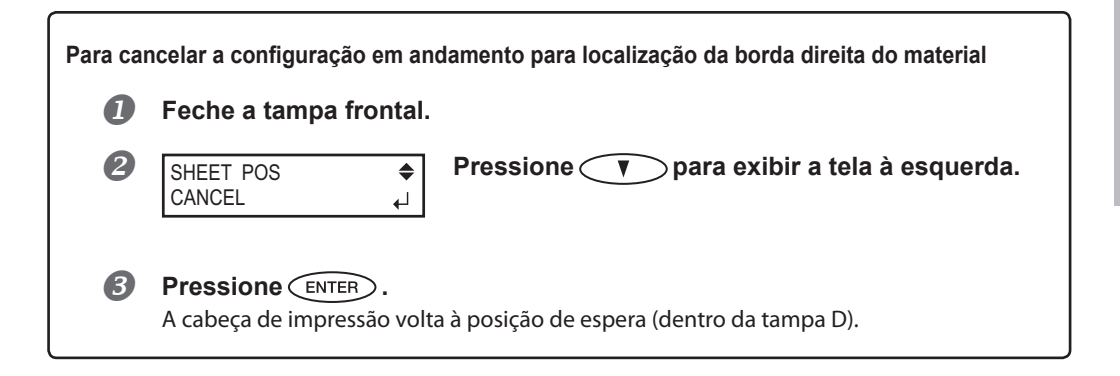

 **Após o posicionamento, feche a tampa frontal. Pressione para habilitar a configuração.**

#### **Descrição**

Para material transparente, a largura e posição não são detectadas automaticamente. Portanto, [SHEET TYPE] (Tipo de Folha) deve ser ajustado para "CLEAR" (Limpar) antes que a largura e posição carregada sejam ajustadas manualmente.

Quando SHEET TYPE] (Tipo de Folha) é ajustado para "CLEAR" (Limpar", a impressão não é interrompida se acabar o material enquanto a impressão estiver em andamento. Se o material acabar enquanto a impressão estiver em andamento, pressione (PAUSE) imediatamente para encerrar a impressão. Caso contrário, a mesa ou similares podem ficar sujos de tinta ou a tinta pode se espalhar e danificar a máquina.

#### **Configuração padrão**

[SHEET TYPE] (tipo de folha): OPAQUE (opaco) [SHEET WIDTH] (largura da folha): 1625 mm

# **Impressão de material de difícil secagem**

**Procedimento**

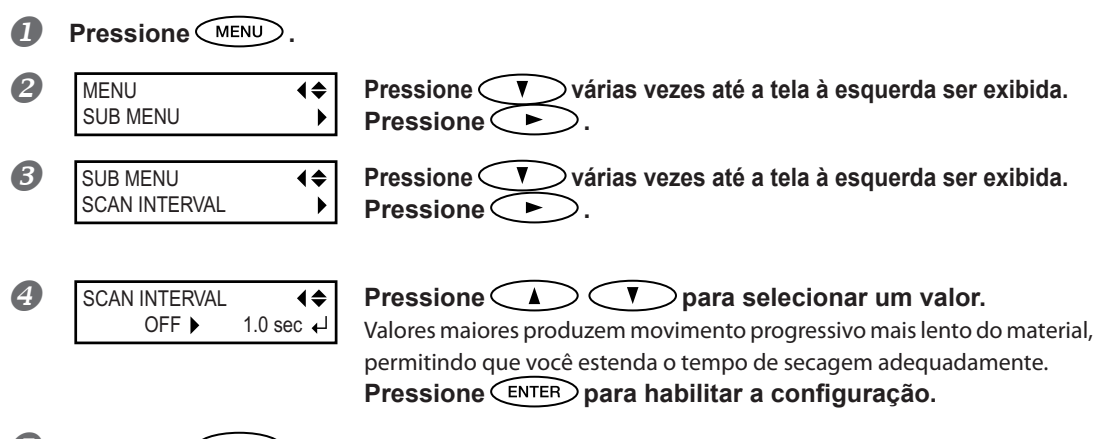

**Pressione** *MENU* para retornar à tela original.

4

#### **Descrição**

Utilize esta função quando a tinta apresentar secagem deficiente, mesmo quando o sistema de aquecimento do material estiver sendo usado. Você também pode realizar esta configuração no software RIP. Ao efetuar a configuração no software RIP, a configuração do mesmo será utilizada e a configuração da impressora será ignorada.

#### **Configuração padrão**

[SCAN INTERVAL]: (intervalo de escaneamento): OFF (Desligado)

# **Utilizando material de fácil enrugamento/difícil de alimentar**

#### **Procedimento**

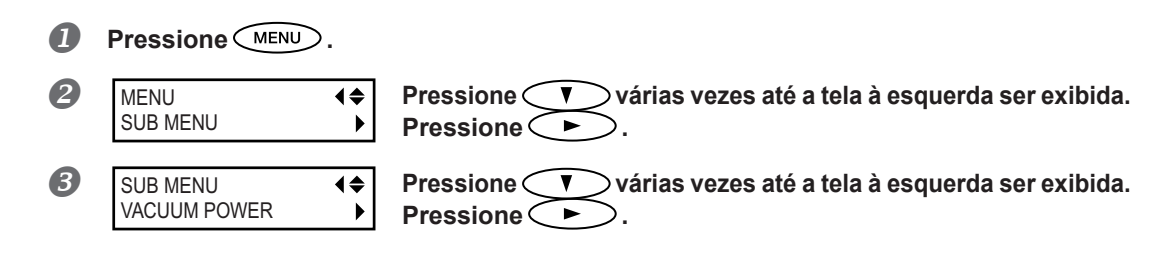

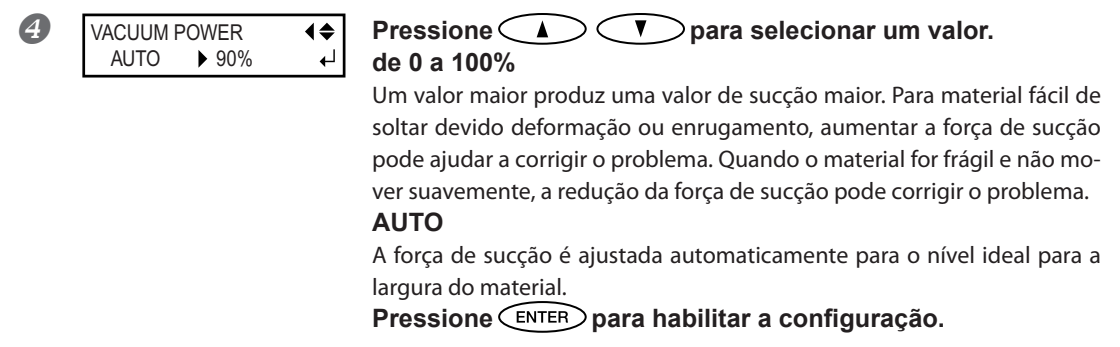

### **Pressione** *MENU* para retornar à tela original.

#### **Descrição**

A mesa possui recurso de sucção para segurar o material e mantê-lo estável. A força de sucção pode ser ajustada correspondendo ao amadurecimento e condição do material.

Você também pode realizar esta configuração no software RIP. Ao efetuar a configuração no software RIP, a configuração do mesmo será utilizada e a configuração da impressora será ignorada.

#### **Configuração padrão**

[VACUUM POWER] (Poder de sucção): AUTO

# **Acelerando impressão para material estreito**

#### **Procedimento**

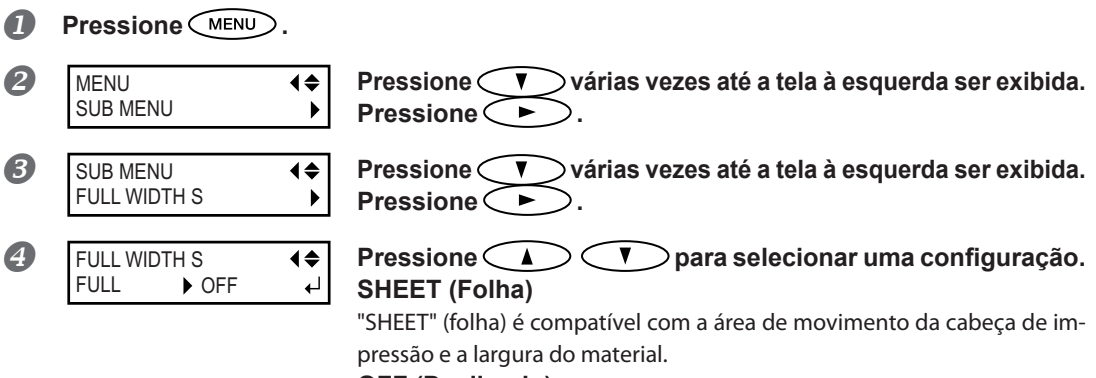

#### **OFF (Desligado)**

"OFF" (desligar) é compatível com a área de movimento da cabeça de impressão em relação aos dados impressos. O movimento é limitado à mínima quantidade necessária, e isso acarreta em uma impressão de velocidade maior. Observe, no entanto, que devido à velocidade de movimento do material não ser mais constante, as cores podem perder sua uniformidade.

#### **FULL (Total)**

Isso torna a velocidade de impressão constante e produz resultados de impressão mais estáveis.

**Pressione para habilitar a configuração.**

**Pressione**  $\left(\frac{MENU}{P}\right)$  para retornar à tela original.

#### **Descrição**

Isso diminui o tempo de impressão, reduzindo a amplitude do movimento da cabeça de impressão ao mínimo necessário. Isso é eficaz quando a largura do material ou os dados de impressão são estreitos.

#### **Configuração padrão**

[FULL WIDTH S] (Largura Total): FULL (total) (tipo de tinta a base de solvente da RF-640, RF-640A) [FULL WIDTH S] (Largura Total) OFF (tipo de tinta a base de água da RF-640A)

## **Aumentando a área de impressão reduzindo as margens**

**Procedimento Pressione . Pressione (** $\sqrt{ }$ **)** várias vezes até a tela à esquerda ser exibida. MENU SUB MENU  $\mathbf{r}$ **Pressione . Pressione vv***x* **v**árias vezes até a tela à esquerda ser exibida. SUB MENU SIDE MARGIN  $\blacktriangleright$ **Pressione . Pressione (1)**  $\bigcirc$  **para selecionar [5mm].** SIDE MARGIN 10mm 5mm $\overline{\phantom{a}}$ **Pressione para habilitar a configuração. Pressione** *MENU* para retornar à tela original.

#### **Descrição**

Isso configura a distância dos prendedores do material esquerdo ou direito para que ele corresponda à extremidade direita ou esquerda da área de impressão. Você pode selecionar "5 mm", "10 mm", ou "25 mm." Configurar para "5 mm" permite expandir a área de impressão.

P. 124, "Área máxima de impressão e margens"

Observe, entretanto, que ao utilizar um material transparente, ajustar isto para "5 mm" pode resultar em uma impressão na parte superior dos prendedores do material.

#### **Configuração padrão**

[SIDE MARGIN] (margem lateral): 10 mm

# **Evitando resíduo de material e respingos**

**Procedimento**

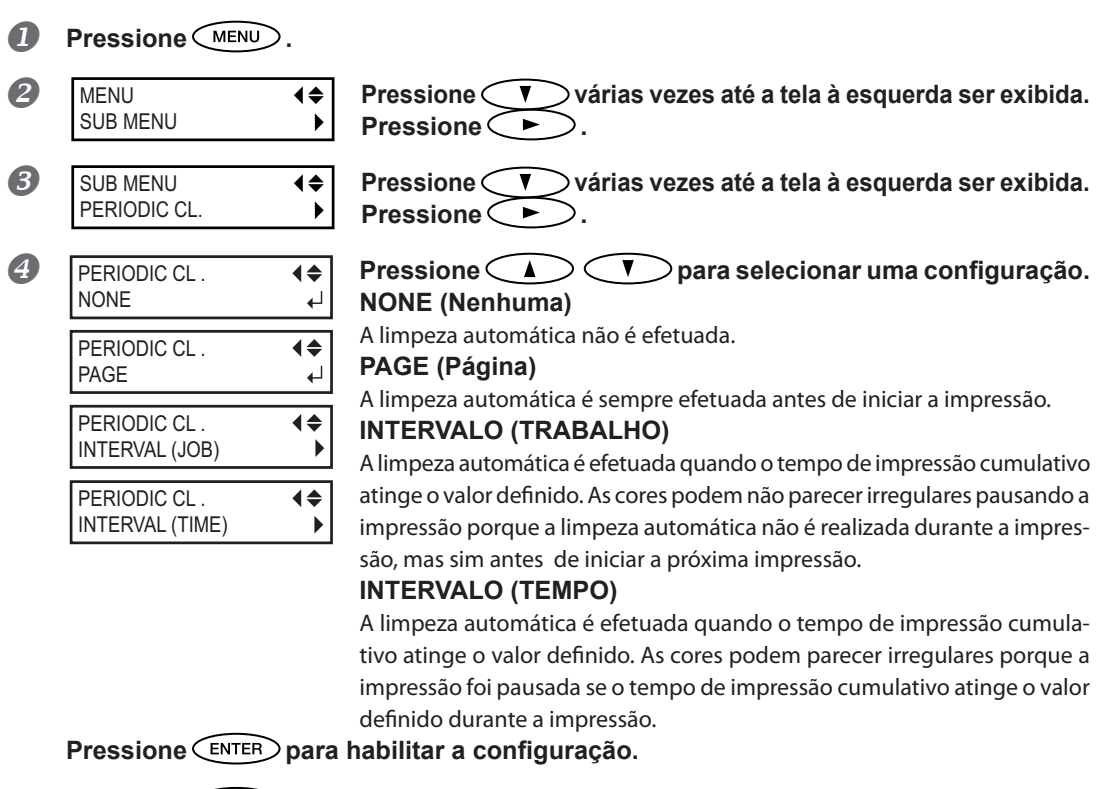

**Pressione** *MENU* para retornar à tela original.

#### **Descrição**

Nos seguintes casos, a tinta tende a acumular na superfície da cabeça. Sob algumas condições, esta tinta pode ser transferida para o material ou causar respingos.

- Ao utilizar material com tendência a criar carga estática.
- Quando a temperatura ambiente estiver baixa.
- Quando a altura da cabeça é ajustada para "HIGH" (Alta).

Ao selecionar "PAGE" (Página) ou "INTERVAL (JOB) (Intervalo Trabalho), "INTERVAL (TIME) (Intervalo Tempo)", o acúmulo de tinta é removido antes ou durante a impressão. Observe, no entanto, que usar estes ajustes resulta em um tempo de impressão mais prolongado.

#### **Configuração padrão**

[PERIODIC CL.] (limpeza periódica): NONE (Nenhuma)

4

**prática Parte** 

# **Utilização de material de difícil tracionamento**

#### **Procedimento**

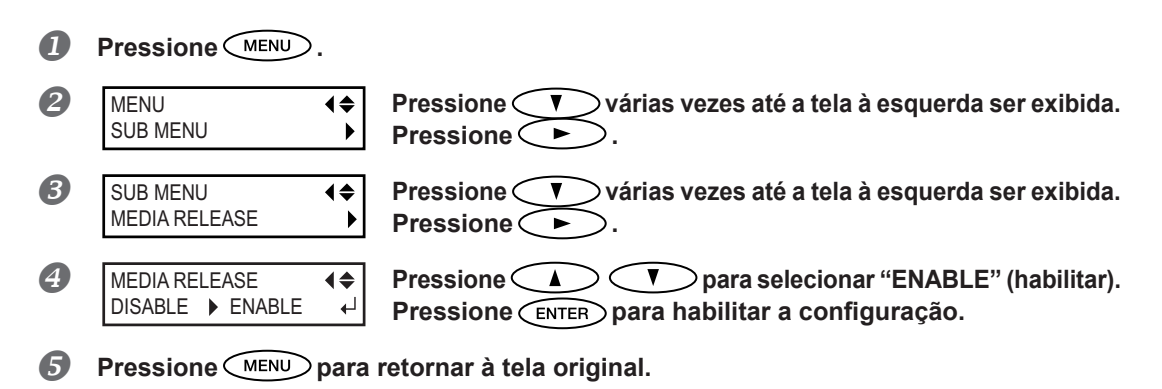

#### **Descrição**

Alguns tipos de material tendem a se prender na mesa. Iniciar uma impressão com o material preso na mesa, pode tornar a alimentação impossível e o material pode travar. Ao usar esses materiais, configure o menu [MEDIA RELEASE] (liberação de material) como "ENABLE." (habilitado) Isso evita que o material fique preso antes da impressão iniciar. Observe, no entanto, que a alimentação de material pode ficar instável ao executar a impressão após executar esta operação. Deixe esta configuração do menu "DISABLE" (desabilitada), a menos que você necessite mudá-la por algum motivo específico.

#### **Configuração padrão**

[MEDIA RELEASE] (liberação de material): DISABLE (Desabilitado)

4

## **Impressão com marcas de corte**

Faça as configurações no seu software RIP para imprimir as marcas de corte. Para informações sobre como ajustar a configuração, consulte a documentação para o software RIP que você está utilizando.

## **IMPORTANTE!**

As marcas de alinhamento e símbolos desenhados utilizando um programa gráfico não podem ser usados como marcas de corte.

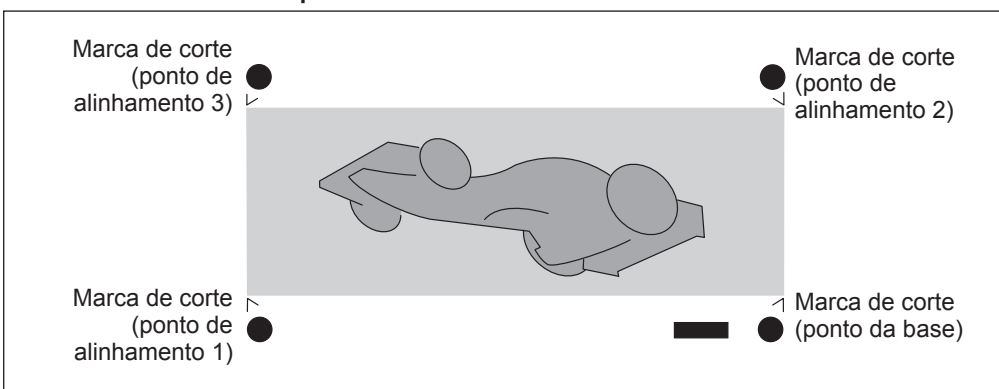

#### **As marcas de corte são impressas como mostrado abaixo ao utilizar o Roland VersaWorks.**

# **Use o sistema de rebobinamento de material**

\*O sistema de rebobinamento de material (daqui por diante chamado de sistema de rebobinamento) é uma peça opcional.

\*Para informações sobre como montar e instalar o sistema de rebobinamento, consulte o manual do usuário do sistema de rebobinamento.

# *Capítulo 5 "O administrador"*

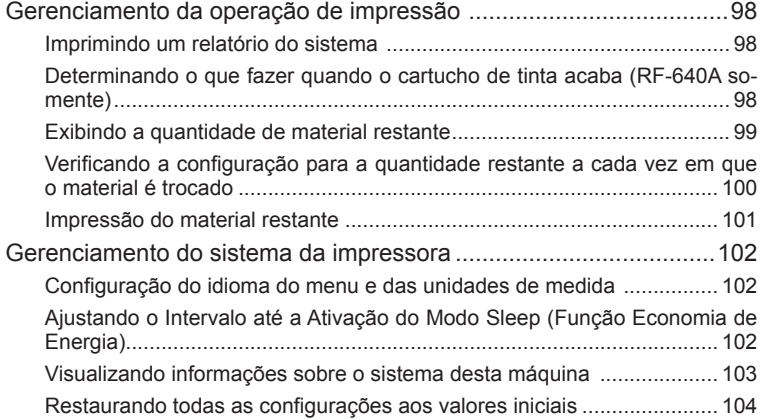

# **Imprimindo um relatório do sistema**

Imprime informações do sistema, incluindo uma lista de valores de configuração.

#### **Procedimento**

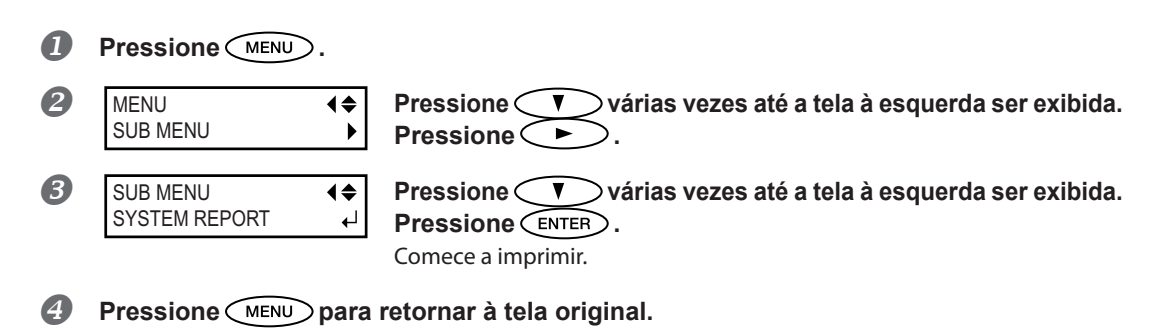

### **Determinando o que fazer quando o cartucho de tinta acaba (RF-640A somente)**

Isso permite que você mude, de acordo com a necessidade, a operação que ocorre quando o cartucho está vazio.

#### **Procedimento**

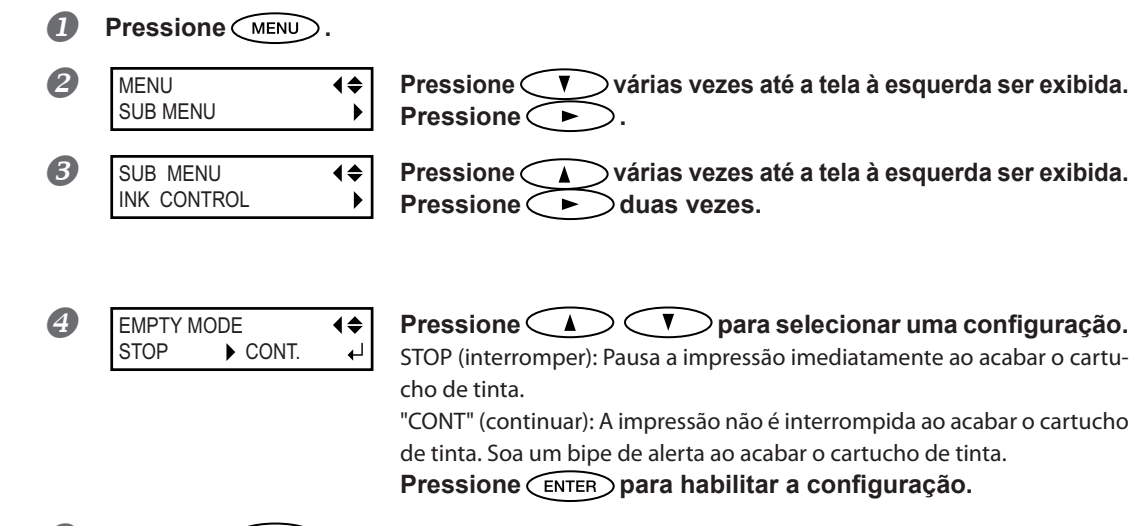

**Pressione**  $\left(\frac{MENU}{P}\right)$  para retornar à tela original.

 $\overline{5}$ 

**administradores**

**Para** 

#### **Descrição**

Ao selecionar "STOP" (interromper), a impressão pausa e as cores podem ficar irregulares. Garanta uma quantidade de tinta suficiente antes de iniciar a impressão.

Ao selecionar "CONT" (continuar), a impressão não é interrompida, mesmo se acabar a tinta completamente. Para substituir o cartucho, você deve esperar até o fim da impressão ou pressionar (PAUSE) para pausar a impressão.

#### **Configuração padrão**

[EMPTY MODE] (modo vazio): STOP (interromper)

## **Exibindo a quantidade de material restante**

Você pode exibir a quantidade restante de material em uso. Uma vez que tenha habilitado esta função, a quantidade restante será exibida no menu principal até atingir o número 0 (zero).

**Procedimento**

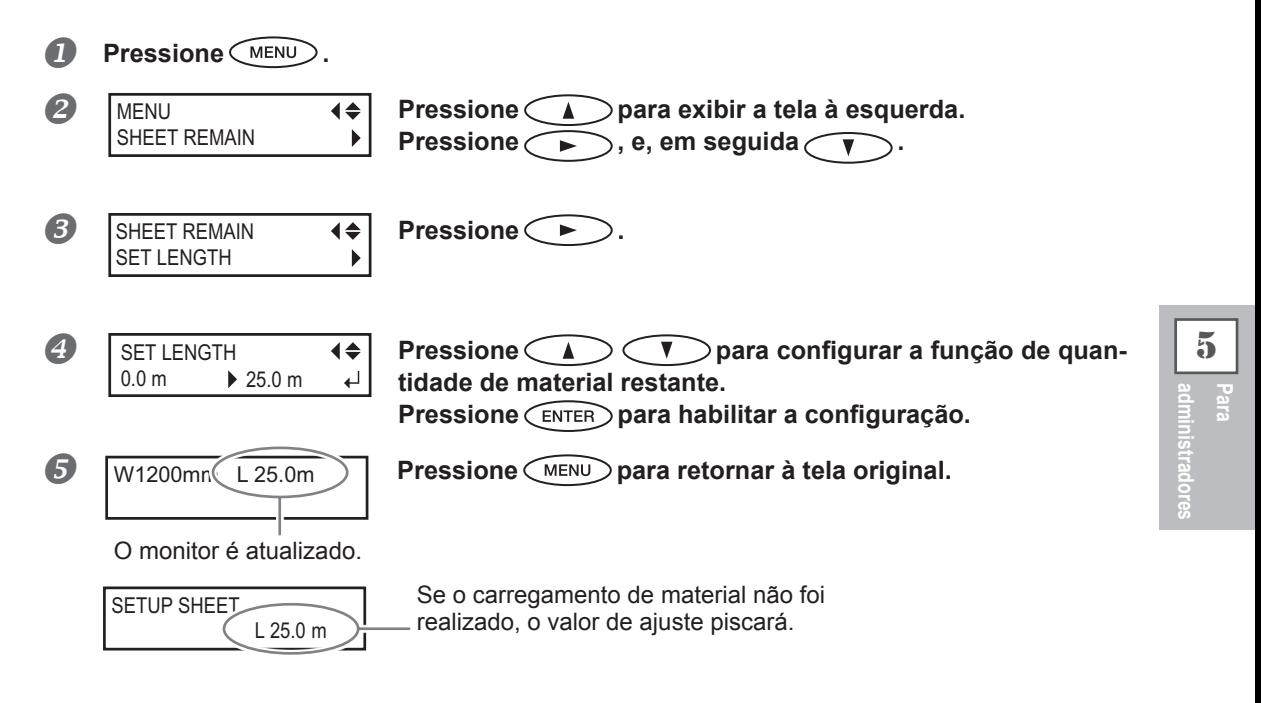

#### **Descrição**

Se você cancelar a função removendo o material ou levantando a alavanca de abastecimento, a quantia restante naquele momento piscará na tela.

Como a quantidade de material restante não é atualizada automaticamente ao trocar o material, refaça a configuração sempre que trocar o material. Você também pode fazer com que haja a exibição deste menu toda vez em que trocar o material. Consulte a próxima seção, P. 100, "Verificando a configuração para a quantidade restante a cada vez em que o material é trocado".

\*A quantidade restante que é exibida é somente uma estimativa, e sua precisão não é garantida.

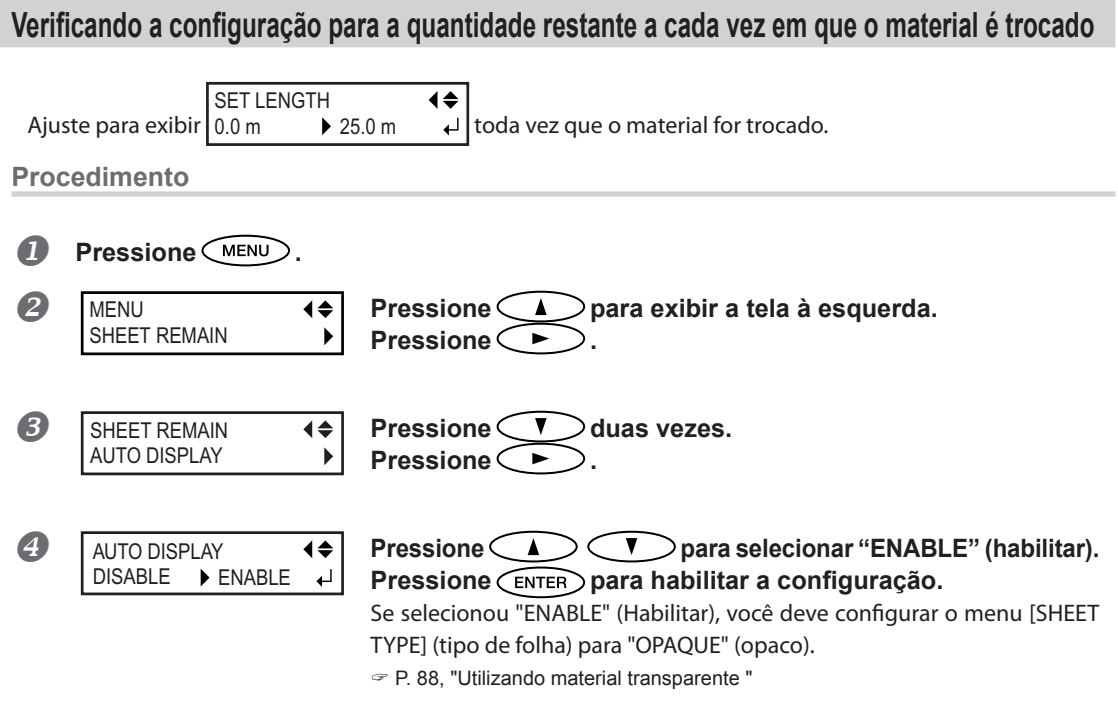

**Pressione** *MENU* para retornar à tela original.

#### **Descrição**

Configurar este menu para "ENABLE" (habilitar) pode ser útil para evitar que se esqueça de refazer a configuração na troca de material. Entretanto, certifique-se também de configurar o menu [SHEET TYPE] (consulte P. 88, "Utilizando material transparente") para "OPAQUE" (opaco). Quando [SHEET TYPE] (tipo de folha) estiver configurado para "CLEAR" (limpar), [SHEET REMAIN] (folhas restantes) não é exibido automaticamente.

#### **Configuração padrão**

[AUTO DISPLAY] (exibição automática): DISABLE (Desabilitado)

5

## **Impressão do material restante**

Esta função imprimirá a quantidade de material restante exibida no menu principal.

#### **Procedimento**

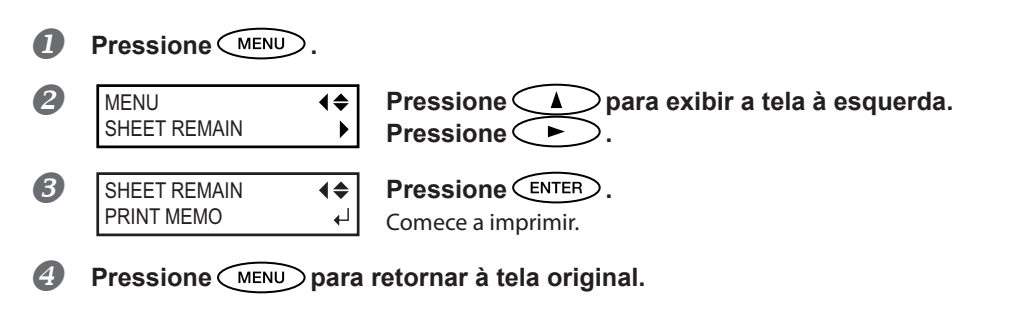

#### **Descrição**

Você utiliza esta função quando deseja manter um registro da extensão restante do material em utilização. Imprimindo a quantidade restante de material antes de trocá-lo permite que você recorra ao registro e use o valor para realizar a configuração para a quantia restante na próxima vez em que utilizar o material. Observe, entretanto, que se executar a próxima impressão continuamente, a mesma será executada na parte onde a quantidade de material restante foi impressa. Ao continuar com a próxima impressão, recomendamos cortar o material antes executar a operação de impressão seguinte.

# **Configuração do idioma do menu e das unidades de medida**

Isto seleciona o idioma e as unidades de medida exibidos na tela da impressora do painel de operações.

#### **Procedimento**

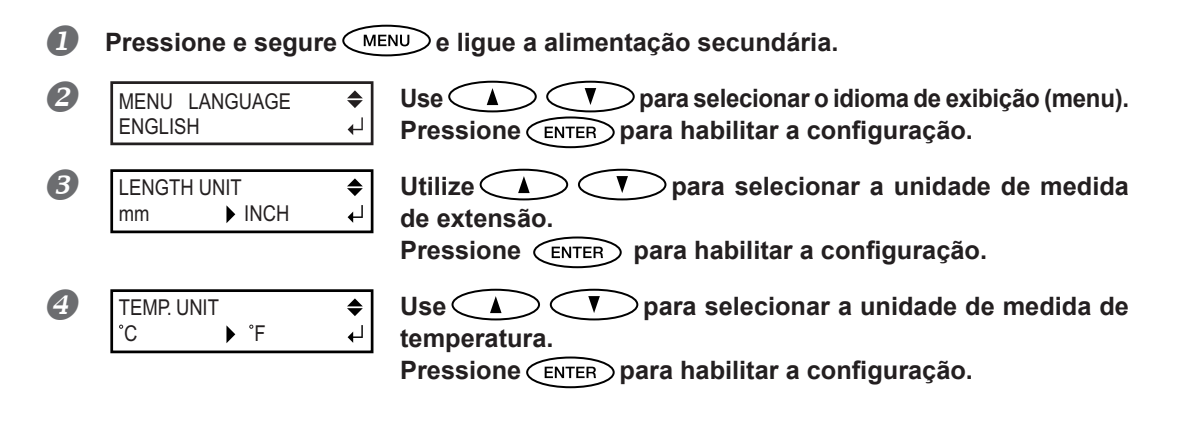

#### **Configuração padrão**

[MENU LANGUAGE] (menu idioma): ENGLISH (Inglês) [LENGTH UNIT] (unidade de comprimento) mm: [TEMP. UNIT] (unidade de temperatura): °C

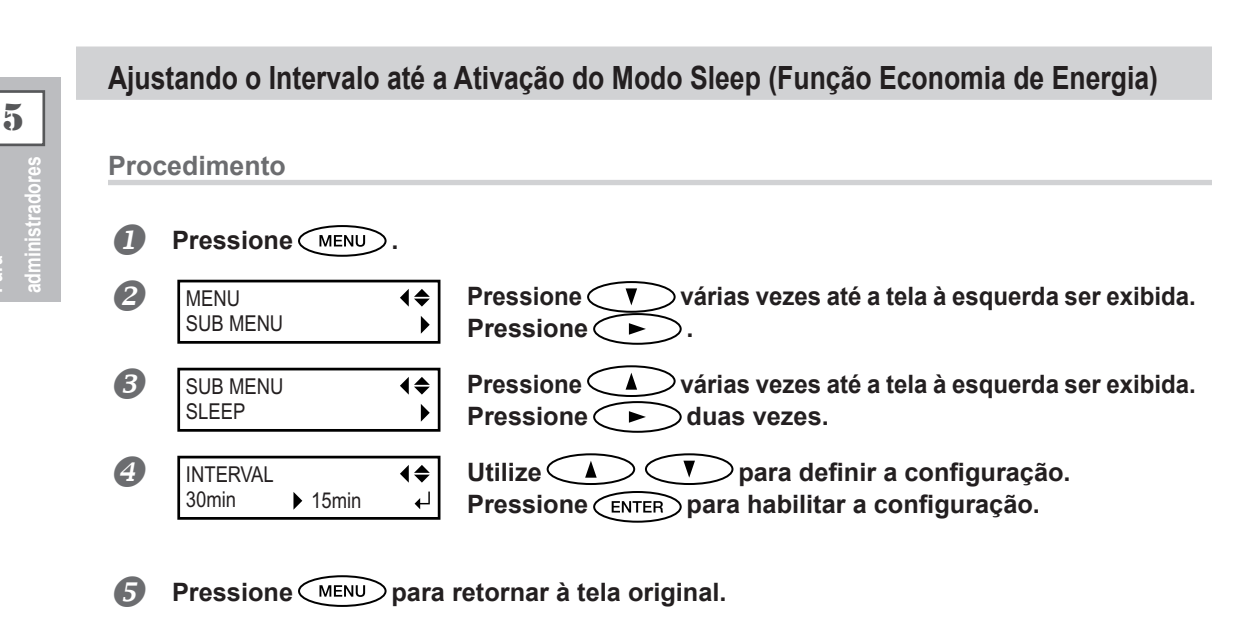

#### **Configuração padrão**

[INTERVAL] (intervalo): 30min

**Para** 

# **Visualizando informações sobre o sistema desta máquina**

\*Para informações sobre como instalar uma rede, consulte o "Guia de Instalação".

#### **Procedimento**

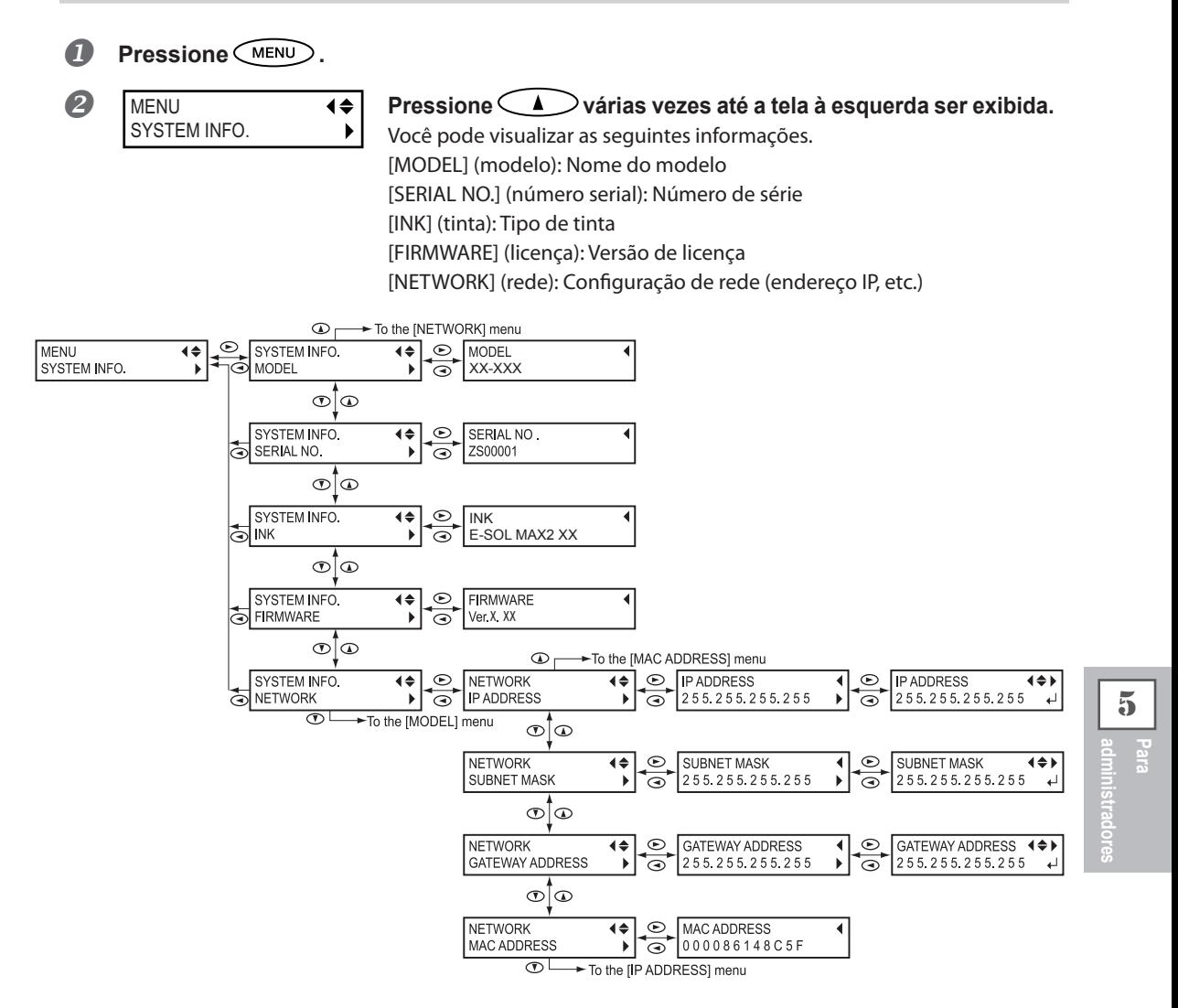

## **Restaurando todas as configurações aos valores iniciais**

Este menu retoma todas as configurações de fábrica. No entanto, as configurações para [MENU LANGUAGE] (Menu de idioma), [LENGTH UNIT] (Unidade de medidas), e [TEMP. UNIT] (unidade de temperatura) não retornam às suas configurações de fábrica.

**Procedimento**

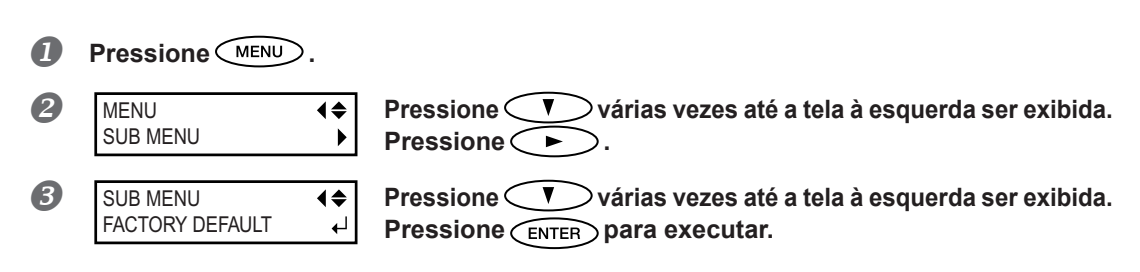

# *Capítulo 6 Leia este capítulo toda vez que aparecer um problema. (Perguntas frequentes)*

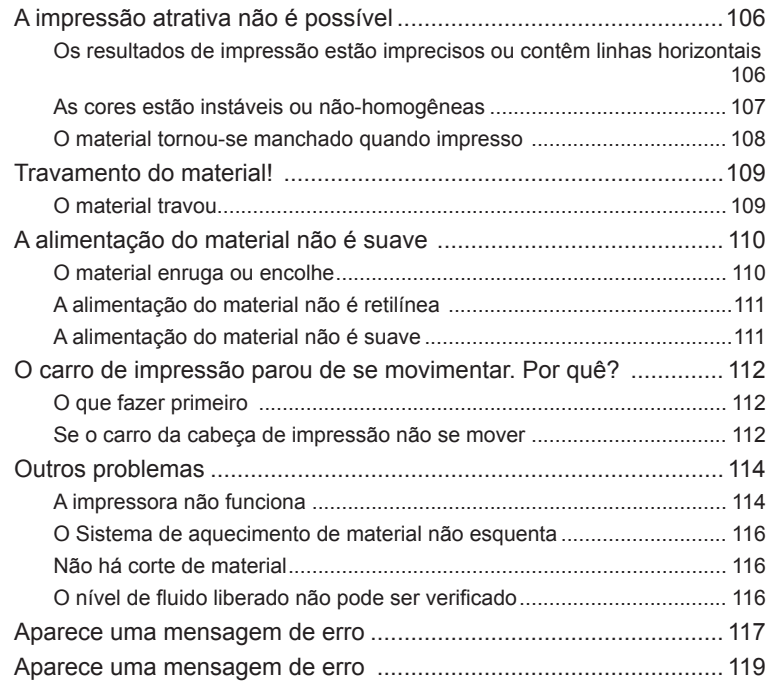

## **Os resultados de impressão estão imprecisos ou contêm linhas horizontais**

#### **A cabeça de impressão apresenta respingos?**

Realize um teste de impressão e certifique-sede que não há ocorrência de gotejamento. Se houver, realize uma limpeza na cabeça de impressão.

- P. 40, "Testes de impressão e limpeza"
- $\mathcal P$  P. 55, "Quando a limpeza normal não for eficiente"

#### **As configurações para o menu [PRESET] (pré-ajuste) estão adequadas?**

Se as configurações selecionadas para o menu [PRESET] (pré-ajuste) não forem compatíveis com o tipo de material, o resultado da impressão poderá ser adversamente afetado. Selecione configurações otimizadas para o material que estiver usando.

- P. 33, "Configuração do material"
- P. 76, "Utilizando totalmente a função predefinida"

#### **Você efetuou a correção bidirecional?**

Quando estiver realizando impressão bidirecional, utilize o item do menu [ADJUST BI-DIR] (ajuste bidirecional) para fazer a correção. O ajuste otimizado de valores pode variar, dependendo principalmente da espessura do material. Configure ou selecione um valor de ajuste que seja adequado ao material. Quando for necessário fazer mais correções, como o ajuste utilizando a [SIMPLE SETTING] (Configurações simples) não aumente a impressão; utilize a [DETAIL SETTING] (Configuração detalhada) para efetuar correções.

- P. 84, "Corrigindo o desalinhamento em impressão bidirecional"
- P. 85, "Correção de desalinhamento em impressão bidirecional com maior precisão"

#### **Você efetuou a correção de alimentação?**

Mau alinhamento excessivo na quantidade de alimentação de material poderá resultar em impressão que parece ruim ou que contenha listras horizontais. Realize a configuração no software RIP para combinar com o tipo de material que estiver utilizando, ou efetue a configuração para correção na impressora.

P. 85, "Aliviando as faixas horizontais e similares (função correção de alimentação) "

#### **A altura da cabeça de impressão está adequada?**

A impressão quando o menu [HEAD HEIGHT] (altura da cabeça de impressão) está ajustada como "HIGH" (alta) é inferior do que quando configurada como "LOW" (baixa). Mantenha a configuração em "LOW" (baixa) exceto quando a mudança é necessária, como ao utilizar material espesso.

P. 87, "Ajuste da altura da cabeça de impressão para combinar com a espessura do material"

#### **O aquecedor de impressão está em uma temperatura adequada?**

Se a tinta formar caroços ou manchas, aumente a temperatura. Observe, porém, que a temperatura que for muito alta pode degradar o material ou fazê-lo enrugar.

P. 79, "Utilize totalmente o sistema de aquecimento de material"

#### **O modo de impressão é compatível?**

Se a impressão de boa qualidade for impossível mesmo quando o sistema de aquecimento de material estiver em uma alta temperatura, tente usar um modo de impressão de mais alta qualidade. De acordo com o material, borrões podem ocorrer durante a utilização de um modo de impressão de qualidade, e os resultados podem também apresentar grande variação, dependendo das configurações de seu programa RIP (tais como seleção do perfil cromático). Ajuste as configurações de acordo com o material que estiver utilizando.
#### **O material está carregado corretamente?**

Se o material não estiver instalado corretamente, a alimentação pode ser irregular, ou a própria impressão pode ser bastante afetada. Certifique-se de que o material esteja instalado e configurado corretamente. P. 21, "Carregamento de material"

#### **A máquina está instalada em um local nivelado e estável?**

Nunca instale o equipamento em um local de nível irregular ou onde possa balançar ou sofrer vibração. Certifique-se também de que a cabeça de impressão não seja exposta ao vento. Esses fatores podem resultar em falha de pontos por polegada ou impressão de qualidade reduzida.

#### **A temperatura ambiente está muito baixa?**

O sistema de aquecimento do material pode não aquecer o suficiente quando a temperatura ambiente for menor que 20˚C (68˚F). Também, mesmo quando o sistema de aquecimento de material alcança a temperatura predefinida, a efetividade adequada pode não ser aparente se o material estiver completamente frio. Antes de imprimir, permita que a temperatura do material estabilize.

### **As cores estão instáveis ou não-homogêneas**

#### **As configurações para o menu [PRESET] (pré-ajuste) estão adequadas?**

Se as configurações selecionadas para o menu [PRESET] (pré-ajuste) não forem compatíveis com o tipo de material, o resultado da impressão poderá ser adversamente afetado. Selecione configurações otimizadas para o material que estiver usando.

P. 76, "Utilizando totalmente a função"

#### **Os parâmetros de operação estão ajustados com valores adequados?**

Dependendo das configurações para os itens de menu como [FULL WIDTH S] (largura total) e [PERIODIC CL.] (limpeza periódica), podem ocorrer desigualdade das cores. Se as configurações foram alteradas, tente restaurá-las para seus valores padrão.

- P. 91, "Acelerando impressão para material estreito"
- P. 93, "Evitando resíduo de material e respingos"

#### **A impressão foi interrompida?**

Quando a impressão é interrompida, a coloração na linha divisória pode ser alterada quando a impressão reiniciar. Evite interromper a impressão. Como padrão, a impressão será interrompida quando a tinta residual no interior do equipamento acabar. Antes de realizar impressões extensas, verifique a quantidade restante de tinta nos cartuchos. A impressão também é interrompida quando os dados não são enviados pelo computador em tempo hábil. Recomendamos não realizar outras tarefas com o computador enquanto a impressão estiver em progresso.

#### **O material está carregado corretamente?**

Se o material não estiver instalado corretamente, a alimentação pode ser irregular, ou a própria impressão pode bastante ser afetada. Certifique-se de que o material esteja instalado e configurado corretamente.

P. 21, "Carregamento de material"

#### **Você agitou os cartuchos de tinta antes de instalá-los?**

Agite os cartuchos de tinta novos suavemente antes de instalá-los.

#### **O material está enrugado?**

Se o material estiver enrugado e se soltar da mesa, as cores poderão apresentar variação ou a impressão poderá ser adversamente afetada.

P. 110, "O material enruga ou encolhe"

#### **Se nada for impresso por um período prolongado?**

Se nada for impresso por um período prolongado, as cores podem ficar irregulares e instáveis, por exemplo, sombra ou brilho diferentes do mesmo dado impresso, apesar de estar com as mesmas configurações. Nesse caso, realize a limpeza de supressão leve.

P. 56, "Quando problemas de cores irregulares ocorrem"

#### **A impressora está instalada em um local nivelado e estável?**

Nunca instale o equipamento em um local de nível irregular ou onde possa balançar ou sofrer vibração. Certifique-se também de que a cabeça de impressão não seja exposta ao vento. Esses fatores podem resultar em falha de pontos por polegada ou impressão de qualidade reduzida.

## **O material tornou-se manchado quando impresso**

#### **A cabeça de impressão está suja.**

Os itens a seguir podem causar respingos de tinta no material durante a impressão.

 **Acúmulo de poeira fibrosa (fios) em torno da cabeça de impressão.**

 **Transferência de tinta para a cabeça de impressão devido ao atrito com o material.**

Se isto ocorrer, limpe a cabeça de impressão manualmente. Recomendamos efetuar a limpeza periódica da cabeça de impressão.

P. 58, "A manutenção que deve ser efetuada mais de uma vez por mês"

#### **Umidade muito baixa**

Utilize esta máquina em ambiente com umidade relativa de 35 a 80 % (sem condensação).

#### **Os rolos de pressão ou os prendedores de material estão sujos?**

Limpe-os periodicamente.

P. 53, "Limpeza"

#### **A cabeça de impressão está em contato com o material.**

A altura da cabeça de impressão pode estar muito baixa. Além disso, se o material não for instalado corretamente, este poderá dobrar ou soltar-se e entrar em contato com a cabeça de impressão.

- $\degree$  P. 87, "Ajuste da altura da cabeça de impressão para combinar com a espessura do material "
- P. 110, "A alimentação do material não é suave"

### **O material travou**

#### **Se aparecer uma mensagem de erro porque o material travou, corrija o problema imediatamente. Se não o fizer, isso pode causar danos à cabeça de impressão.**

P. 121, "[MOTOR ERROR TURN POWER OFF]"

#### **Os rolos de tração estão sujos?**

Certifique-se de que os rolos de tração estejam livres de resíduos de material estranho, como fragmentos de material.

 $\mathcal P$  P. 53, "Limpeza "

#### **A altura da cabeça de impressão está muito baixa?**

Tente levantar ainda mais a cabeça de impressão. O material pode, inevitavelmente, dobrar levemente; então a altura da cabeça de impressão deve ser ajustada para levar isso em consideração.

P. 87, "Ajuste da altura da cabeça de impressão para combinar com a espessura do material"

#### **Os prendedores de material estão montados?**

Quando realizar a impressão, certifique-se de fixar os prendedores de material.

#### **O material está carregado de forma retilínea e segura?**

A alimentação é prejudicada quando o material não está esticado ou está tencionado de forma irregular à esquerda e à direita. Recarregue o material.

P. 21, "Carregamento de material"

#### **O material toca em outros objetos?**

Certifique-se de que o material não encoste em nada a seu redor.

P. 21, "Carregamento de material"

#### **O material é muito espesso?**

Um material muito espesso pode não somente causar avanço instável, mas também pode entrar em atrito com a cabeça de impressão, resultando em mau funcionamento. Nunca utilize materiais com esse perfil.

#### **O material está deformado ou enrugado?**

Muitos fatores podem causar deformação ou enrugamento. Verifique o seguinte e corrija o problema.

P. 110, "O material enruga ou encolhe"

**Muitos problemas poderão ocorrer se o material não estiver passando suavemente. Isto pode causar problemas como má qualidade de impressão, contato do material com a cabeça de impressão ou travamento do material. Corrija as situações da seguinte forma.**

## **O material enruga ou encolhe**

#### **A temperatura do sistema de aquecimento de material está muito alta?**

Ajuste os valores de temperatura adequados para o tipo de material.

P. 79, "Utilize totalmente o sistema de aquecimento de material"

#### **Os prendedores de material estão montados?**

Quando realizar a impressão, certifique-se de fixar os prendedores de material.

#### **O material foi carregado enquanto o aquecedor de impressão estava quente?**

Carregar o material após o aquecedor ter aquecido faz a temperatura do mesmo aumentar subitamente, fazendo com que ele encolha ou enrugue durante a impressão. Antes de carregar o material desligue a alimentação secundária e deixe a mesa esfriar.

P. 79, "Utilize totalmente o sistema de aquecimento de material"

#### **O material carregado ficou em repouso por algum tempo?**

O material pode encolher ou enrugar se for aquecido por um período extenso. Quando a impressão acabar, desligue a alimentação secundária ou remova o material.

#### **O material está carregado de forma retilínea e segura?**

A alimentação é prejudicada quando o material não está esticado ou está tencionado de forma irregular à esquerda e à direita. Recarregue o material.

P. 21, "Carregamento de material"

#### **O material utilizado está curvado?**

Se utilizar material curvado, isso pode causar enrugamento do mesmo.

#### **A temperatura ambiente está muito baixa?**

Utilize o equipamento em um ambiente onde a temperatura seja de 20 a 32ºC (68 a 90ºF). Se o equipamento estiver sendo usado a uma temperatura ambiente menor que 20ºC, dependendo do tipo ou dimensão do material, podem ocorrer enrugamentos ou desigualdades causados pela temperatura. Se isto acontecer, tente abaixar a temperatura do sistema de aquecimento do material aproximadamente 2°C. Entretanto, para obter resultados de impressão estáveis, a máquina deve ser usada em uma temperatura ambiente de 20 a 32°C (68 a 90°F).

#### **A umidade do ambiente está muito alta?**

Utilize esta máquina em ambiente com umidade relativa de 35 a 80 % (sem condensação).

6

## **A alimentação do material não é retilínea**

#### **Os rolos de tração estão sujos?**

Verifique se os rolos de tração estão livres de resíduos de material estranho, como fragmentos de material. P. 53, "Limpeza"

#### **O material está carregado de forma retilínea e segura?**

A alimentação é prejudicada quando o material não está esticado ou está tencionado de forma irregular à esquerda e à direita. Recarregue o material.

P. 21, "Carregamento de material"

#### **O material toca em outros objetos?**

Certifique-se de que o material não encoste em nada a seu redor.

P. 21, "Carregamento de material"

#### **O material é muito espesso?**

Um material muito espesso pode não somente causar avanço instável, mas pode arranhar o carro de impressão, resultando em mau funcionamento. Nunca utilize materiais com esse perfil.

## **A alimentação do material não é suave**

#### **Os rolos de tração estão sujos?**

Verifique se os rolos de tração estão livres de resíduos de material estranho, como fragmentos de material. P. 53, "Limpeza"

#### **O material toca em outros objetos?**

Certifique-se de que o material não encoste em nada a seu redor.

P. 21, "Carregamento de material"

#### **O material é muito espesso?**

Um material muito espesso pode não somente causar avanço instável, mas pode arranhar o carro de impressão, resultando em mau funcionamento. Nunca utilize materiais com esse perfil.

6**frequentes Perguntas**  **Se o carro de impressão parar em cima da mesa, tente imediatamente prevenir o ressecamento da cabeça de impressão.**

## **O que fazer primeiro**

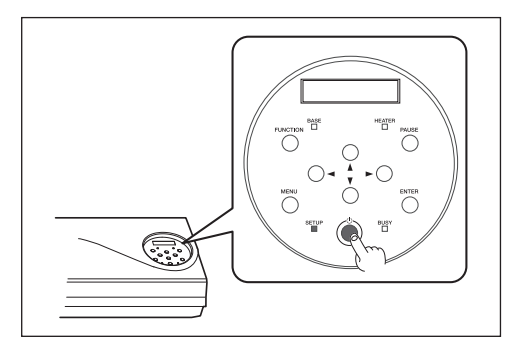

**Desligue a alimentação secundária, e então ligue-a novamente.**

**Se o material estiver travado, remova-o também.**

**Se o carro de impressão mover-se para a posição "standby" (espera) (no interior da tampa D), significa que a operação foi realizada com sucesso.**

#### **Se o carro da cabeça de impressão não se mover**

Tente desligar a energia principal, depois ligue a energia principal novamente seguida pela energia secundária.

### **Se o carro da cabeça de impressão não se mover**

Se a cabeça de impressõ continuar estática, tome a seguinte medida de emergência e entre em contato com seu representante autorizado da Roland DG Corp ou conosco.

**Procedimento**

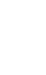

**Desligue a alimentação primária e abra a tampa dianteira.**

6**Perguntas frequentes**

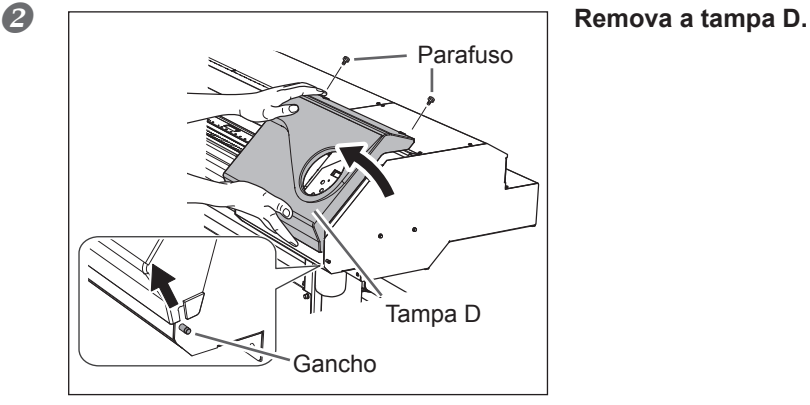

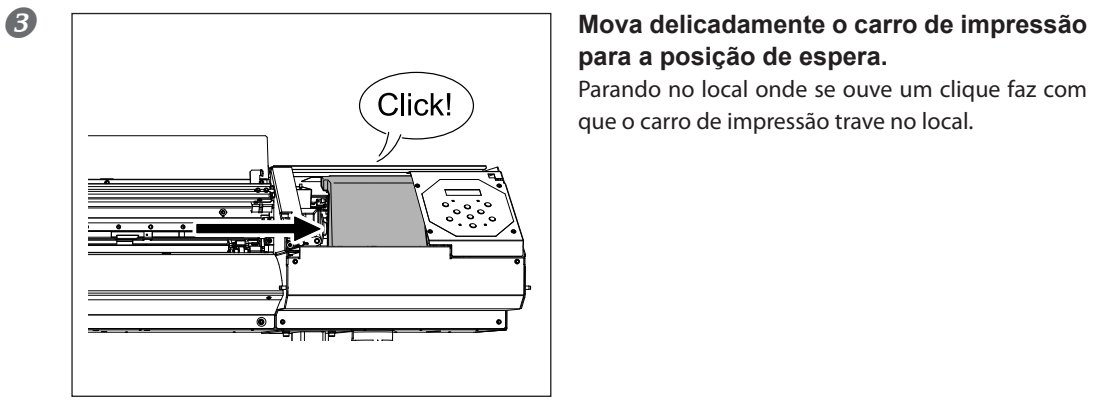

**para a posição de espera.**

Parando no local onde se ouve um clique faz com que o carro de impressão trave no local.

 **Aplique uma leve pressão no lado direito para certificar-se de que o carro da cabeça de impressão não se mova para a esquerda.**

Se o carro de impressão se mover para a esquerda, mova-o gentilmente novamente aplicando pressão do lado esquerdo e certifique-se de que ele fique travado no local.

## **A impressora não funciona**

#### **O cabo está conectado?**

Conecte o cabo firmemente.

"Guia de Instalação"

#### **O botão de energia está ligado?**

Ligue a chave de alimentação primária, em seguida, pressione a chave de alimentação secundária e verifique se a chave de alimentação secundária está acesa.

P. 20, "Ligue! "

#### **As tampas estão abertas?**

Feche a Tampa Dianteira, Tampa E e Tampa D.

#### **A está acesa?**

A impressão não é realizada quando *[SETUP]* está aceso. Abaixe a alavanca de carregamento.

P. 42, "Preparando-se para receber dados de um computador"

#### **Aparece o menu superior?**

#### **Menu superior**

*㹕㸯㸰㸮㸮㹫㹫*

Se o menu superior não estiver em exibição, a impressão não terá início, mesmo que sejam enviadas informações pelo computador. Para ir ao menu superior, pressione  $\overline{\text{CPM}}$ , e, em seguida pressione  $\text{CP}$ .

P. 42, "Preparando-se para receber dados de um computador"

#### **Uma mensagem é exibida na tela?**

- $\mathcal P$  P. 117, "Aparece uma mensagem de erro"
- P. 119, "Aparece uma mensagem de erro"

#### A **(PAUSE)** está acesa?

Quando  $\text{CPAUSE}$  acende, a operação é pausada. Para retomar, pressione  $\text{CPAUSE}$ .  $\text{CPAUSE}$  apaga e retoma a impressão.

P. 44, "Pausar e Cancelar Impressão"

6

#### **Acabou a tinta?**

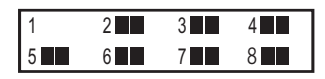

Quando a tela é exibida, a máquina não recebe dados. Se a tela aparecer durante a operação de impressão, a operação de impressão difere de acordo com o ajuste do "EMPTY MODE" (Modo vazio). (somente RF-640A)

Ao selecionar "STOP" (interromper): A impressão é interrompida temporariamente.

 Ao selecionar "CONT" (continuar): Um alerta sonoro é emitido e a operação de impressão continua até que a máquina conclua a impressão dos dados de impressão recebidos. Você pode interromper a operação de  $impression$ temporariamente pressionando  $(PAUSE)$ .

Em ambos os casos, a substituição do cartucho por um novo permite que a máquina se recupere do erro. Se a máquina reter os dados de impressão que não foram processados, a operação de impressão será reiniciada. Se houver dados não enviados no computador, o reenvio dos dados permitirá que a impressão seja reiniciada.

- $\mathcal P$  P. 49, "Como substituir cartuchos de tinta"
- P. 98, "Determinando o que fazer quando o cartucho de tinta acaba (RF-640A somente)"

#### **O roteamento da rede é apropriado?**

Tente conectar o computador e o equipamento no mesmo hub, ou conecte-os diretamente usando um cabo cruzado. Isso torna possível realizar a impressão, e significa que a rede está com problemas.

#### **A configuração de rede está correta?**

Se as conexões dos cabos estão firmes e não houver problema com a rede, verifique se o endereço IP e outras configurações estão corretos. As configurações no equipamento e no computador devem estar corretas. Certifique-se de que o endereço IP não está em conflito com o endereço IP de outro dispositivo na rede, se a porta para a configuração do software RIP especificar o endereço de IP do equipamento, que não existem erros de digitação nas configurações, e outros problemas desta natureza.

"Guia de Instalação"

P. 103, "Visualizando informações sobre o sistema desta máquina"

#### **O software RIP desliga de maneira anormal?**

Certifique-se de que o software RIP funciona corretamente, e então desligue a chave de alimentação secundária e ligue-a novamente.

"Guia Rápido do Roland VersaWorks" (RF-640A na inclui este guia)

## **O Sistema de aquecimento de material não esquenta**

#### **As configurações para o item do menu [HEATER CONFIG] (configurações do aquecedor) estão adequadas?**

Verifique a temperatura em [HEATER CONFIG] (configurações do aquecedor). P. 79, "Utilize totalmente o sistema de aquecimento de material"

#### **O material está carregado?**

O sistema de aquecimento de material não aquece para a temperatura atual quando  $\sqrt{\text{setup}}$  está apagado (por padrão). Instale o material e espere que o equipamento aqueça.

P. 79, "Utilize totalmente o sistema de aquecimento de material"

#### **A temperatura ambiente está muito baixa?**

Use o equipamento em um ambiente onde a temperatura seja de 20 a 32º C (68 a 90º F).

## **Não há corte de material**

#### **A faca de separação está instalada?**

Se a faca de separação não estiver instalada, não é possível cortar o material.

P. 72, "Substituição da lâmina de separação"

#### **O trilho de corte está instalado?**

Se o trilho de corte não estiver instalado, não é possível cortar o material.

P. 72, "Substituição da lâmina de separação"

## **O nível de fluido liberado não pode ser verificado**

#### **Há respingos de tinta dentro da garrafa de descarte?**

Se a superfície interna da garrafa de descarte tiver respingos de tinta, pode ser que você não consiga verificar a quantidade de líquido de descarte.

P. 52, "Quando não é possível verificar o nível do fluido de descarte na garrafa de drenagem"

6

**Estas são as principais mensagens que aparecem na tela do equipamento solicitando operações corretivas. Elas não indicam erro de funcionamento. Siga os comandos e realize o procedimento de acordo com o indicado.**

#### **[1 ■ 2 ■ 3 ■ 4 ■ 5 ■ 6 ■ 7 ■ 8 ■] (RF-640) [1 ■ 2 ■ 3 ■ 4 ■] (RF-640A)**

A impressora está sem tinta. Troque o cartucho indicado pelo número piscante por um novo.

#### **[PRESS THE POWER KEY TO CLEAN]**

Esta função aparece quando o equipamento fica inoperante por aproximadamente um mês. Ligue a alimentação secundária uma vez por mês.

P. 74, "Quando em desuso por período"

#### **[CLOSE THE COVER (FRONT COVER, COVER L or COVER R]**

Feche a tampa dianteira, tampa E ou tampa D. Por segurança, o carro de impressão não funciona enquanto a tampa estiver aberta.

#### **[SHEET NOT LOADED SETUP SHEET]**

Carregue o material. Esta mensagem aparece quando há uma tentativa de teste de impressão sem o carregamento de material.

#### **[EMPTY DRAIN BOTTLE]**

Esta mensagem é exibida quando uma certa quantidade de fluido liberado é coletada pelo garrafa de descarte. Se aparecer essa tela, descarte o fluido de descarte na garrafa.

P. 51, "Descarte do fluido liberado"

#### **[INSTALL DRAIN BOTTLE]**

Verifique se a garrafa de descarte está devidamente instalada. Instale a garrafa de descarte, depois pressione  $(ENTER)$ .

P. 51, "Descarte do fluido liberado"

#### **[NOW HEATING...]**

[NOW HEATING...] A impressão inicia quando [HEATER] acende. Você pode parar a impressão pressionando  $(P_{\text{AUSE}})$  por um segundo ou mais enquanto é exibido. Pressionar  $(P_{\text{AUSE}})$  faz a impressão iniciar imediatamente, sem esperar para chegar à temperatura pré-definida.

#### **[TIME FOR MAINTENANCE]**

Hora de limpar a cabeça de impressão manualmente. Após a verificação, pressione  $\left(\text{ENTER}\right)$ .

P. 59, "Limpeza manual"

#### **[TIME FOR WIPER (FELT) REPLACE]**

Está na hora de substituir o limpador ou limpador de feltro. Após a verificação, pressione  $\widehat{\mathsf{C}(\mathsf{ENTER}}$ .

- P. 66, "Substituição do limpador"
- P. 69, "Substituição do Limpador de Feltro"

#### **[END OF THE SHEET]**

A extremidade final do material foi detectada durante a operação. Pressione qualquer tecla no painel de operação para excluir a mensagem. Carregue um novo material.

#### **[REMOVE MEDIA CLAMPS]**

É exibida se os prendedores de material estiverem instalados ao cortar o material. Abra a tampa frontal, remova os prendedores de material esquerdo e direito, e em seguida pressione  $\overline{\textsf{C}}$  enter $\overline{\textsf{D}}$ .

**São descrições de mensagens de erro que podem aparecer na tela do visor da máquina, e quais ações devem ser tomadas para solucionar o problema. Se a ação descrita aqui não corrigir o problema, ou se uma mensagem de erro não descrita aqui aparecer, entre em contato com seu representante autorizado Roland DG Corp ou diretamente conosco.**

#### **[HEATING TIMEOUT CONTINUE?]**

#### **O aquecedor ou secador de impressão não chegou até a temperatura predefinida.**

Isto ocorre porque a temperatura do local onde o equipamento foi instalado é muito baixa. Recomendamos aumentar a temperatura. Para continuar esperando pelo a temperatura aumentar, pressione  $\textsf{C}\textsf{ENTER}$ . Para iniciar a impressão imediatamente, pressione  $\bigcap$ .

#### **[CAN'T PRINT CROP CONTINUE?]**

#### **O tamanho dos dados incluindo as marcas de corte são maiores que a área de impressão do material carregado.**

Para continuar imprimindo sem corrigir este problema, pressione  $\overline{\text{C}}$  enter  $\overline{\text{D}}$ . Neste momento, a parte excedente além da área de impressão e das marcas de corte não está impressa. Para interromper a impressão, interrompa o envio de dados do computador, em seguida, levante a alavanca de tracionamento. Amplie a área de impressão, substituindo o material por um maior e, em seguida, envie os dados novamente.

#### **O tamanho dos dados de impressão é muito pequeno.**

Faça com que o tamanho da direção da digitalização dos dados seja de pelo menos 65 mm (2.6 pol.). Para continuar imprimindo sem corrigir este problema, pressione (ENTER). Neste momento, os dados são impressos sem imprimir as marcas de corte. Para interromper a impressão, interrompa o envio de dados do computador, em seguida, levante a alavanca de tracionamento. Aumente o tamanho dos dados e, em seguida, envie-os novamente.

#### **[TEMPERATURE IS TOO HIGH \*\*°C]**

#### **A temperatura do local onde o equipamento foi instalado subiu acima da temperatura ambiente, da qual o equipamento pode operar.**

A operação não pode prosseguir. Desligue a energia secundária. A temperatura exibida é a temperatura ambiente atual do local de instalação. Controle a temperatura ambiente para que permaneça numa faixa que possibilite a operação 15 a 32°C (59 a 90 °F) e permita que a temperatura da máquina se estabilize, então ligue a energia.

#### **[TEMPERATURE IS TOO LOW \*\*°C ]**

#### **A temperatura do local onde o equipamento foi instalado está abaixo da temperatura ambiente na qual o equipamento pode operar.**

A operação não pode prosseguir. Desligue a energia secundária. A temperatura exibida é a temperatura ambiente atual do local de instalação. Controle a temperatura ambiente para que permaneça numa faixa que possibilite a operação 15 a 32°C (59 a 90 °F) e permita que a temperatura da máquina se estabilize, então ligue a energia.

#### **[SERVICE CALL \*\*\*\*]**

#### **Um erro irrecuperável ocorreu ou é necessário efetuar a substituição de peças por um técnico especializado.**

Observe o número exibido, então desligue a alimentação secundária. Após desligar a energia, informe-nos ou ao seu representante autorizado Roland DG Corp o número que aparecerá na tela.

#### **[SHEET TOO SMALL CONTINUE?]**

#### **O tamanho dos dados é maior do que a área de impressão ou de corte do material instalado.**

Para continuar imprimindo sem corrigir este problema, pressione  $\overline{\text{current}}$ . Neste momento, a parte excedente além da área de impressão não é impressa. Para interromper a impressão, interrompa o envio de dados do computador, em seguida, levante a alavanca de tracionamento. Amplie a área de impressão, substituindo o material por um maior e, em seguida, envie os dados novamente.

#### **[SHEET SET ERROR SET AGAIN]**

#### **A alavanca de carregamento foi abaixada enquanto não havia material carregado.**

Levante a alavanca de carregamento, coloque o material no local correto, em seguida, abaixe a alavanca novamente.

P. 21, "Carregamento de material"

#### **[SHEET TYPE] (tipo de folha) está configurado como "OPAQUE" (opaco), mas o material transparente foi carregado.**

Levante a alavanca de carregamento, selecione o cartucho de menu [SHEET TYPE] (tipo de folha) na opção [CLEAR] (limpar), então recarregue o material.

P.88, "Utilizando material transparente"

#### **O material carregado é muito pequeno.**

Pressione qualquer tecla para limpar o erro. Substitua com material de tamanho utilizável.

#### **[DATA ERROR CANCELING...]**

#### **Interrupção da produção por um problema encontrado no recebimento dos dados.**

A operação não pode prosseguir. Faça a verificação de problemas com o cabo conector ou com o computador e refaça a operação, desde o carregamento de material.

#### **[WRONG CARTRIDGE]**

#### **Um cartucho de tinta incompatível foi instalado.**

Remova o cartucho de tinta para solucionar o erro. Use o cartucho de tinta do tipo especificado.

#### **[CLEANING ERROR]**

**A impressora fez uma parada de emergência porque um cartucho de tinta foi removido enquanto uma limpeza de supressão leve ou enchimento com tinta pela primeira vez estava em progresso na impressora.**

A operação não pode prosseguir. Desligue a alimentação secundária e, em seguida, ligue-a novamente. Execute [SUPER CLEANING] (Super limpeza) em todas as cores e, em seguida, execute [LIGHT CHOKE CLEANING] (Limpeza de supressão leve).

P. 64, "Quando problemas como respingos não são resolvidos"

#### **[CANCELED FOR PUMP PROTECTION]**

**A impressora fez uma parada de emergência porque o estado a seguir continuou por 10 minutos ou mais, enquanto uma limpeza (normal, média, forte, super ou de supressão leve, limpeza automática quando a energia secundária estava desligada) ou enquanto enchimento com tinta pela primeira vez estava em progresso na impressora.**

- A impressora foi deixada sem um cartucho
- $\triangleright$  A impressora está sem tinta.

A operação não pode prosseguir. Desligue a energia secundária. Em seguida, entre em contato com o seu representante Roland DG Corp. autorizado ou fale conosco.

#### **[AVOIDING DRY-UP TURN OFF POWER]**

**A cabeça de impressão foi forçada à posição "standby" (espera) para evitar o ressecamento.**

A operação não pode prosseguir. Desligue a alimentação secundária e, em seguida, ligue novamente.

#### **[SET HEAD HEIGHT TO] . .]**

**A altura das cabeças de impressão está mais baixa que a altura especificada no software RIP.** Este aviso indica que a altura da cabeça de impressão está muito baixa para a espessura do material especifi-

cado no software RIP. A cabeça de impressão se move para um local onde você poderá operar a alavanca de ajuste da altura . Ajuste de acordo com a altura exibida, depois pressione  $\overline{\textsf{C}^{\text{ENTER}}}$ .

P. 87, "Ajuste da altura da cabeça de impressão para combinar com a espessura do material"

#### **[MOTOR ERROR TURN POWER OFF]**

#### **Ocorreu um erro do motor.**

A operação não pode prosseguir. Desligue a energia secundária. A seguir, elimine a causa do erro. Depois, ligue a alimentação secundária imediatamente. Se o equipamento permanecer com o erro não corrigido, a cabeça de impressão pode ressecar e ficar danificada.

Esse erro pode ser causado por fatores como erro ao carregar o material, um material travado ou por uma operação que puxe-o com força excessiva.

#### **O material travou.**

Remova o material preso cuidadosamente. A cabeça de impressão tambem pode estar danificada. Efetue a limpeza das cabeças de impressão; em seguida, realize um teste de impressão e verifique os resultados.

#### **O material foi puxado com força excessiva.**

Foi aplicada tensão excessiva ao material, e uma ação adicional se faz necessária para a recuperação dessa condição. Primeiro, mova a alavanca de carregamento e ajuste o material para criar uma pequena folga, depois desligue a alimentação secundária.

#### **[PINCHROLL ERROR LOWER PINCHROLL]**

#### **A alavanca de carregamento foi levantada durante a inicialização ou após o material ter sido carregado.**

O erro é corrigido automaticamente após um breve período de espera. Carregue o material corretamente.

#### **[WRONG HEAD IS INSTALLED]**

#### **Uma cabeça de impressão incompatível foi instalada.**

A operação não pode prosseguir. Desligue a energia secundária e entre em contato com um representante autorizado Roland. DG Corp ou conosco.

6**frequentes Perguntas** 

# *Capítulo 7 Especificações principais*

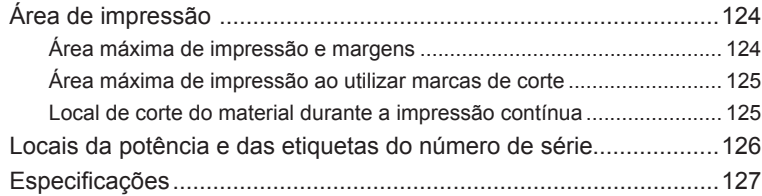

## **Área máxima de impressão e margens**

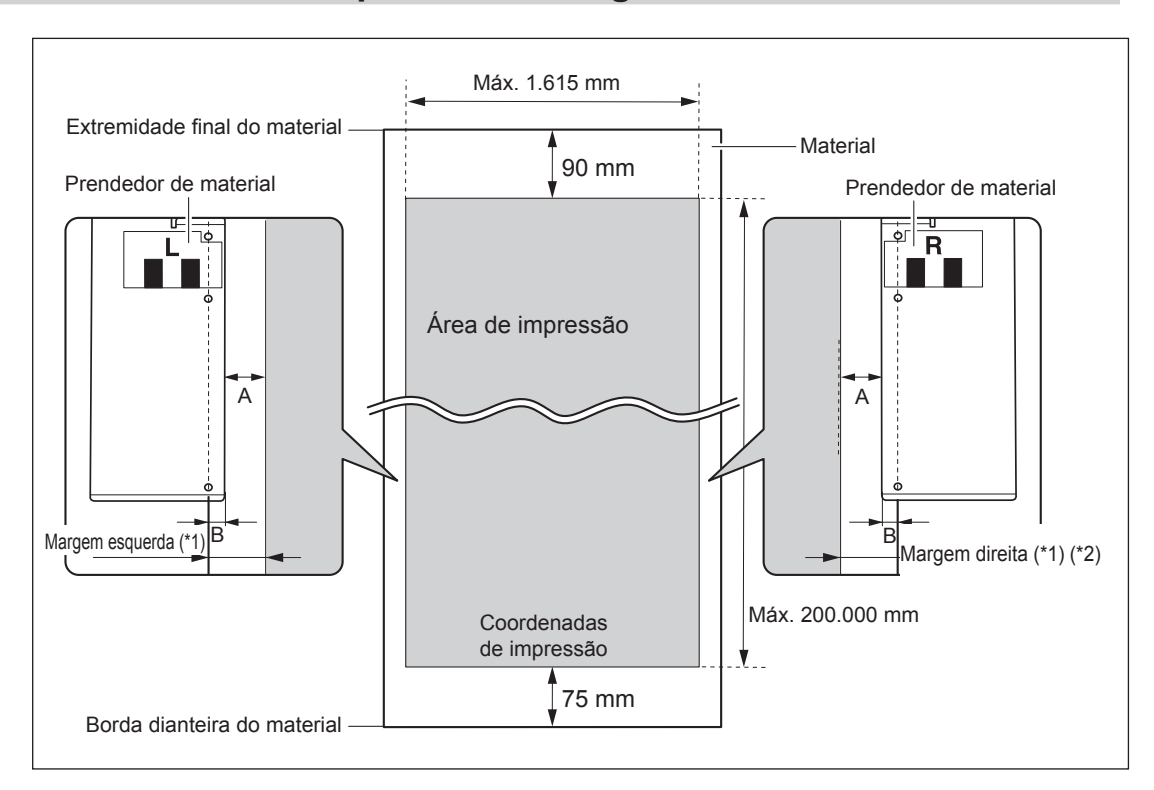

#### **A: Configure o menu [SIDE MARGIN] (margem lateral) a (5 mm, 10 mm (configuração padrão), ou 25 mm)**

#### **B: Largura fixada pelo prendedor de material (aprox. 5 mm)**

- \*1 A quantidade de margens direita e esquerda é igual A e B. Nos seguintes casos, a configuração de A muda, a quantidade para margem permanece sem alteração.
	- Quando o material foi carregado sem instalação de prendedores do material
	- Quando o menu [SHEET TYPE] (tipo de folha) é ajustado para [CLEAR] (limpar) (sem considerar se os prendedores de material estão presentes)
- 2 A quantidade de margem pode ser alterada ao realizar a configuração do ponto de base (posição do início de impressão).
	- P. 39, "Configuração do início da impressão"

## **Área máxima de impressão ao utilizar marcas de corte**

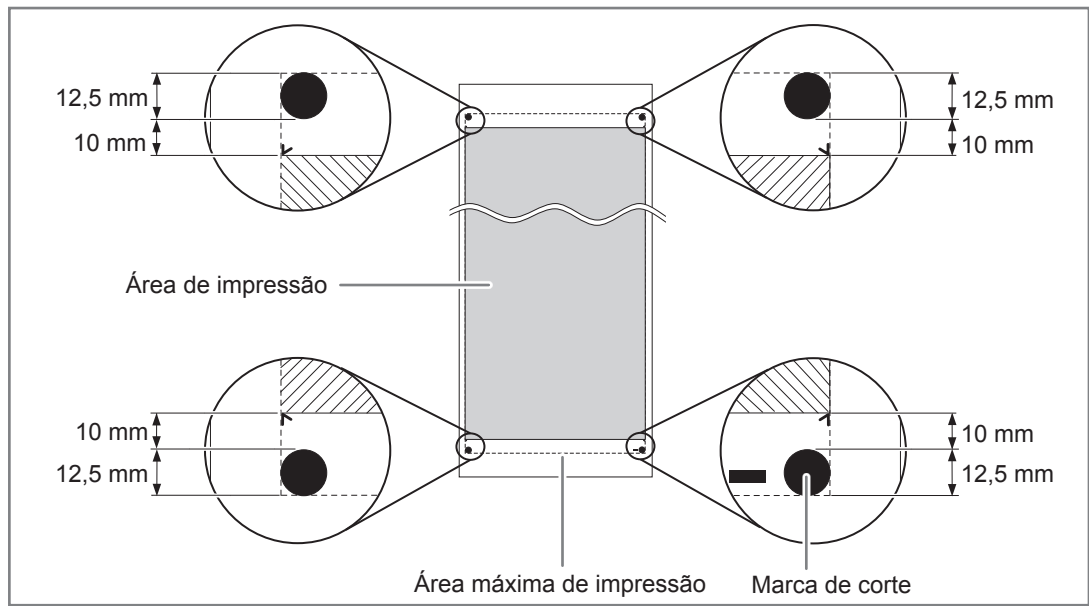

A área máxima de impressão é reduzida quando as marcas de corte são utilizadas para uma área igual às das marcas de corte.

## **Local de corte do material durante a impressão contínua**

Quando o comando de corte da material é enviado pelo computador, o local do corte é mostrado na figura abaixo.

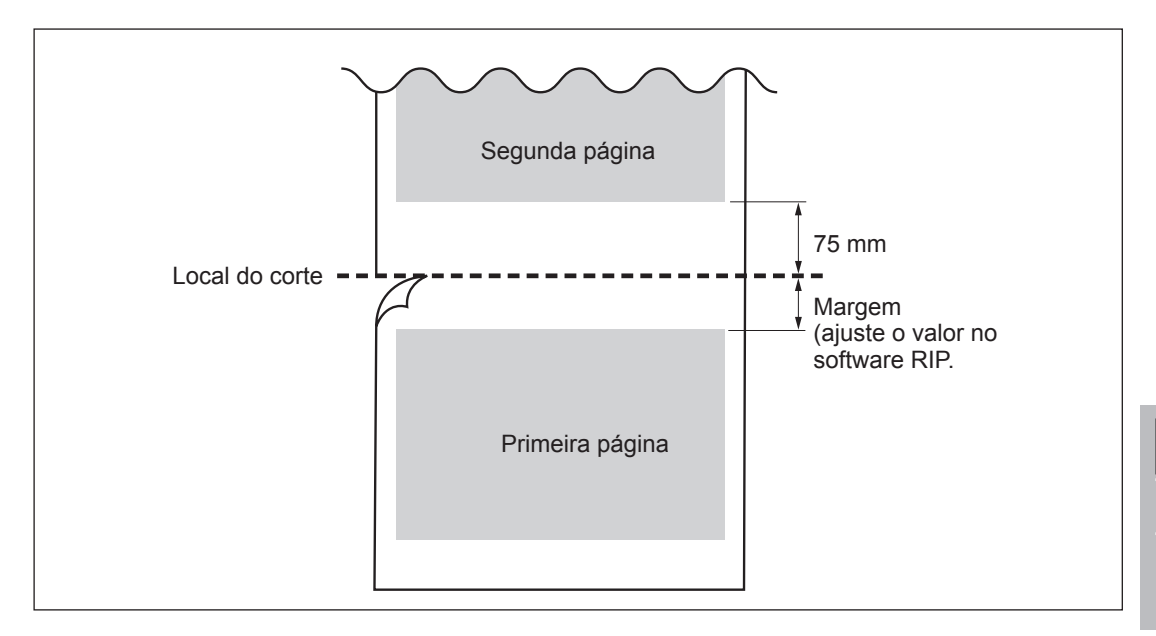

## **Locais da potência e das etiquetas do número de série**

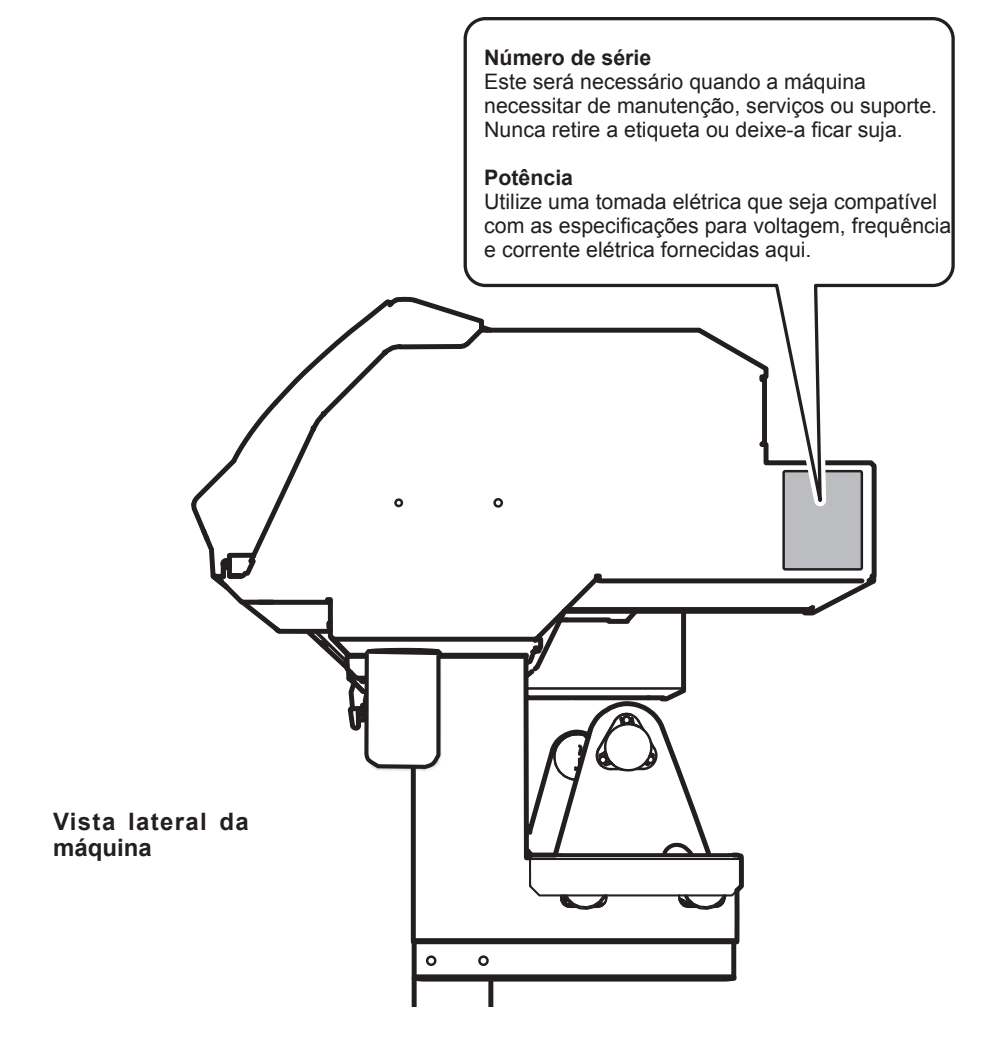

## **Especificações**

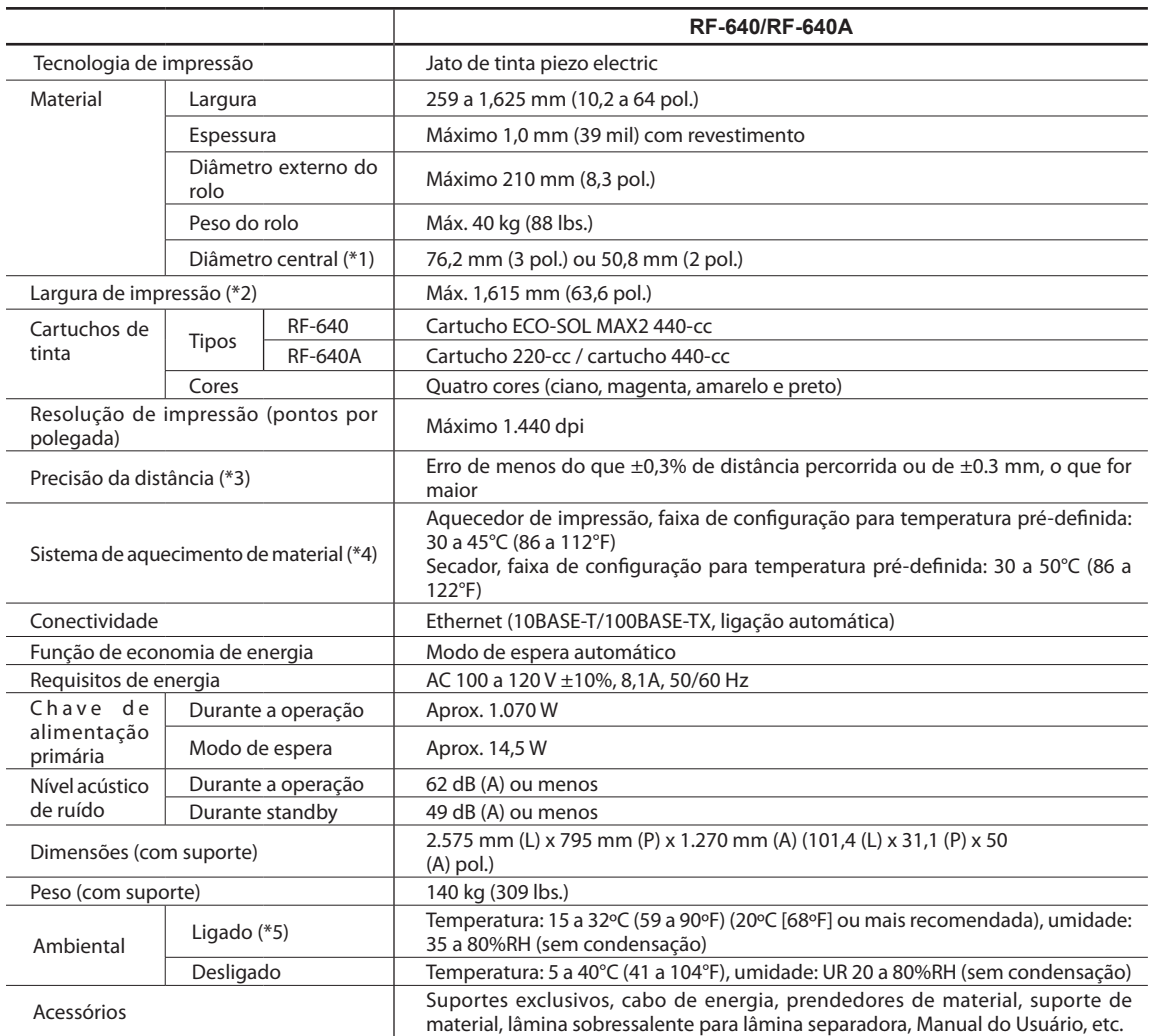

#### \*1

O suporte de material deste equipamento é de uso exclusivo para o material de tubo de papel (núcleo) com diâmetro interno de 3 polegadas. Para utilizar o material de 2 polegadas, as flanges dos materiais opcionais são necessárias.

\*2

A extensão da impressão está sujeita as limitações do programa.

\*3

- Tipo de material: Material especificado pela Roland DG Corp.
- Temperatura: 25°C (77°F), umidade: 50%
- O material em rolo deve ser carregado corretamente.
- Excluindo expansão/contração do material
- Não é aconselhável quando o aquecedor de impressão ou aquecedor estão sendo usados.
- Todas as funções de correção ou ajuste desta máquina foram feitas apropriadamente.
- Percurso de impressão: 1 m

#### \*4

- Espere aquecer assim que ligar na eletricidade. Isto pode demorar de 5 a 20 minutos, dependendo do ambiente de operação.
- Dependendo da temperatura ambiente e largura do material, a temperatura pré-definida pode não ser atingida.

#### \*5 Ambiente de operação Humidity (%)<br>(no condensation) 80 Utilize em um ambien-55 te de funcionamento 35 com esta variação.÷  $\begin{array}{c|cc}\n15 & 20 & 27 & 32 \degree \text{C} (\degree \text{F}) \\
(59) & (68) & (80.6)(89.6) \\
\hline\n12 & 124 & 124 \degree \text{F} \\
\end{array}$  $\circ$

## Roland

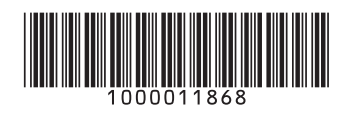